# **KENWOOD**

## **DNX7250DAB DNX5250BT DNX525DAB DNX4250DAB DNX4250BT**

SYSTEM NAWIGAC II GPS **PODRĘCZNIK OBSŁUGI**

JVCKENWOOD Corporation

Przed przeczytaniem niniejszego podręcznika kliknij przycisk poniżej, aby sprawdzić informacje na temat jego najnowszego wydania i stron, na których wprowadzono zmiany.

**Prosimy sprawdzić informacje o nowym wydaniu**

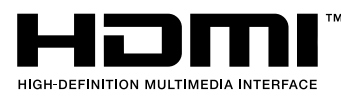

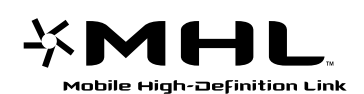

**O** aha **83 Bluetooth**® **Digital Audio Broadcasting DIIX DOLBY DIGITAL** 

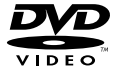

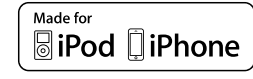

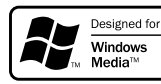

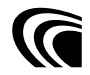

© 2013 JVC KENWOOD Corporation **IM382** Ref E Pl 05 (E)

<span id="page-1-0"></span>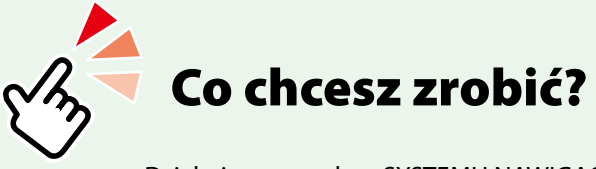

Dziękujemy za zakup SYSTEMU NAWIGACJI GPS KENWOOD. W niniejszym podręczniku podano różne wygodne funkcje systemu.

## **Kliknąć ikonę nośnika, który ma być odtworzony.**

Jedno kliknięcie umożliwia przejście do części poświęconej każdemu z nośników!

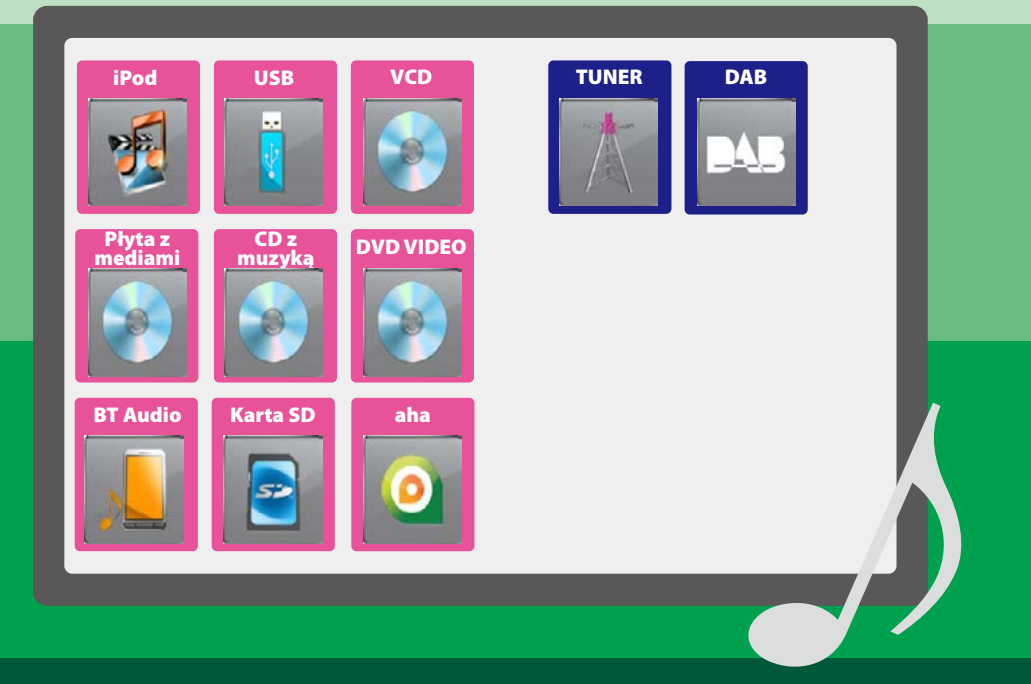

## **Spis treści**

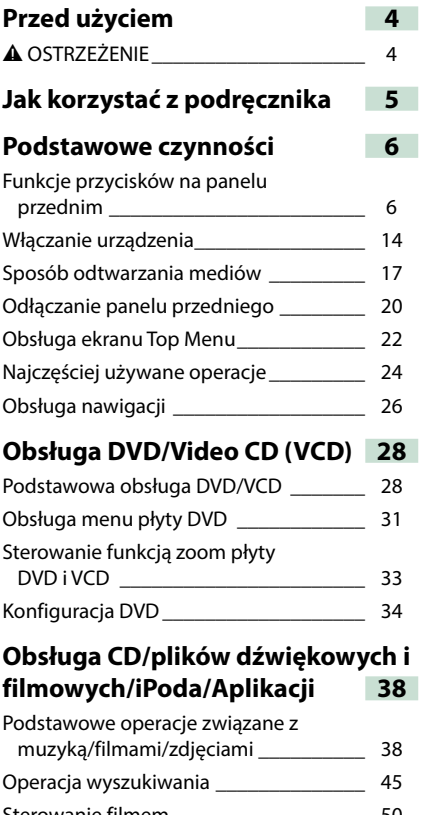

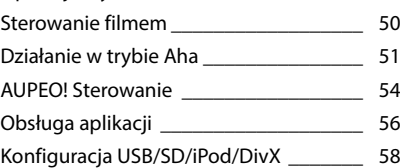

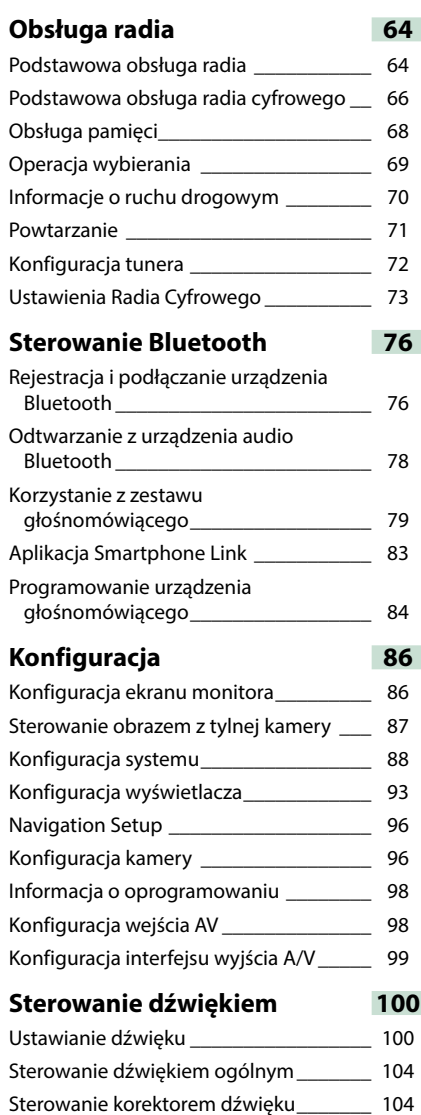

Sterowanie strefą [\\_\\_\\_\\_\\_\\_\\_\\_\\_\\_\\_\\_\\_\\_\\_\\_\\_\\_\\_](#page-106-0)\_\_\_\_ 106 Sound Effect [\\_\\_\\_\\_\\_\\_\\_\\_\\_\\_\\_\\_\\_\\_\\_\\_\\_\\_\\_\\_\\_\\_\\_](#page-107-0) 107 [Pozycja słuchacza\\_\\_\\_\\_\\_\\_\\_\\_\\_\\_\\_\\_\\_\\_\\_\\_\\_\\_\\_](#page-109-0) 109

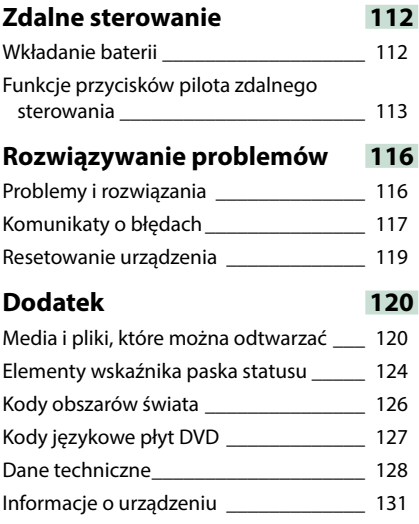

## <span id="page-4-0"></span>**Przed użyciem**

## 2 **OSTRZEŻENIE**

- **Aby zapobiec zranieniom czy zagrożeniu pożarem, należy stosować następujące środki ostrożności:**
- **• Aby nie dopuścić do zwarć, nigdy nie wkładaj ani nie wrzucaj do środka urządzenia żadnych przedmiotów metalowych (np. monet czy narzędzi metalowych).**
- **• Nie patrz na ekran urządzenia przez dłuższy czas podczas prowadzenia pojazdu.**
- **• W przypadku napotkania trudności podczas instalacji, zasięgnij porady u dealera firmy Kenwood.**

## **Środki ostrożności związane z eksploatacją urządzenia**

- **• W przypadku zakupu wyposażenia dodatkowego, skorzystaj z pomocy dealera Kenwood, aby dowiedzieć się czy będzie ono współpracować z Twoim modelem, w Twoim regionie.**
- **• Możesz wybrać język, w którym wyświetlane będą menu, znaczniki plików dźwiękowych, itp. Patrz** *[Konfiguracja języka \(str.90\)](#page-90-0)***.**
- **• Funkcje Radio Data System lub Radio Broadcast Data System nie są dostępne na obszarze, gdzie żadna stacja nadawcza nie używa tych funkcji.**

## **Ochrona monitora**

**Aby nie uszkodzić monitora, nie należy dotykać go długopisem lub podobnym przedmiotem z ostrym końcem**

## **Czyszczenie urządzenia**

**Jeśli panel czołowy jest brudny, należy go wytrzeć suchą miękką ściereczką, na przykład z włókien silikonowych. Jeśli panel czołowy jest bardzo zabrudzony, należy wytrzeć zabrudzenie ściereczką nawilżoną w delikatnym środku czyszczącym, a następnie wytrzeć go ponownie suchą i miękką ściereczką.**

## ¤

• Bezpośrednie spryskiwanie urządzenia środkiem czyszczącym może uszkodzić części mechaniczne. Wycieranie panelu czołowego szorstką ściereczką albo stosowanie płynu lotnego, takiego jak rozcieńczalnik czy alkohol, może uszkodzić powierzchnię lub zetrzeć napisy.

## **Zaparowanie soczewek**

**Po włączeniu ogrzewania w samochodzie przy zimnej temperaturze, na soczewce odtwarzacza urządzenia może zbierać się para. Jest to tak zwane zamglenie soczewki, a skroplona woda na soczewce może uniemożliwiać odtwarzanie płyt. W takim przypadku należy wyjąć płytę i poczekać, aż skondensowana woda wyparuje. Jeśli urządzenie nadal działa nieprawidłowo, skontaktuj się ze sprzedawcą sprzętu Kenwood.**

## **Środki ostrożności dotyczące płyt**

- **• Nie dotykaj zapisanej strony płyty.**
- **• Nie przyklejaj taśmy itp. do płyty ani nie używaj płyty z przyklejoną taśmą.**
- **• Nie korzystaj z akcesoriów podobnych do płyt.**
- **• Czyść płytę od środka do zewnątrz.**
- **• Płyty należy wyciągać z urządzenia poziomo.**
- **• Jeśli wokół środkowego otworu płyty lub na jej krawędzi znajdują się włókna, należy je usunąć np. długopisem przed włożeniem płyty do urządzenia.**
- **• Nie można odtwarzać płyt, które nie są okrągłe.**

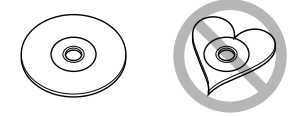

- **• Nie można używać płyt o średnicy 8-cm (3 cale).**
- **• Nie można stosować płyt z kolorową stroną zapisaną i brudnych płyt.**
- **• To urządzenie może odtwarzać tylko płyty CD oznaczone disc disc bisc To urządzenie może nie odtwarzać poprawnie płyt nieoznaczonych tym symbolem.**
- **• Nie możesz odtwarzać płyty, której nagrywanie nie zostało zamknięte. (Odnośnie procesu zamykania płyt, patrz oprogramowanie do nagrywania oraz podręcznik obsługi nagrywarki.)**

## <span id="page-5-0"></span>**Jak korzystać z podręcznika**

## *Powrót do strony Menu głównego*

*Obsługa CD/plików dźwiękowych i filmowych/iPoda/Aplikacji*

## **Operacja wyszukiwania**

**Umożliwia wyszukiwanie plików muzycznych, filmowych i zdjęć z wykorzystaniem następujących operacji.**

#### **UWAGI**

• Używając pilota zdalnego sterowania można przejść bezpośrednio do żądanego utworu/ pliku, wprowadzając odpowiedni numer utworu/folderu/pliku, czas odtwarzania itd. Aby poznać szczegóły, patrz *Tryb wyszukiwania bezpośredniego (str.109)*.

## **Przeszukiwanie list**

**Możliwe jest wyszukiwanie ścieżek, folderów i plików zależnie od położenia w hierarchii.**

#### **1** Dotknąć zaznaczony obszar.

Wyświetlony zostanie ekran List Control.

#### **2** Dotknąć żądaną ścieżkę/plik.

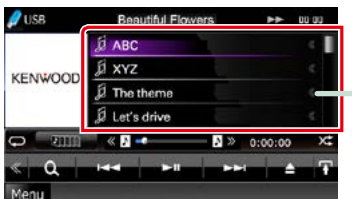

Rozpoczęte zostanie odtwarzanie.

#### **Inne wyszukiwanie**

**W celu zawężenia listy dostępne są inne sposoby wyszukiwania. Niniejsza funkcja nie jest dostępna, gdy bieżącym źródłem jest płyta CD z muzyką.**

1 Na ekranie sterowania dotknąć [  $\bullet$  ]. Wyświetlony zostanie ekran rodzaju wyszukiwania.

**2** Dotknąć żądany sposób wyszukiwania.

#### **Nagłówek z łączem**

Każdą część lub stronę główną można podejrzeć jednym kliknięciem.

#### **Tytuł operacji**

Przedstawia funkcję.

## **UWAGI**

Przedstawiają wskazówki, uwagi, itp.

#### **Odnośnik**

Wyświetlany z użyciem niebieskich liter. Umożliwia przejście jednym kliknięciem do artykułu związanego z bieżącą częścią.

## **Procedura obsługi**

Objaśnia procedury konieczne do wykonania operacji.

- < >: Oznacza nazwy przycisków panelu.
- [ ]: Oznacza nazwy przycisków dotykowych.

#### **Zrzut ekranu**

Pokazuje przykładowe zrzuty ekranów, jakie są wyświetlane podczas wykonywania operacji. Obszary lub przyciski, które należy dotknąć są otoczone czerwonym obramowaniem.

#### **UWAGI**

• Ekrany i panele przedstawione w niniejszej instrukcji obsługi służą do lepszego wyjaśnienia funkcji urządzenia. Mogą różnić się od ekranów i paneli użytych w urządzeniu, lub sposób ich wyświetlania może być inny.

## <span id="page-6-0"></span>**Podstawowe czynności**

## <span id="page-6-1"></span>**Funkcje przycisków na panelu przednim**

## **DNX7250DAB**

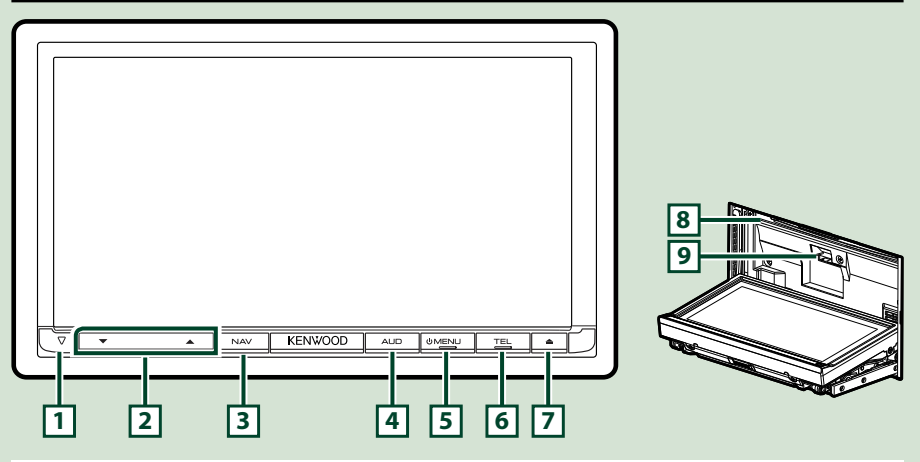

#### **UWAGI**

- Panele przedstawione w niniejszej instrukcji obsługi służą do lepszego wyjaśnienia obsługi urządzenia. Z tego względu mogą być różne od faktycznych paneli.
- Każda nazwa modelu w niniejszej instrukcji została skrócona w następujący sposób. DNX7250DAB: DNX7

Jeśli wyświetlana jest powyższa ikona, należy przeczytać artykuł odpowiadający wykorzystywanemu urządzeniu.

## **Jak włożyć kartę SD**

1) Nacisnać przycisk  $\boxed{7}$  <<br/>A> i przytrzymać przez 1 sekunde.

Panel zostanie całkowicie otwarty.

- 2) Trzymając kartę SD, jak pokazano na ilustracji po prawej stronie, włożyć ją do szczeliny tak, by kliknęła.
- **Wyjmowanie karty:**

Wcisnąć kartę, aż słyszalne będzie kliknięcie, a następnie odsunąć palec od karty.

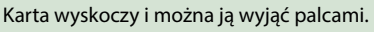

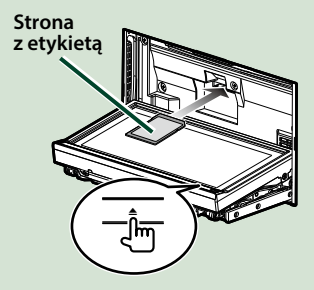

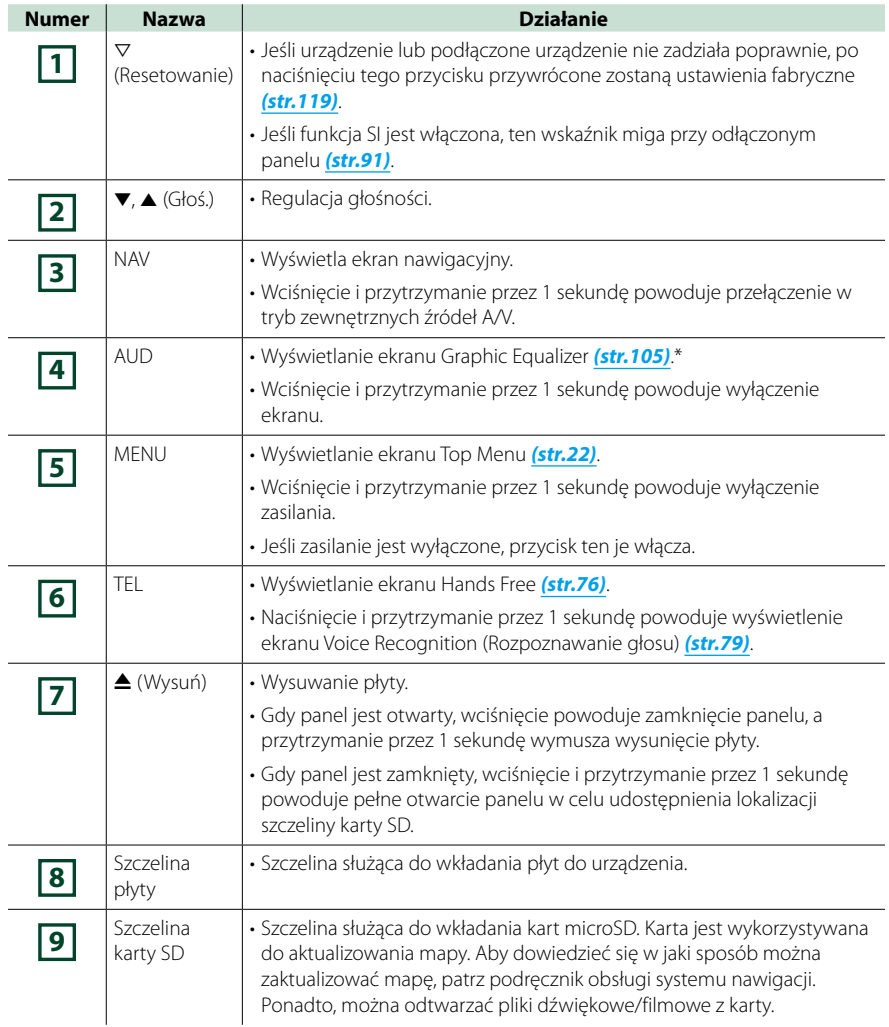

**\* W pewnych warunkach wyświetlacz może nie przełączyć się do ekranu Korektora graficznego.**

## **DNX5250BT**

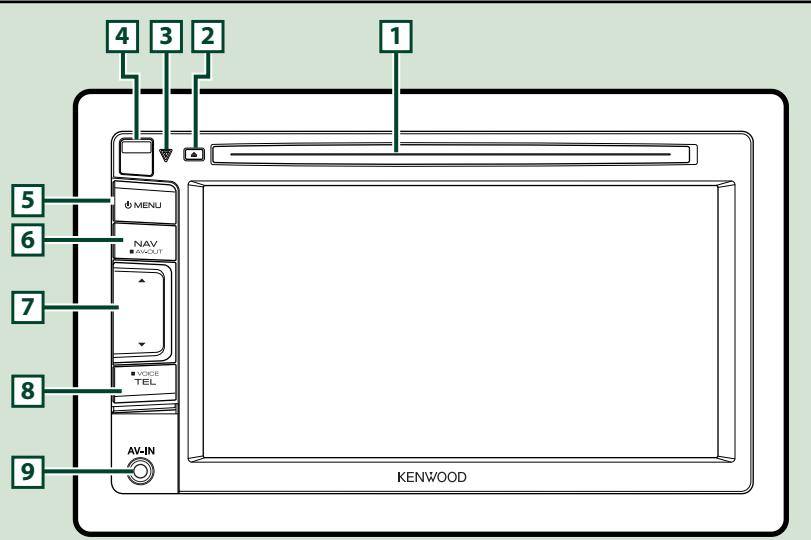

#### **UWAGI**

- Panele przedstawione w niniejszej instrukcji obsługi służą do lepszego wyjaśnienia obsługi urządzenia. Z tego względu mogą być różne od faktycznych paneli.
- Każda nazwa modelu w niniejszej instrukcji została skrócona w następujący sposób.

#### DNX5250BT: DNX5

Jeśli wyświetlane są powyższe ikony, należy przeczytać artykuł odpowiadający wykorzystywanemu urządzeniu.

## **Jak włożyć kartę microSD**

- 1) Przesunąć **4** przycisk zwalniający do góry, aby odłączyć część przedniego panelu.
- 2) Trzymając kartę microSD etykietą na lewo i ściętym narożnikiem do góry, włożyć ją do szczeliny tak, by kliknęła.

## ● **Wyjmowanie karty:**

Wcisnąć kartę, aż słyszalne będzie kliknięcie, a następnie odsunąć palec od karty.

Karta wyskoczy i można ją wyjąć palcami.

#### **UWAGI**

• Przy odłączaniu części panelu przedniego, należy ją pociągnąć do przodu tak, jak pokazano na rysunku po prawej stronie. Jeśli będzie się ją ciągnąć do góry, przedni panel może się złamać.

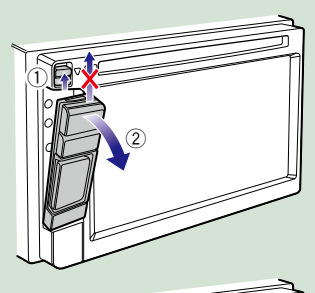

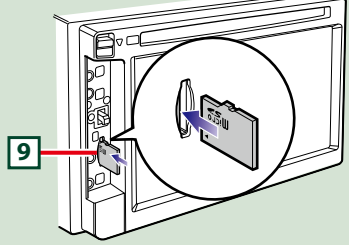

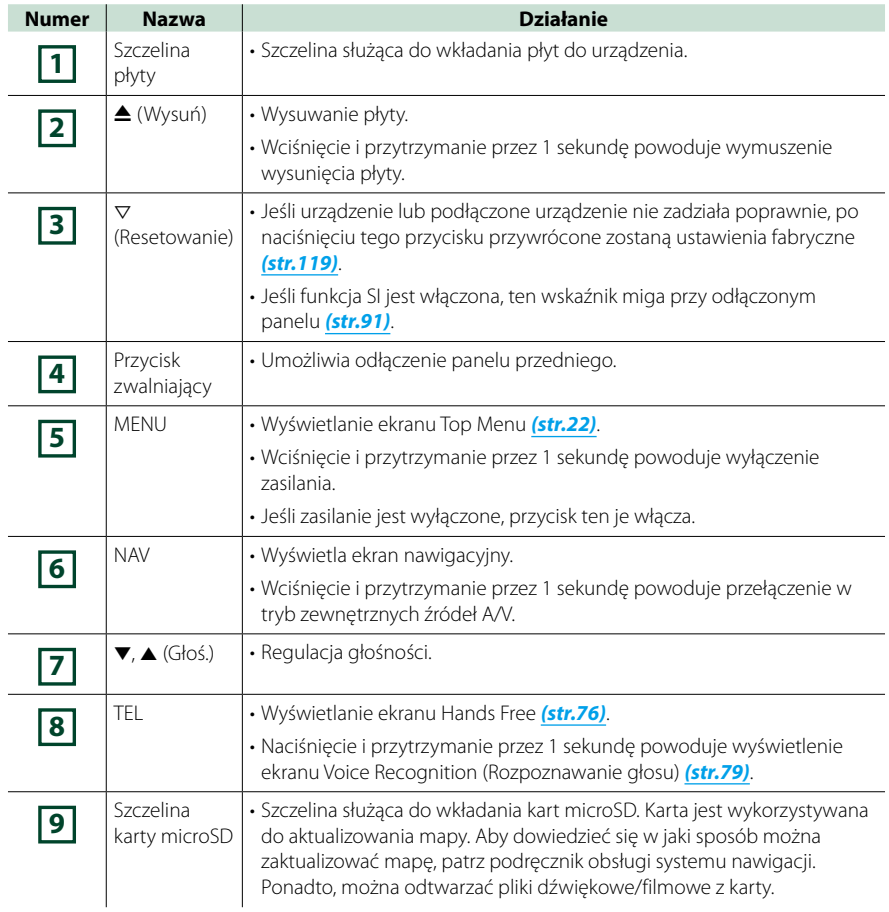

## **DNX525DAB**

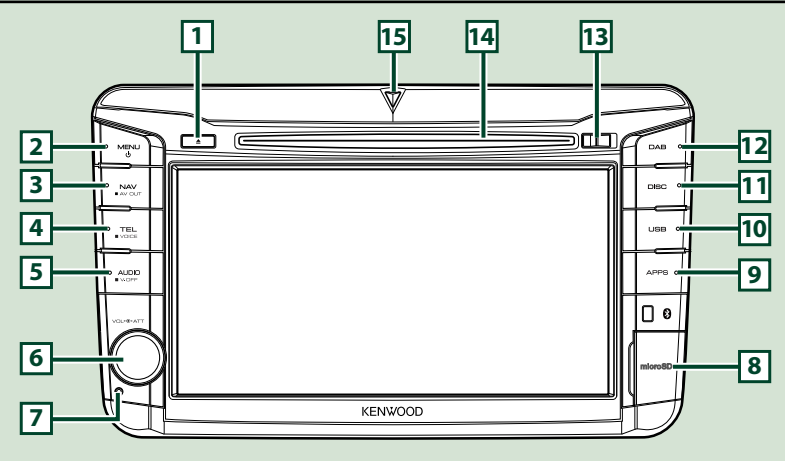

## **UWAGI**

- Panele przedstawione w niniejszej instrukcji obsługi służą do lepszego wyjaśnienia obsługi urządzenia. Z tego względu mogą być różne od faktycznych paneli.
- Każda nazwa modelu w niniejszej instrukcji została skrócona w następujący sposób. DNX525DAB: DIVES

Jeśli wyświetlane są powyższe ikony, należy przeczytać artykuł odpowiadający wykorzystywanemu urządzeniu.

## **Jak włożyć kartę microSD**

- 1) Otworzyć pokrywę szczeliny **8** karty microSD tak, jak to pokazano na ilustracji po prawej stronie.
- 2) Trzymając kartę microSD etykietą skierowaną na prawo i ściętym narożnikiem do dołu, włożyć ją do szczeliny tak, by kliknęła.

## ● **Wyjmowanie karty:**

- 1) Wcisnąć kartę, aż słyszalne będzie kliknięcie, a następnie odsunąć palec od karty.
- 2) Karta wyskoczy i można ją wyjąć palcami.

## **UWAGI**

• Przy odłączaniu części panelu przedniego, należy ją pociągnąć do przodu tak, jak pokazano na rysunku po prawej stronie. Jeśli będzie się ją ciągnąć do góry, przedni panel może się złamać.

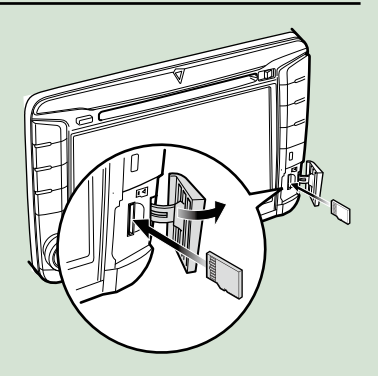

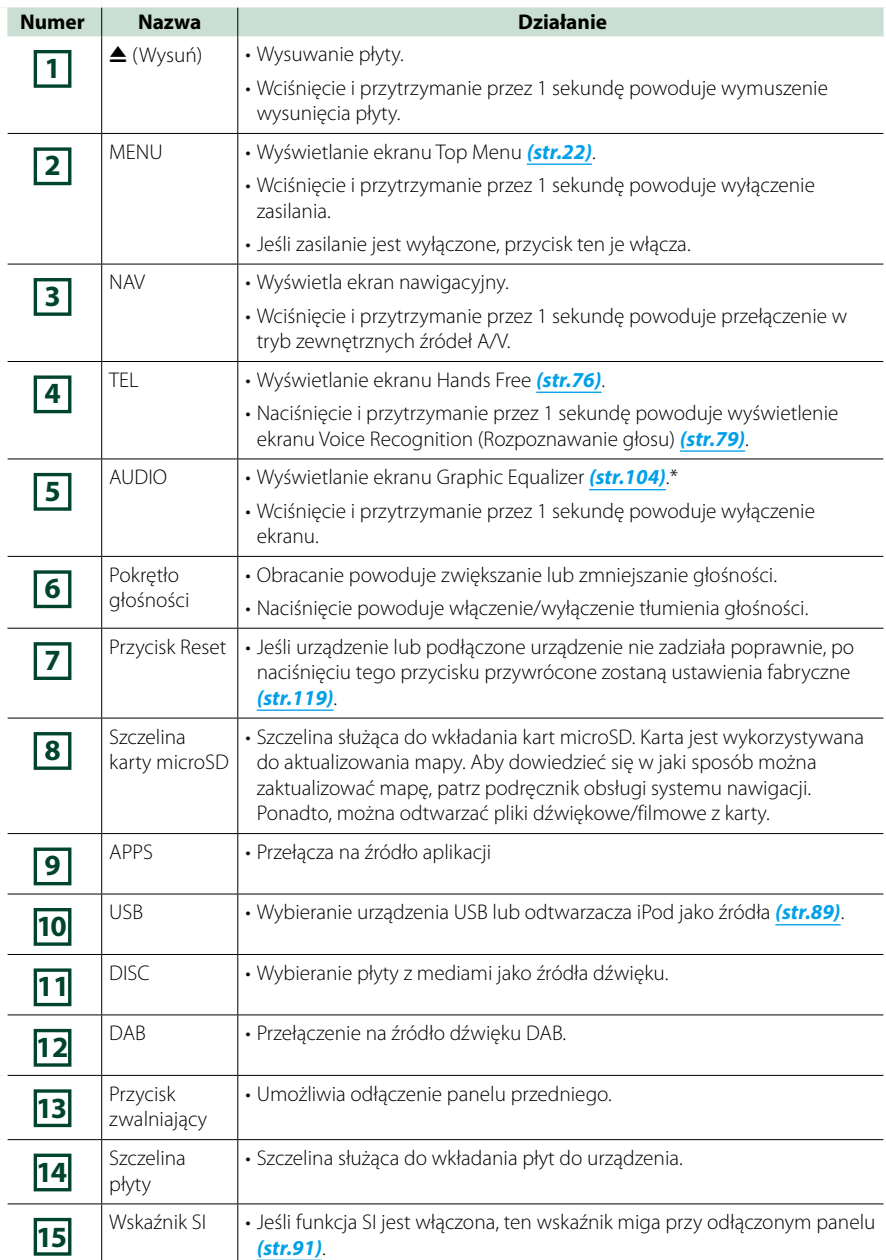

**\* W pewnych warunkach wyświetlacz może nie przełączyć się do ekranu Korektora graficznego.**

## **DNX4250BT/DNX4250DAB**

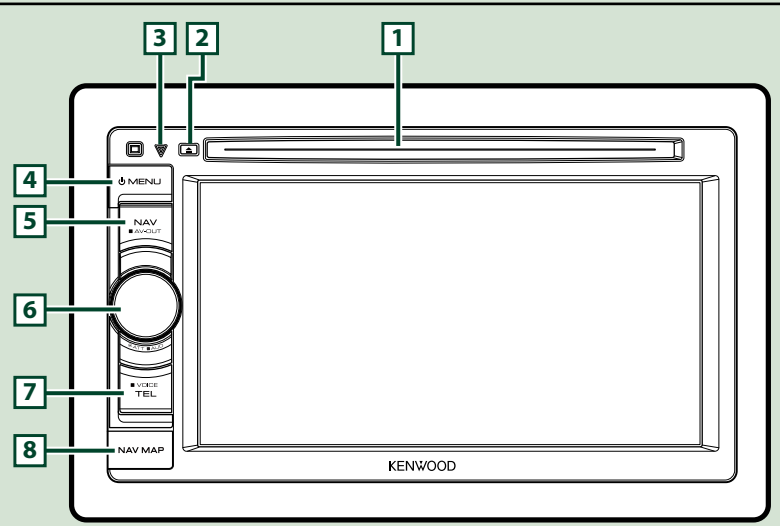

## **UWAGI**

- Panele przedstawione w niniejszej instrukcji obsługi służą do lepszego wyjaśnienia obsługi urządzenia. Z tego względu mogą być różne od faktycznych paneli.
- Każda nazwa modelu w niniejszej instrukcji została skrócona w następujący sposób. DNX4250DAB, DNX4250BT:

Jeśli wyświetlane są powyższe ikony, należy przeczytać artykuł odpowiadający wykorzystywanemu urządzeniu.

## **Jak włożyć kartę microSD**

- 1) Otworzyć pokrywę szczeliny **8** karty microSD tak, jak to pokazano na ilustracji po prawej stronie.
- 2) Trzymając kartę microSD etykietą do góry i ściętym narożnikiem w prawo, włożyć ją do szczeliny tak, by kliknęła.

## ● **Wyjmowanie karty:**

Wcisnąć kartę, aż słyszalne będzie kliknięcie, a następnie odsunąć palec od karty. Karta wyskoczy i można ją wyjąć palcami.

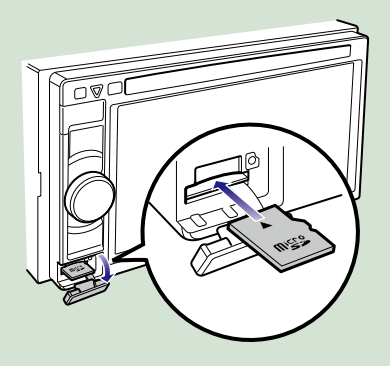

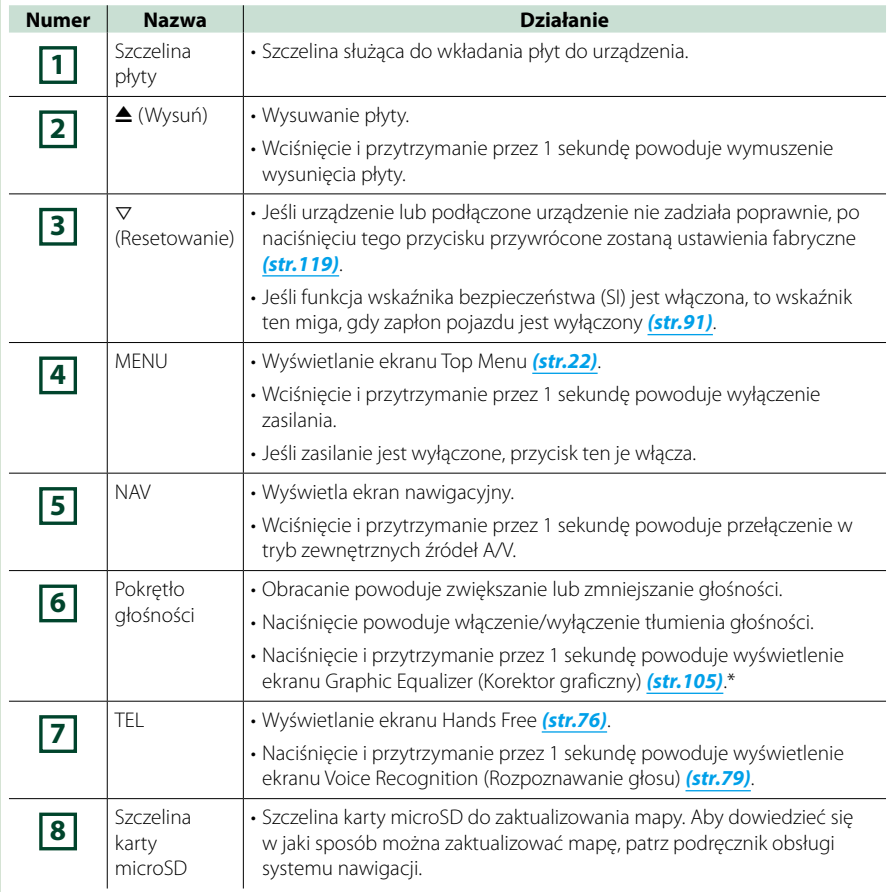

**\* W pewnych warunkach wyświetlacz może nie przełączyć się do ekranu Korektora graficznego.**

## <span id="page-14-0"></span>**Włączanie urządzenia**

**Sposób włączania jest inny w przypadku każdego modelu.**

**Wcisnąć przycisk <MENU>. 1**

## *DNX7250DAB*

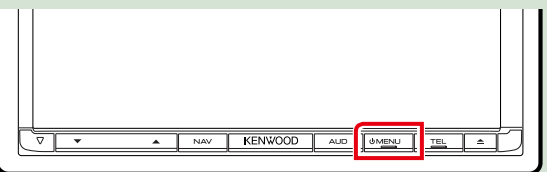

## *DNX5250BT*

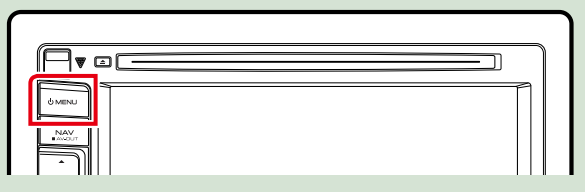

## *DNX525DAB*

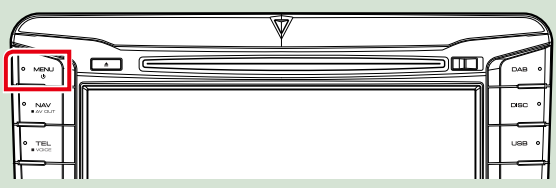

## *DNX4250DAB/ DNX4250BT*

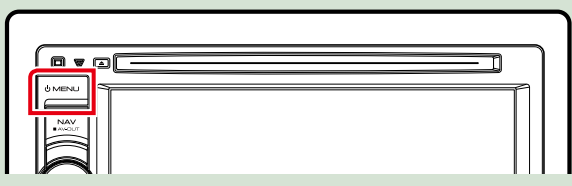

**Urządzenie zostanie włączone.**

## ●● **Wyłączanie urządzenia:**

**Przycisk <MENU> wcisnąć i przytrzymać przez 1 sekundę.**

**Jeśli urządzenie jest włączane po raz pierwszy po zainstalowaniu, konieczne będzie przeprowadzenie** *[Wstępna konfiguracja \(str.15\)](#page-15-0)***.**

## <span id="page-15-0"></span>**Wstępna konfiguracja**

**Konfigurację tę należy przeprowadzić, gdy urządzenie jest używane po raz pierwszy lub po uprzednim zresetowaniu** *[\(str.119\)](#page-119-1)***.**

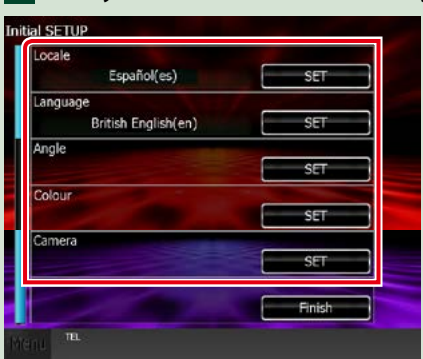

## **Każdy z elementów ustawić w następujący sposób. 1**

#### **Locale / Ustawienia regionalne**

Należy wybrać kraj, w którym system nawigacji będzie używany.

Ustawia się tutaj język, jednostkę odległości oraz paliwa.

Po zakończeniu ustawiania dotknąć [Enter].

1Dotknąć [SET].

2Należy wybrać odpowiedni kraj.

3Dotknąć [Enter].

#### **Language / Język**

Wybierz język używany dla ekranu sterowania oraz elementów ustawień. Domyślnie ustawiony język to "British English (en)".

1Dotknąć [SET].

2Aby wybrać żądany język, należy dotknąć [2] lub [3].

3Dotknąć [Enter].

Aby poznać szczegóły operacji, patrz *[Konfiguracja języka \(str.90\)](#page-90-0)*.

#### **Angle / Kąt**

Wyregulować położenie monitora. Domyślnie ustawione jest "0".

1Dotknąć [SET].

2Dotknąć numer odpowiadający żądanemu kątowi i [6].

Aby poznać szczegóły operacji, patrz *[Ustawienie kąta monitora \(str.93\)](#page-93-0)*.

## **Color / Kolor**

Ustawić kolor podświetlenia ekranu i przycisków. Wybrać można operację zmieniania kolorów lub stały kolor.

1Dotknąć [SET].

2Dotknąć [ON] lub [OFF] w [Panel Color Scan / Skanowanie kolorów panelu].

3Jeśli kolor ma być zmieniony, należy dotknąć [SET] w [Panel Color Coordinate / Kolory panelu].

4 Dotknąć żądany kolor i [1].

Aby poznać szczegóły operacji, patrz *[Ustawienia kolorów panelu \(str.94\)](#page-94-0)*.

#### *Ciąg dalszy*

## *[Powrót do strony Menu głównego](#page-1-0) Podstawowe czynności*

## **Camera / Kamera**

Skonfigurować parametry kamery.

1Dotknąć [SET].

2 Skonfigurować każdą pozycję, a następnie dotknąć [ $\Box$ ].

Aby poznać szczegóły operacji, patrz *[Konfiguracja kamery \(str.96\)](#page-96-0)*.

## **Dotknąć [Finish]. 2**

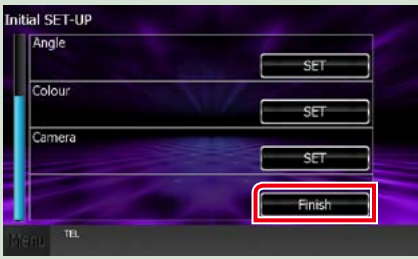

## **UWAGI**

• Powyższe ustawienia można skonfigurować korzystając z menu SETUP. Patrz *[Konfiguracja \(str.86\)](#page-86-0)*.

## <span id="page-17-0"></span>**Sposób odtwarzania mediów**

**Płyta CD z muzyką i płyta z mediami**

## *DNX7250DAB*

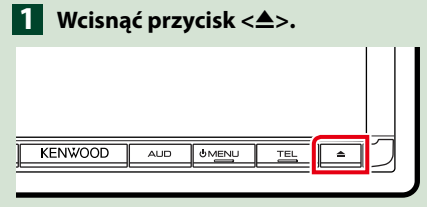

**Panel zostanie otwarty.**

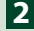

**Płytę włożyć do szczeliny. 2**

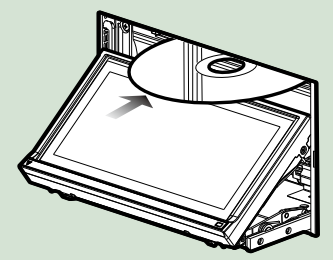

**Panel zamknie się automatycznie. Urządzenie załaduje płytę i rozpocznie odtwarzanie.**

## ●● **Wysuwanie płyt:**

Wcisnąć przycisk <**4**>.

## *DNX5250BT/*

**Płytę włożyć do szczeliny. 1**

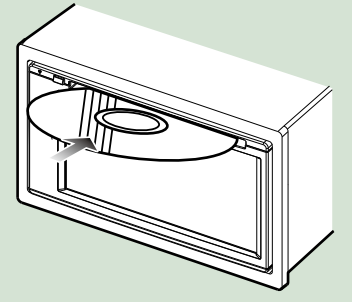

**Urządzenie załaduje płytę i rozpocznie odtwarzanie.**

- ●● **Wysuwanie płyt:**
	- Wcisnąć przycisk <**4**>.

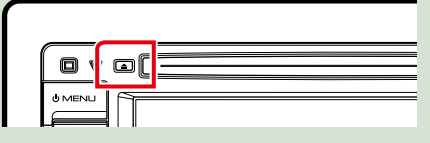

## *DNX525DAB*

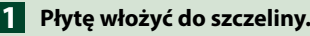

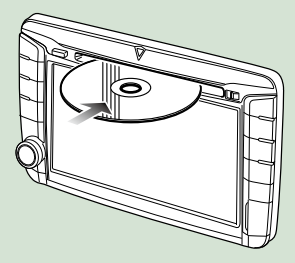

**Urządzenie załaduje płytę i rozpocznie odtwarzanie.**

●● **Wysuwanie płyt:** Wcisnąć przycisk <**4**>.

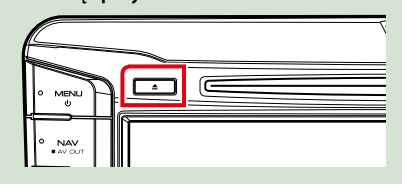

## **Urządzenie USB**

**Urządzenie USB podłączyć 1używając kabla USB.**

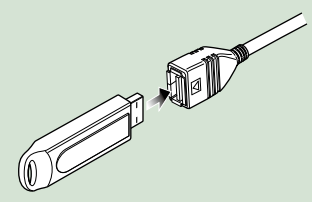

**Urządzenie odczyta zawartość urządzenia USB i rozpocznie odtwarzanie.**

●● **Odłączanie urządzenia USB: Dotknąć [**0**] na ekranie i odłączyć urządzenie od kabla.**

## **iPod**

## **Połączyć z iPodem. 1**

**Urządzenie odczyta zawartość iPod i rozpocznie odtwarzanie.**

## **UWAGI**

- Szczegółowe informacje dotyczące kabli i złączy wymaganych do podłączenia iPoda/iPhone'a znajdują się w rozdziale *[Podstawowe operacje](#page-38-1)  [związane z muzyką/filmami/zdjęciami](#page-38-1)  [\(str.38\)](#page-38-1)*.
- ●● **Aby odłączyć iPoda/iPhone'a podłączonego za pomocą kabla: Na ekranie dotknąć [ ], a następnie dotknąć [**0**]. iPod odłączyć od kabla.**

## **Karta SDDNX7 DNX5**

## **1**

## *DNX7250DAB*

**Aby otworzyć przedni panel, nacisnąć przycisk <** $\triangle$ **>i przytrzymać przez 1 sekundę.**

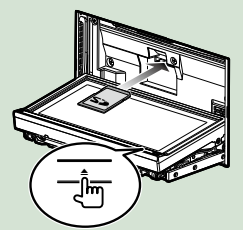

*DNX5250BT* **Odłączyć przedni panel.**

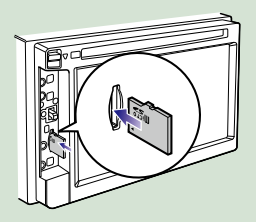

## *DNX525DAB*

**Otworzyć pokrywę szczeliny na kartę.**

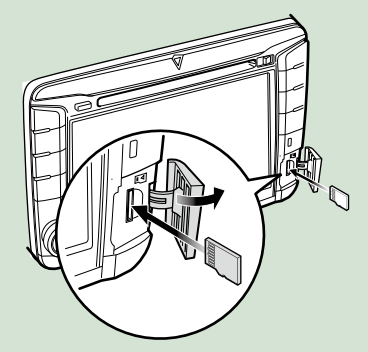

## **UWAGI**

• Więcej informacji znajduje się w rozdziale *[Funkcje](#page-6-1)  [przycisków na panelu przednim \(str.6\)](#page-6-1)*.

## **Włożyć kartę do szczeliny tak, by 2kliknęła.**

Urządzenie załaduje zawartość karty i rozpocznie odtwarzanie.

## ●● **Wyjmowanie:**

Wcisnąć kartę SD, aż słyszalne będzie kliknięcie, a następnie odsunąć palec od karty. Karta wyskoczy i można ją wyjąć palcami.

## **Urządzenie zewnętrzne (DNX5250BT)**

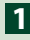

**Końcówkę włożyć do gniazda 1 AV-IN.**

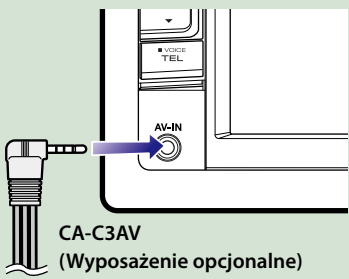

## **Tuner TV**

**Można podłączyć tuner TV (dostępny w sprzedaży) do urządzenia, aby oglądać telewizję.**

## **Przed użyciem**

- Podczas używania funkcji sterowania telewizorem należy podłączyć tuner TV (dostępny w sprzedaży) oraz ustawić opcję 3rd Party TV Tuner Control w *[Konfiguracja wejścia AV \(str.98\)](#page-98-0)* na ON.
- Tuner TV można obsługiwać za pomocą dołączonego pilota i czujnika sterowania zdalnego na przednim panelu urządzenia.
- 

## **Dotknąć [TV] na ekranie Menu 1głównego.** *[\(str.22\)](#page-22-1)*

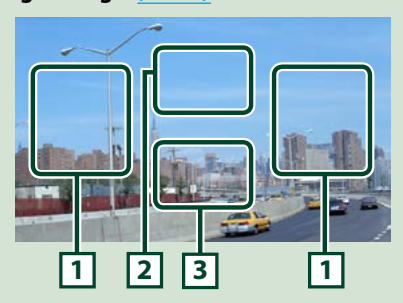

## **1 Obszar przełączania kanału**

Dotknięcie umożliwia przełączenie kanału.

#### **2 Obszar wyświetlania menu**

Dotknąć, aby wyświetlić ekran sterowania Menu.

#### **3 Obszar wyświetlania przycisków**

Dotknięcie powoduje wyświetlenie ostatniego ekranu sterowania.

## **Ekran sterowania Menu:**

Dotknąć **2** obszar wyświetlania Menu, aby skonfigurować tuner TV.

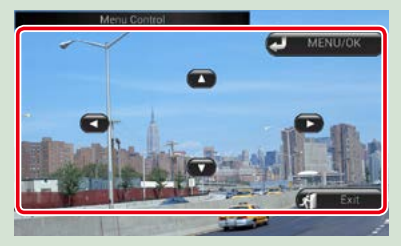

**Wyświetla menu/ Otwiera wybraną pozycję** Dotknąć [MENU/OK]. **Przesuwanie kursora** Dotknąć [**A**], [**V**], [<], [▶]. **Zamykanie sterowania menu** Dotknąć [Exit].

## <span id="page-20-0"></span>**Odłączanie panelu przedniego**

**Możliwe jest odłączenie panelu przedniego, by uniemożliwić kradzież.**

## *DNX7250DAB*

**Aby otworzyć panel przedni, 1 nacisnąć przycisk <<sup>4</sup>>i przytrzymać przez 1 sekundę.**

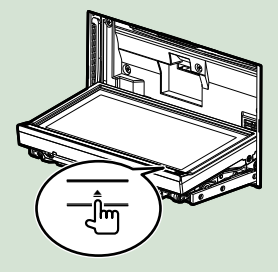

## **UWAGI**

• Możliwe jest takie ustawienie panelu przedniego, by otwierał się automatycznie po wyłączeniu zapłonu pojazdu. Patrz *[Ustawienie kąta](#page-93-0)  [monitora \(str.93\)](#page-93-0)*.

## **Panel odłączyć tak, jak zostało to 2pokazane poniżej.**

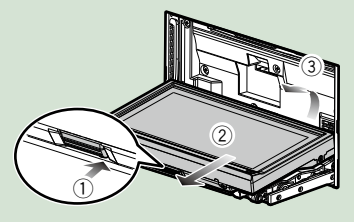

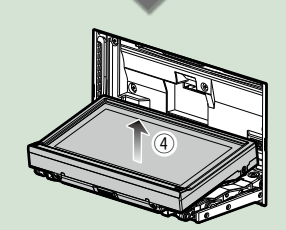

## **UWAGI**

- Płytka mocująca zamknie się automatycznie po ok. 10 sekundach od zwolnienia przedniego panelu. Panel należy zdjąć przed upływem tego czasu.
- ●● **Mocowanie panelu przedniego: Panel należy pewnie chwycić, by go niechcący nie upuścić, a następnie zamocować na płytce mocującej, aż zostanie zablokowany na miejscu.**

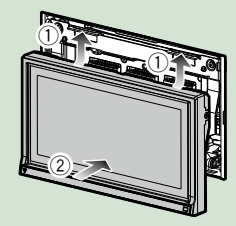

## *DNX5250BT*

**Przesunąć przycisk zwalniający do 1 1góry, aby odłączyć część panelu przedniego.**

**Następnie, panel odłączyć tak, jak zostało to pokazane poniżej.**

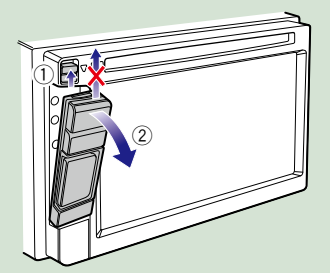

●● **Mocowanie panelu przedniego: Panel należy pewnie chwycić, by go niechcący nie upuścić, a następnie zamocować na płytce mocującej, aż zostanie zablokowany na miejscu.**

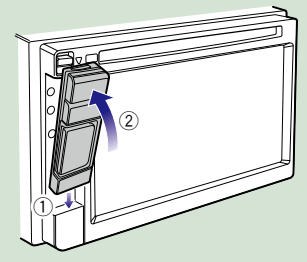

## **UWAGI**

- Przy odłączaniu części panelu przedniego, należy ją pociągnąć do przodu tak, jak pokazano na rysunku powyżej. Jeśli będzie się ją ciągnąć do góry, przedni panel może się złamać.
- Aby zabiec zniszczeniu, styków urządzenia oraz panelu czołowego nie należy dotykać palcami.
- Jeśli styki lub panel czołowy ulegną zabrudzeniu, należy je przetrzeć czystą, miękką i suchą szmatką.

## *DNX525DAB*

**Przesunąć przycisk zwalniający w prawo, aby odłączyć część panelu przedniego.**

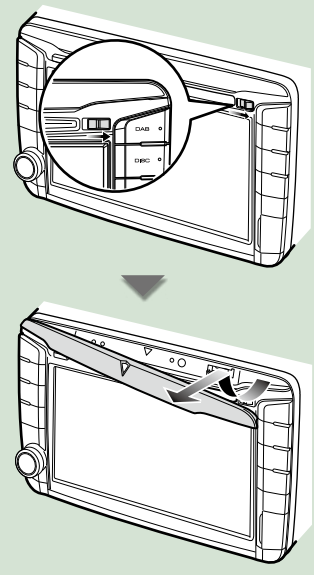

●● **Mocowanie panelu przedniego: Panel należy pewnie chwycić, by go niechcący nie upuścić, a następnie zamocować na płytce mocującej, aż zostanie zablokowany na miejscu.**

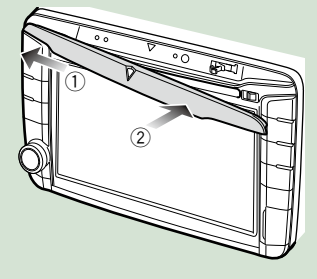

## <span id="page-22-1"></span><span id="page-22-0"></span>**Obsługa ekranu Top Menu**

**Większość funkcji można uruchomić korzystając z ekranu Top Menu. Dotknąć [Menu] na dowolnym ekranie. 1**

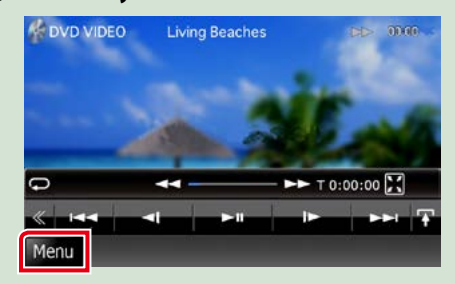

#### **UWAGI**

• Jeśli podczas pokazywania filmu/ zdjęcia [Menu] nie jest wyświetlane, należy nacisnąć przycisk <MENU>. *[\(str.6\)](#page-6-1)*

**Wyświetlony zostanie ekran Top Menu.**

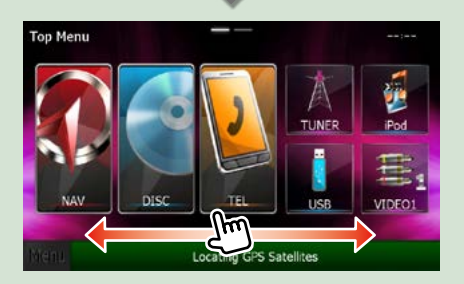

#### **UWAGI**

• Ekran Menu głównego można zmienić, przerzucając go w lewo lub prawo.

### ●● **Dostosowanie ekranu Top Menu Można dowolnie dostosować położenie ikon źródła.**

- **1. Aby przejść w tryb dostosowywania, należy dotknąć i przytrzymać ikonę, która zostanie przeniesiona.**
- **2. Przeciągnąć ikonę w odpowiednie miejsce.**

#### **Dostosowywanie ekranu trybu**

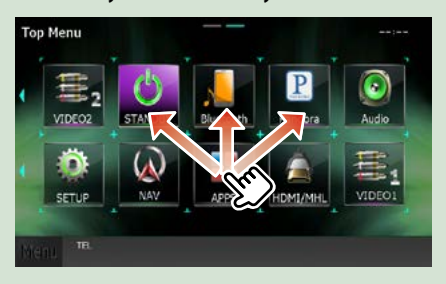

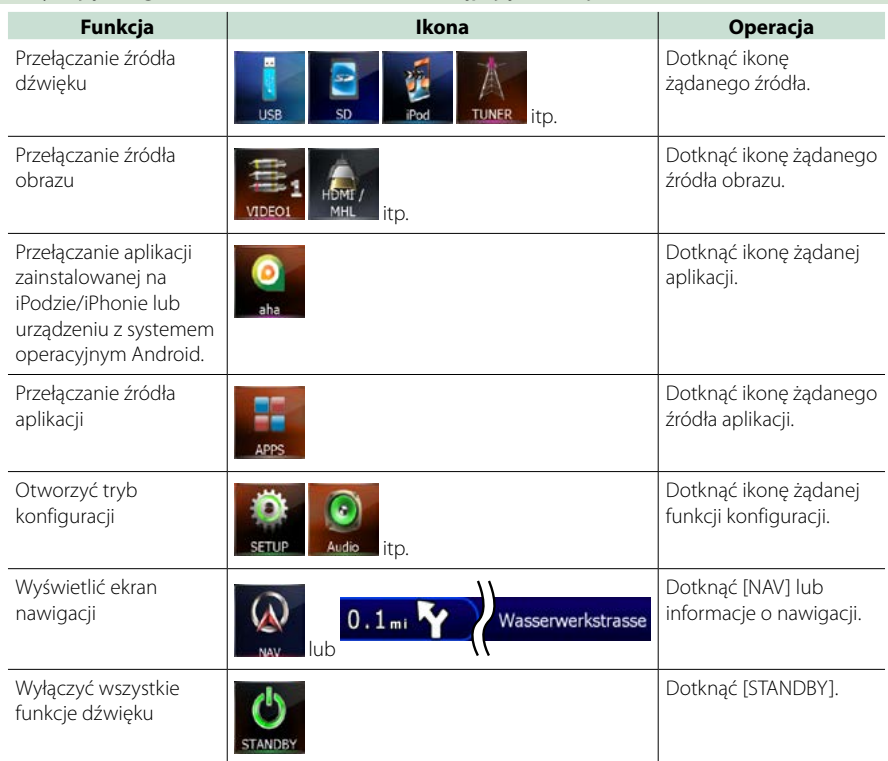

## **Korzystając z tego ekranu można uruchamiać następujące funkcje.**

## <span id="page-24-0"></span>**Najczęściej używane operacje**

**Przedstawia najczęściej używane operacje.**

## **Ogólne**

#### **Niektóre funkcje można włączać korzystając z większości ekranów.**

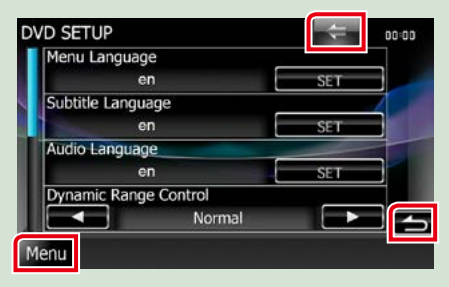

#### **[Menu] (Sterowania ekranem)**

Umożliwia przywrócenie ekranu Menu głównego.

Dotknięcie i przytrzymanie przez co najmniej 1 sekundę, spowoduje wyświetlenie ekranu Screen Control (Sterowanie ekranem). (Nawet jeśli pokaże się obraz, dotknięcie i przytrzymanie przez co najmniej 1 sekundę, spowoduje wyświetlenie ekranu Screen Control (Sterowanie ekranem).)

## **(RETURN)**

Umożliwia powrót do poprzedniego ekranu.

**(często spotykany przycisk menu)**

Po dotknięciu umożliwia wyświetlenie często używanego menu. Zawartość tego menu została podana poniżej.

- **O:** : Umożliwia wyświetlenie ekranu Menu SETUP.
- : Umożliwia wyświetlanie Menu Audio **Control.**
- **III**: Umożliwia wyświetlenie ekranu sterowania bieżącym źródłem. Ikona różni się, zależnie od źródła.

: Umożliwia zamknięcie menu.

## **Ekran listy**

**Niektóre często używane przyciski funkcyjne dostępne są na ekranach list większości źródeł.**

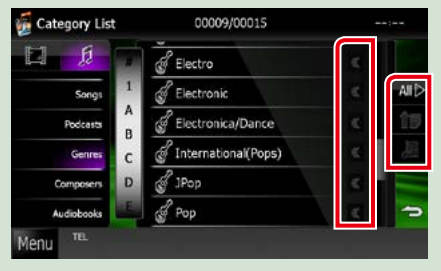

## **(Scroll)**

Umożliwia przewijanie wyświetlanego tekstu. **Allb** itp.

W tym miejscu wyświetlane są przyciski dotykowe oferujące różne funkcje. Pokazywane przyciski różnią się w zależności od bieżącego źródła dźwięku, stanu, itp. Aby obejrzeć przykładowe funkcje każdego z przycisków, patrz poniższa tabela.

00:00

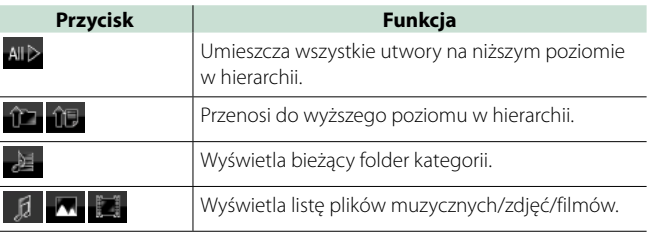

## **Przewijanie skokowe**

**Możliwe jest przewijanie ekranu listy poprzez przerzucanie go w górę/w dół lub w prawo/w lewo.**

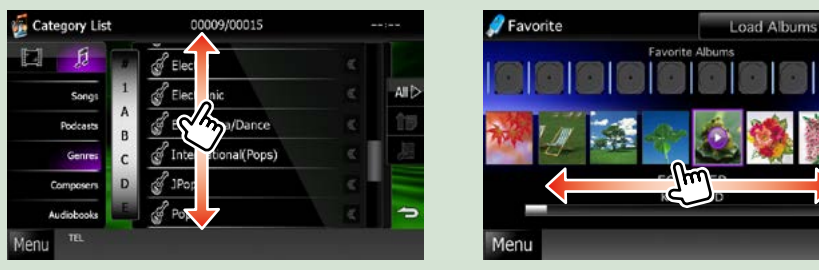

## <span id="page-26-0"></span>**Obsługa nawigacji**

**Aby poznać szczegóły na temat funkcji nawigacji, patrz Podręcznik obsługi nawigacji.**

## **Wyświetlanie ekranu nawigacji**

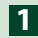

## **Wcisnąć przycisk <NAV>. 1**

## *DNX7250DAB*

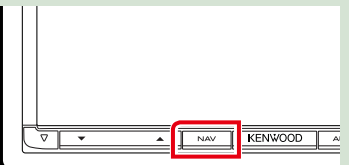

## *DNX5250BT*

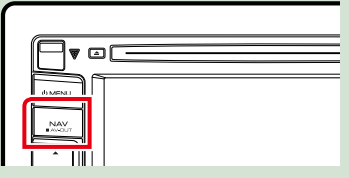

## *DNX525DAB*

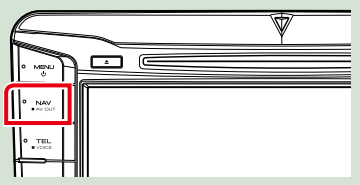

## *DNX4250DAB/ DNX4250BT*

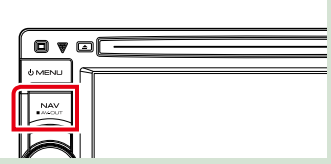

**Pojawia się ekran nawigacyjny.**

## **Sterowanie dźwiękiem w ekranie nawigacji**

**Możliwe jest sterowanie źródłami dźwięku, gdy wyświetlany jest ekran nawigacji.**

**Ponadto, możliwe jest oglądanie informacji dotyczących nawigacji, gdy wyświetlany jest ekran sterowania źródłem.**

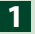

## **Dotknąć pasek informacji.**

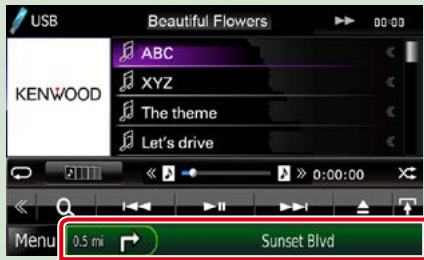

**Wyświetlony zostanie ekran nawigacji zawierający informacje o dźwięku.**

## **Dotknąć [ ] lub [ ] w ekranie nawigacji. 2**

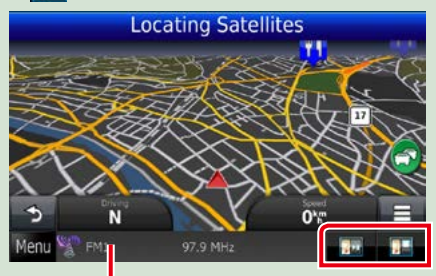

**Dotknięcie tego obszaru powoduje wyświetlenie ekranu dźwięku.**

 **: Umożliwia wyświetlenie przycisków nawigacji i sterowania bieżącym źródłem.**

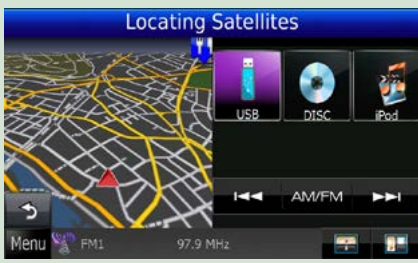

*<b>12* : Umożliwia pokazanie nawigacji i **wyświetlenie aktualnie odtwarzanego filmu/zdjęcia.**

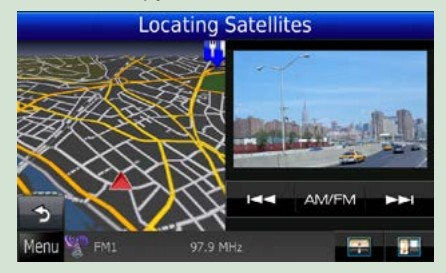

#### **UWAGI**

- Za każdym razem, gdy obszar podglądu jest dotykany, ekran przełączany jest pomiędzy odtwarzanym obrazem i widokiem z kamery.
- Dotknięcie ikony źródła, znajdującej się u dołu ekranu, spowoduje wyświetlenie pełnego ekranu dźwięku.

## ●● **Przywracanie pełnego ekranu nawigacji: Dotknąć [ ].**

## **UWAGI**

• Aby poznać szczegóły na temat przycisków sterowania, patrz instrukcje w każdej z części.

## <span id="page-28-0"></span>**Obsługa DVD/Video CD (VCD)**

## **Podstawowa obsługa DVD/VCD**

**Większość funkcji można włączać korzystając z ekranu sterowania źródłem oraz ekranu odtwarzania.**

#### **UWAGI**

- Przed rozpoczęciem obsługi, jako tryb przełącznika pilota należy ustawić DVD, patrz *[Przełączanie trybu](#page-113-1)  [działania \(str.113\)](#page-113-1)*.
- Poniższy zrzut ekranu odnosi się do płyty DVD. W przypadku płyty VCD może on wyglądać inaczej.

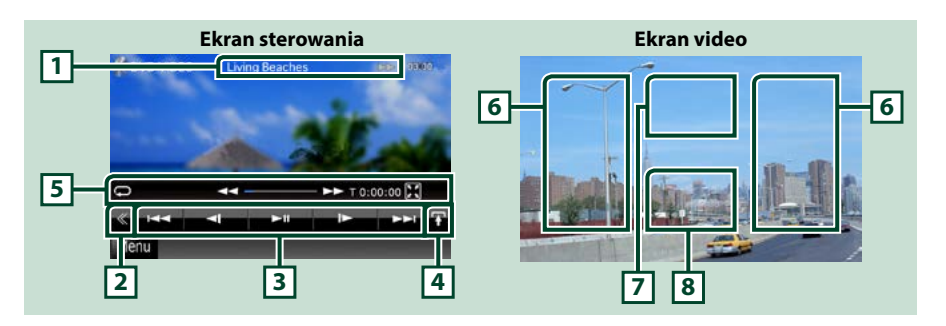

## **1 Wyświetlanie informacji**

Umożliwia wyświetlenie następujących informacji.

- Title #, Chap #: Wyświetlanie tytułu i numeru rozdziału płyty DVD
- Track #/Scene #: Wyświetlanie ścieżki lub sceny płyty VCD Scena # jest wyświetlana tylko wtedy, gdy włączanie lub wyłączanie funkcji sterowania odtwarzaniem (PBC) jest włączone.
- >, >>,  $\rightarrow$ ,  $\rightarrow$   $\rightarrow$ ,  $\blacksquare$ , itp.: Wyświetlanie bieżącego trybu odtwarzania Znaczenie poszczególnych ikon jest następujące; • (odtwarzanie), • (szybkie przewijanie do przodu), << (szybkie przewijanie do tyłu),  $\blacktriangleright$ (wyszukiwanie od początku),  $\blacktriangleright$ (wyszukiwanie od końca), **E** (zatrzymanie), **R** (wznowienie po zatrzymaniu), **II** (pauza),  $\blacktriangleright$  (odtwarzanie w zwolnionym tempie), <l (odtwarzanie w zwolnionym tempie do tyłu).

Po dotknięciu tego obszaru wyświetlona zostanie nazwa etykiety płyty.

#### **2 Przycisk wielofunkcyjny**

Dotknięcie umożliwia przełączanie menu wielofunkcyjnego. Aby poznać szczegóły na temat menu, patrz *[Menu wielofunkcyjne \(str.30\)](#page-30-0)*.

## **3 Menu wielofunkcyjne**

Korzystając z przycisków umieszczonych w tym obszarze używać można różnych funkcji. Aby poznać szczegóły na temat przycisków, patrz *[Menu wielofunkcyjne \(str.30\)](#page-30-0)*.

## **4 Przycisk przełączania sterowania**

Niedostępny, gdy źródłem jest płyta DVD/VCD.

*[Powrót do strony Menu głównego](#page-1-0) Obsługa DVD/Video CD*

#### **5 Menu funkcji pomocniczych**

Korzystając z przycisków umieszczonych w tym obszarze używać można następujących funkcji.

- Powtarzanie bieżących treści: Dotknąć [ $\bigcirc$ ]. Po każdym dotknięciu przycisku tryb powtarzania
	- przełączany jest w następującej sekwencji;
		- $DVD$ : title repeat"  $\Box$  chapter repeat"  $\Box$  function off"
		- VCD (PBC wł.): Powtarzanie nie jest wykonywane
		- $VCD$  (PBC wył.): "track repeat" $\bigodot$  "function off"
- Ukrywanie wszystkich przycisków: Dotknąć [ $\blacksquare$ ].
- Szybkie przewijanie do przodu lub do tyłu: Dotknąć [<< | lub [ $\blacktriangleright$ ]. Po każdym dotknięciu przycisku zmieniana jest prędkość; standardowa,

2-krotna, 3-krotna.

• Sprawdzanie czasu odtwarzania: Patrz #:##:##.

DVD: Możliwe jest przełączanie czasu odtwarzania pomiędzy czasem odtwarzania tytułu, czasem odtwarzania rozdziału i pozostałym czasem odtwarzania rozdziału. Po każdym dotknięciu wyświetlacz przełączany jest pomiędzy "T #:##:##" (wyświetlanie czasu odtwarzania tytułu), "C #:##:##" (wyświetlanie czasu odtwarzania rozdziału) i "R #:##:##" (wyświetlanie pozostałego czasu tytułu).

Oprócz wyświetlanego czasu pokazywany jest również pasek wskazujący bieżące położenie.

VCD (PBC wył.): Dotykając wyświetlany czas można również sprawdzić pozostały czas odtwarzania płyty. Po każdym dotknięciu wyświetlacz przełączany jest pomiędzy "P ##:##" (wyświetlanie czasu odtwarzania rozdziału) i "R ##:##" (pozostały czas płyty).

• Sprawdzanie bieżącego położenia: Patrz pasek na środku (wyłącznie DVD). Pasek nie jest pokazywany, gdy wyświetlany czas to czas pozostały.

#### **6 Obszar wyszukiwania**

Dotknąć, by wyszukać następne/poprzednie treści.

Przewijanie od środka wyświetlacza w lewo lub w prawo powoduje szybkie przewijanie do tyłu lub do przodu. Po każdym dotknięciu każdego z obszarów zmieniana jest prędkość; standardowa, 2-krotna, 3-krotna. Aby przerwać szybkie przewijanie do tyłu/do przodu, należy dotknąć środkowej części wyświetlacza.

#### **7 Obszar wyświetlania menu**

Obszar ten działa różnie, zależnie od bieżącego stanu.

- Podczas odtwarzania płyty DVD: Wyświetlanie menu DVD. Podczas wyświetlania menu pokazywany jest ekran sterowania podświetleniem.
- Podczas odtwarzania płyty VCD: Wyświetlany jest ekran Sterowania zoom *[\(str.33\)](#page-33-1)*.

#### **8 Obszar wyświetlania przycisków**

Dotknięcie powoduje wyświetlenie ostatniego ekranu sterowania.

#### **UWAGI**

• Jeśli używany jest pilot zdalnego sterowania, to można bezpośrednio przejść do wybranego obrazu, wprowadzając numer rozdziału, numer sceny, czas odtwarzania itd. *[\(str.113\)](#page-113-2)*.

#### *[Powrót do strony Menu głównego](#page-1-0) Obsługa DVD/Video CD*

## <span id="page-30-0"></span>**Menu wielofunkcyjne**

## **DVD VCD**

ы **KK** k.  $\blacktriangleright$ ll IÞ.

**Funkcje poszczególnych przycisków są następujące.**

## **[**4**] [**¢**]**

Umożliwia wyszukanie poprzednich/następnych treści.

### **[**38**]**

Odtwarzanie lub wstrzymywanie.

### **[ ] lub [ ] (wyłącznie DVD)**

Umożliwia odtwarzanie w zwolnionym tempie do przodu lub do tyłu.

#### **[**7**]**

Umożliwia zatrzymanie odtwarzania. Po dwukrotnym dotknięciu, podczas następnego uruchomienia, płyta będzie odtwarzana od początku.

#### **[PBC] (wyłącznie VCD)**

Włączyć lub wyłączyć funkcję sterowania odtwarzaniem (PBC).

## **[ SETUP]**

Dotknięcie umożliwia wyświetlenie ekranu Menu SETUP. Patrz *[Konfiguracja \(str.86\)](#page-86-0)*.

## **[ AUDIO]**

Dotknięcie umożliwia wyświetlenie ekranu Audio Control. Patrz *[Sterowanie dźwiękiem \(str.100\)](#page-100-1)*.

#### **[ REAR ]**

Dotknąć, aby wyciszyć tylne głośniki.

## <span id="page-31-0"></span>**Obsługa menu płyty DVD**

**W menu płyty DVD-VIDEO skonfigurować można pewne pozycje.**

**1** Dotknięcie zaznaczonego obszaru podczas odtwarzania.

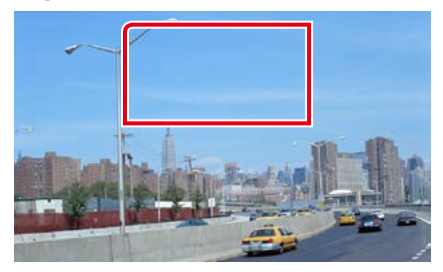

Wyświetlony zostanie ekran Menu sterowania.

**2** Wykonywanie żądanych operacji w następujący sposób.

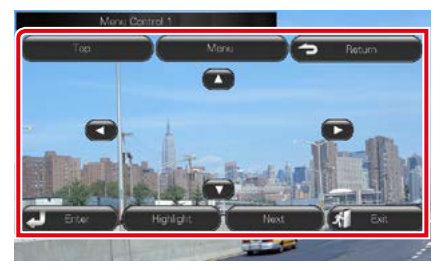

**Wyświetlanie głównego menu**

Dotknąć [Top].\*

**Wyświetlanie menu**

Dotknąć [Menu].\*

**Wyświetlanie poprzedniego menu**

Dotknąć [Return].\*

**Otwieranie wybranej pozycji**

Dotknąć [Enter].

**Włączanie obsługi bezpośredniej**

Dotknąć [Highlight], by otworzyć tryb sterowania podświetleniem *[\(str.31\)](#page-31-1)*.

## **Przesuwanie kursora**

Dotknać [▲], [▼], [◀], [▶],

**\* Te przyciski mogą nie działać w zależności od płyty.**

## <span id="page-31-1"></span>**Sterowanie podświetleniem**

**Sterowanie podświetleniem pozwala na sterowanie menu DVD przez dotknięcie przycisku menu bezpośrednio na ekranie.**

**1** Dotknąć [Highlight] w ekranie Sterowania menu.

#### **2** Dotknąć żądaną pozycję na ekranie.

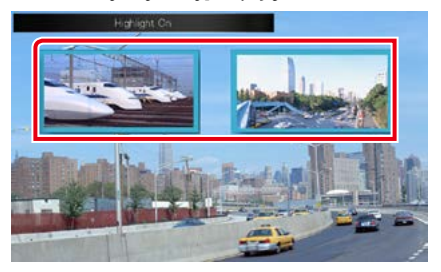

## **UWAGI**

• Jeśli nie jest używane przez cały czas, sterowanie podświetleniem jest ukrywane automatycznie.

## *[Powrót do strony Menu głównego](#page-1-0) Obsługa DVD/Video CD*

## <span id="page-32-0"></span>**Ustawienie trybu odtwarzania płyty DVD**

**Możliwe jest wybranie trybu odtwarzania płyty DVD.**

**1** Dotknąć [Next] w ekranie Sterowania menu.

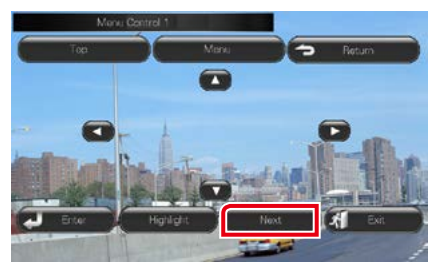

Wyświetlony zostanie ekran Menu sterowania 2.

## **2** Dotknąć przycisk odpowiadający żądanej pozycji ustawienia.

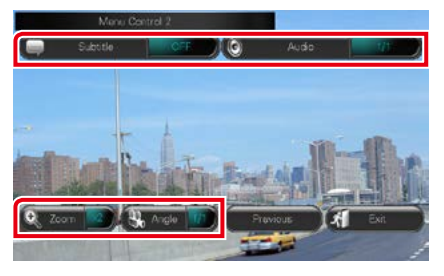

#### **Przełączanie języka napisów**

Dotknąć [Subtitle]. Język jest przełączany za każdym dotknięciem tego przycisku.

## **Przełączanie języka audio**

Dotknąć [Audio]. Język jest przełączany za każdym dotknięciem tego przycisku.

#### **Sterowanie współczynnikiem zoom**

Dotknąć [Zoom]. Aby poznać szczegóły, patrz *krok 2 w [Sterowanie funkcją zoom płyty](#page-33-1)  [DVD i VCD \(str.33\)](#page-33-1)*.

## **Przełączanie kąta obrazu**

Dotknąć [Angle / Kąt]. Po każdym dotknięciu tego przycisku zmieniany jest kąt obrazu.

## **Zamykanie sterowania menu**

Dotknąć [Exit].

#### **Wyświetlanie ekranu Sterowania menu 1**

Dotknąć [Previous].

## *[Powrót do strony Menu głównego](#page-1-0) Obsługa DVD/Video CD*

## <span id="page-33-1"></span><span id="page-33-0"></span>**Sterowanie funkcją zoom płyty DVD i VCD**

**Możliwe jest powiększenie ekranu Odtwarzania w przypadku płyt DVD i VCD.**

**1** W przypadku płyty VCD, podczas odtwarzania należy dotknąć zaznaczony obszar.

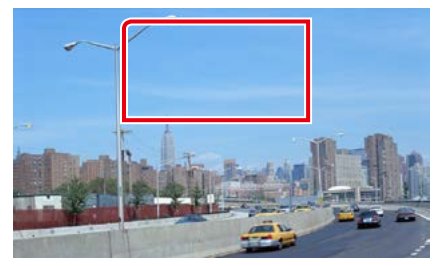

Wyświetlony zostanie ekran Zoom Control.

#### **UWAGI**

• W przypadku płyty DVD, patrz *[Ustawienie](#page-32-0)  [trybu odtwarzania płyty DVD \(str.32\)](#page-32-0)*, by wyświetlić ekran Zoom Control.

## **2** Wykonywanie żądanych operacji w następujący sposób.

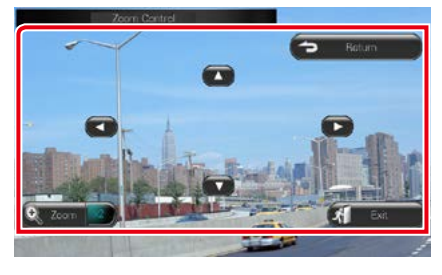

## **Przełączanie współczynnika zoom**

Dotknąć [Zoom].

W przypadku płyty DVD współczynnik zoom jest zmieniany pomiędzy 4 poziomami; Wył., 2-krotnie, 3-krotnie, 4-krotnie.

W przypadku płyty VCD współczynnik zoom jest zmieniany pomiędzy 2 poziomami; Wył., 2-krotnie.

## **Przewijanie ekranu**

Aby ekran przewinąć w kierunku, w jakim jest on dotykany, należy dotknąć [▲], [▼], [◄] lub  $[3]$ 

#### **Zamykanie sterowania menu**

Dotknąć [Exit].

## **Wyświetlanie poprzedniego menu\***

Dotknąć [Return].

**\* Ta funkcja może nie działać, zależnie od płyty.**

#### **UWAGI**

• Podczas korzystania z funkcji zoom nie można dotykać przycisków menu bezpośrednio na ekranie.

## <span id="page-34-0"></span>**Konfiguracja DVD**

### **Możliwe jest skonfigurowanie funkcji odtwarzania płyt DVD.**

#### **UWAGI**

- Każda z operacji zawartych w niniejszej części może być uruchomiona z ekranu Menu głównego. Aby poznać szczegóły, patrz *[Obsługa](#page-22-1)  [ekranu Top Menu \(str.22\)](#page-22-1)*.
- Niektóre elementy konfiguracji można ustawiać tylko w trybie gotowości.

## **1** Na ekranie sterowania dotknąć [ ]. Wyświetlone zostanie Menu wielofunkcyjne.

**2** Dotknąć [SETUP / PROGRAMOWANIE].

Wyświetlony zostanie ekran Menu SETUP.

## **3** Dotknąć [Source / Źródło].

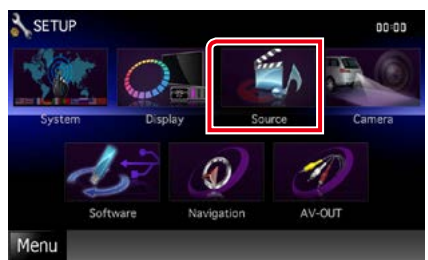

Wyświetlony zostanie ekran Menu SETUP źródła.

## **4** Dotknąć [DVD SETUP / DVD Program.] na liście.

Wyświetlony zostanie ekran Menu SETUP DVD.

## **5** Każdy z elementów ustawić w następujący sposób.

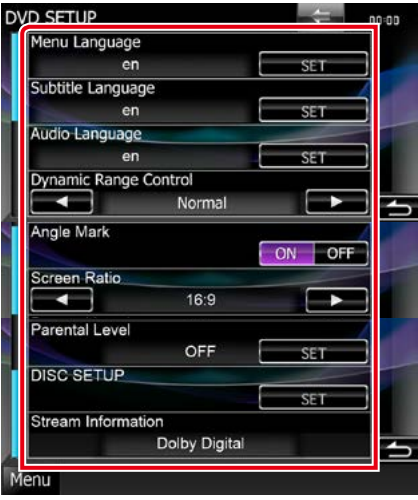

#### **Menu Language / Język menu Subtitle Language / Język napisów Audio Language / Język audio\***

## Patrz *[Konfiguracja języka \(str.35\)](#page-35-0)*.

#### **Dynamic Range Control / Dynamiczna Regulacja Zakresu \***

Ustawianie zakresu dynamicznego.

Wide / Szeroki: Zakres dynamiczny jest szeroki.

- Normal / Normalny: Zakres dynamiczny jest normalny.
- Dialog (Domyślny): Umożliwia podniesienie całkowitej głośności w większym stopniu, niż pozostałe tryby. Funkcja ta działa tylko wtedy, gdy używane jest oprogramowanie Dolby Digital.

#### **Angle Mark / Indeks kąta (kamery)**

Wyświetlanie znaku kata.

- ON (Domyślny): Pokazywane jest oznaczenie kąta.
- OFF: Oznaczenie kąta nie jest pokazywane.

#### **Screen Ratio / Format ekranu\***

Umożliwia wybór trybu wyświetlania ekranu.

- 16:9 (Domyślny): Wyświetlanie obrazu panoramicznego.
- 4:3 LB: Wyświetlanie obrazu panoramicznego w formacie Letter Box (czarne pasy na górze i dole ekranu).
- 4:3 PS: Wyświetlanie obrazu panoramicznego w formacie Pan & Scan (obraz ucięty z lewej i prawej strony).

#### **Parental Level / Poziom blokady rodzicielskiej\***

Patrz *[Poziom ochrony rodzicielskiej](#page-36-0)  [\(str.36\)](#page-36-0)*.

## **DISC SETUP / DISC PROGRAMOWANIE**

Patrz *[Konfiguracja dysku \(str.36\)](#page-36-1)*.

#### **Stream Information / Strumień Informacja**

Wyświetlanie informacji o bieżącym źródle sygnału.

Wyświetlony zostanie strumień (Dolby Digital, Linear PCM, MPEG, WMA lub AAC).

**\* Pozycje te są wyłączone, jeśli płyta DVD znajduje się w odtwarzaczu.**

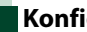

## <span id="page-35-0"></span>**Konfiguracja języka**

**To ustawienie umożliwia wybranie języka wykorzystywanego w menu, napisach i dźwięku dialogów. Powyższych pozycji nie można ustawiać podczas odtwarzania płyty DVD.**

**1** W żądanej pozycji dotknąć [SET]; [Menu Language / Język menu], [Subtitle Language / Język napisów], [Audio Language / Język audio].

Wyświetlony zostanie ekran konfiguracji Języka.

## **2** Wprowadzić kod żądanego języka, a następnie dotknąć [Enter].

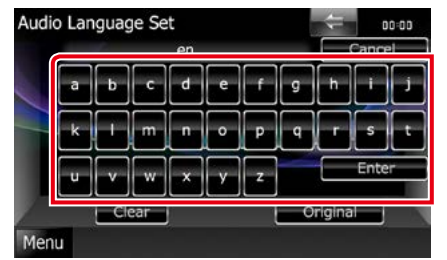

Informacje o kodach językowych znajdują się w rozdziale *[Kody językowe płyt DVD](#page-127-1)  [\(str.127\)](#page-127-1)*.

Wprowadzony język jest ustawiany, a następnie przywracany jest ekran DVD SETUP.

#### **UWAGI**

- Aby anulować konfigurację i przywrócić poprzedni ekran, należy dotknąć [Cancel / Cofnij].
- Aby wymazać wprowadzony kod, należy dotknąć [Clear / Skasuj].
- Aby jako język audio ustawić oryginalny język płyty DVD, należy dotknąć [Original / Orygynalny].
#### *[Powrót do strony Menu głównego](#page-1-0) Obsługa DVD/Video CD*

## **Poziom ochrony rodzicielskiej**

**Ustawianie poziomu blokady rodzicielskiej. Powyższej pozycji nie można ustawiać podczas odtwarzania płyty DVD.**

**1** Dotknąć [SET] w [Parental Level / Poziom blokady rodzicielskiej].

Wyświetlony zostanie ekran Hasła ochrony rodzicielskiej.

**2** Wprowadzić kod ochrony rodzicielskiej, a następnie dotknąć [Enter].

Wyświetlony zostanie ekran Poziomu ochrony rodzicielskiej.

#### **UWAGI**

- Kod ochrony rodzicielskiej jest domyślnie ustawiony na "0000".
- Aby anulować konfigurację i przywrócić poprzedni ekran, należy dotknąć [Cancel / Cofnij].
- Aby wymazać wprowadzony kod, należy dotknąć [Clear / Skasuj].
- Bieżący poziom ochrony rodzicielskiej wyświetlany jest jako [Level# / Poziom#].

### **3** Aby wybrać poziom ochrony rodzicielskiej, należy dotknąć [2] lub  $[3]$ .

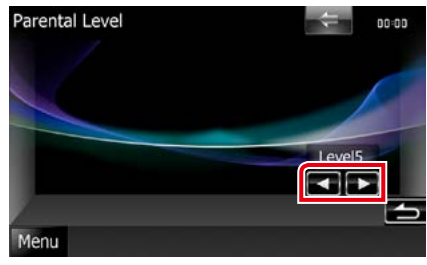

#### **UWAGI**

- Jeśli płyta ma wyższy poziom blokady rodzicielskiej, należy wprowadzić kod.
- Każda płyta ma inny poziom blokady rodzicielskiej.
- Jeśli na płycie nie ma blokady rodzicielskiej, każdy ją może odtworzyć, nawet gdy ustawiono blokadę rodzicielską w urządzeniu.

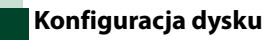

**Dokonuje ustawień dla używania płyty.**

#### **1** Dotknąć [SET] w [DISC SETUP / DISC PROGRAMOWANIE].

Wyświetlony zostanie ekran DISC SETUP.

**2** Należy wybrać opcję w podany poniżej sposób.

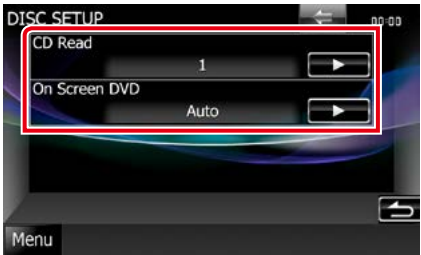

#### **CD Read / Odczytywanie CD**

Umożliwia ustawienie działania urządzenia, gdy odtwarzana jest płyta CD.

- 1 (Domyślny): Automatyczne rozpoznawanie i odtwarzanie płyty z plikami audio, DVD lub płyty CD z muzyką.
- 2: Wymuszane odtwarzanie płyty jako płyty CD z muzyką. Wybrać [2], jeśli odtworzona ma być płyta CD z muzyką w specjalnym formacie lub jeśli odtworzenie płyty w położeniu [1] nie jest możliwe.

#### **On Screen DVD / Menu ekranowe DVD**

Umożliwia ustawienie wyświetlania menu ekranowego.

- Auto: Po zaktualizowaniu na 5 sekund pokazywane są informacje.
- OFF (Domyślny): Informacje nie są wyświetlane.

#### **UWAGI**

- [CD Read / Odczytywanie CD] nie jest dostępny, gdy w urządzeniu znajduje się płyta.
- W położeniu [2] nie można odtwarzać plików audio/płyt VCD. Ponadto, w położeniu [2] może nie być możliwe odtworzenie niektórych płyt CD.

*[Powrót do strony Menu głównego](#page-1-0) Obsługa DVD/Video CD*

## **Obsługa CD/plików dźwiękowych i filmowych/iPoda/ Aplikacji**

## <span id="page-38-0"></span>**Podstawowe operacje związane z muzyką/filmami/zdjęciami**

#### **Większość funkcji można włączać korzystając z ekranu sterowania źródłem oraz ekranu odtwarzania.**

#### **UWAGI**

- Przed rozpoczęciem obsługi jako tryb przełącznika pilota należy ustawić DVD, patrz *[Przełączanie trybu działania](#page-113-0)  [\(str.113\)](#page-113-0)*.
- Aby połączyć produkt z systemem operacyjnym Android z urządzeniem, wymagany jest kabel (sprzedawany osobno) oraz następujące profile obsługiwane przez produkt:
- Aby słuchać muzyki i oglądać filmy ze źródła APPS
	- −urządzenie MHL
	- $-KCA-MH100$
	- −Profil Bluetooth: SPP
- Aby słuchać muzyki ze źródła APPS −Profil Bluetooth: A2DP −Profil Bluetooth: SPP
- Aby słuchać muzyki ze źródła Bluetooth −Profil Bluetooth: A2DP
	- −Profil Bluetooth: AVRCP
- Aby połączyć iPoda/iPhone'a z urządzeniem, wymagany jest kabel (sprzedawany osobno) oraz następujące profile obsługiwane przez iPoda/iPhone'a:
- Aby słuchać muzyki i oglądać filmy, używając złącza Lightning −Cyfrowe złącze AV Lightning
	- −KCA-HD100
- −Kabel Ligtning z końcówką USB (akcesorium do iPoda/iPhone'a)
- −Profil Bluetooth: SPP • Aby słuchać muzyki, używając złącza Ligtning −Kabel Ligtning z końcówką USB (akcesorium do iPoda/iPhone'a)
- Aby słuchać muzyki i oglądać filmy, używając złącza 30-pinowego (1)
	- −Cyfrowe 30-pinowe złącze AV firmy Apple
	- −KCA-HD100
	- −KCA-iP102
	- −Profil Bluetooth: SPP
- Aby słuchać muzyki i oglądać filmy, używając złącza 30-pinowego (2) −KCA-iP202
- Aby słuchać muzyki, używając złącza 30-pinowego −KCA-iP102
- Aby słuchać muzyki przez Bluetooth −Profil Bluetooth: A2DP
- −Profil Bluetooth: SPP

Po podłączeniu złącza cyfrowego Lighting lub złącza 30-pinowego firmy Apple z poziomu urządzenia można obsługiwać niektóre aplikacje. W zależności od aplikacji dostępne mogą być różne funkcje.

- Kabla lub złącza innego producenta nie należy zostawiać w samochodzie. Może to spowodować ich uszkodzenie z powodu wysokiej temperatury.
- Aby połączyć się z iPodem/iPhonem lub urządzeniem z systemem operacyjnym Android, należy skonfigurować niektóre ustawienia. Patrz rozdział *[Konfiguracja połączenia z iPodem/iPhonem \(str.60\)](#page-60-0)* oraz *[Konfiguracja połączenia z](#page-62-0)  [aplikacją \(str.62\)](#page-62-0)*.

**Aby poznać informacje na temat obsługi każdego ze źródeł, patrz następne części podręcznika.**

- **• Płyta CD z muzyką** *[\(str.39\)](#page-39-0)*
- **• Płyta z mediami** *[\(str.39\)](#page-39-0)*
- **• Urządzenie USB** *[\(str.41\)](#page-41-0)*
- **• Karta SD** *[\(str.41\)](#page-41-0)*
- **• iPod** *[\(str.41\)](#page-41-0)*
- **• Aha** *[\(str.51\)](#page-51-0)*
- **• AUPEO!** *(str.54)*
- **• Aplikacje** *(str.56)*

## <span id="page-39-0"></span>**Płyta CD z muzyką i płyta z mediami**

#### **UWAGI**

• W niniejszym podręczniku wyrażenie "Płyta CD z muzyką" stanowić będzie ogólne określenie dotyczące płyt CD zawierających ścieżki muzyczne.

"Płyta z mediami" stanowić będzie określenie odnoszące się do płyt CD/DVD zawierających pliki dźwiękowe, zdjęcia lub filmy.

• Poniższy zrzut ekranu odnosi się do płyty CD. W przypadku płyty z mediami może on wyglądać inaczej.

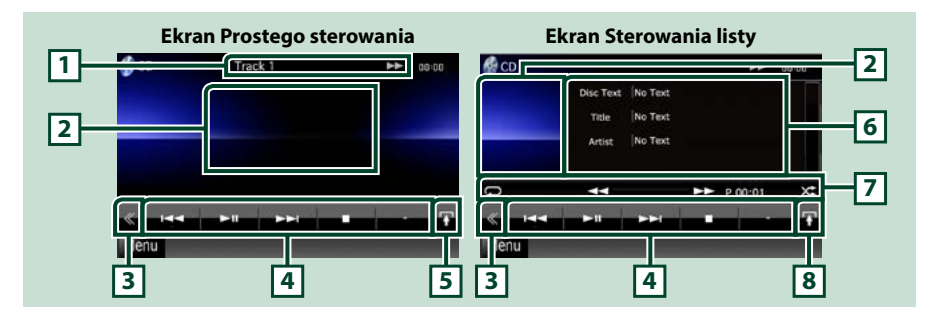

#### **1 Wyświetlanie informacji**

Umożliwia wyświetlenie następujących informacji.

- Track #: Po każdym dotknięciu tego obszaru wyświetlacz przełączany jest pomiędzy numerem bieżącej ścieżki, tekstem, itp.
- >, >>,  $\rightarrow$ ,  $\rightarrow$ ,  $\blacksquare$ , itp.: Wyświetlanie bieżącego trybu odtwarzania

Znaczenie poszczególnych ikon jest następujące; > (odtwarzanie), >> (szybkie przewijanie do przodu), << (szybkie przewijanie do tyłu), DI (wyszukiwanie do początku), 4 (wyszukiwanie do końca), 7 (zatrzymanie), **R** (wznowienie po zatrzymaniu). **II** (pauza).

#### **2 Obszar wyświetlania filmu/Obszar przełączania sterowania**

Dotknięcie umożliwia przełączenie pomiędzy ekranem Simple Control i List Control.

#### **3 Przycisk wielofunkcyjny**

Dotknięcie umożliwia przełączanie menu wielofunkcyjnego. Aby poznać szczegóły na temat menu, patrz *[Menu wielofunkcyjne \(str.43\)](#page-43-0)*.

#### **4 Menu wielofunkcyjne**

Korzystając z przycisków umieszczonych w tym obszarze używać można różnych funkcji. Aby poznać szczegóły na temat menu, patrz *[Menu wielofunkcyjne \(str.43\)](#page-43-0)*.

#### **5 Przycisk funkcji pomocniczych**

Dotknięcie umożliwia wyświetlenie "Menu funkcji pomocniczych" (w niniejszej tabeli 7).

#### **6 Informacje o ścieżce**

Umożliwia wyświetlenie informacji o bieżącej ścieżce.

W przypadku płyt CD z muzyką i z mediami możliwe jest przełączenie informacji o bieżącej ścieżce oraz listy bieżących folderów poprzez dotknięcie przycisku przełączania listy (w niniejszej tabeli 8). Niemniej, w przypadku płyty CD z muzyką wyświetlane jest jedynie "No Information" (Brak informacji).

### **7 Menu funkcji pomocniczych**

Korzystając z przycisków umieszczonych w tym obszarze używać można różnych funkcji. Aby poznać szczegóły na temat przycisków, patrz *[Menu funkcji pomocniczych \(str.44\)](#page-44-0)*.

#### **8 Przycisk przełączania list**

Dotknięcie umożliwia przełączenie pomiędzy listą ścieżek i wyświetlaniem TEKSTU płyty CD (CD)/ informacji znaczników ID3 (wyłącznie płyta z mediami).

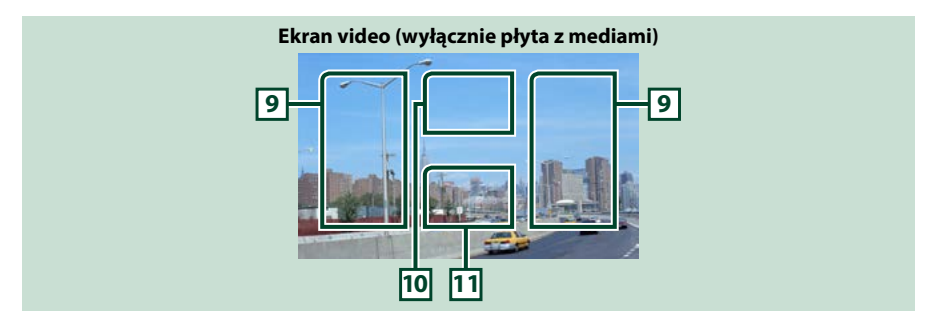

#### **9 Przeszukiwanie obszaru z plikami (wyłącznie płyta z mediami)**

Dotknąć, by wyszukać następny/poprzedni plik.

Przewijanie od środka wyświetlacza w lewo lub w prawo powoduje szybkie przewijanie do tyłu lub do przodu. Po każdym dotknięciu każdego z obszarów zmieniana jest prędkość; standardowa, 2-krotna, 3-krotna. Aby przerwać szybkie przewijanie do tyłu/do przodu, należy dotknąć środkowej części wyświetlacza.

### **10 Obszar wyświetlania menu (wyłącznie płyta z mediami)**

Po dotknięciu umożliwia wyświetlenie menu płyty. Aby poznać szczegóły, patrz *[Sterowanie filmem](#page-50-0)  [\(str.50\)](#page-50-0)*.

#### **11 Obszar wyświetlania przycisków (wyłącznie płyta z mediami)**

Dotknięcie powoduje wyświetlenie ostatniego ekranu sterowania.

## <span id="page-41-0"></span>**Urządzenie USB, karta SD i iPod**

#### **UWAGI**

- Karta SD jest przeznaczona tylko do DNX7250DAB, DNX5250BT i DNX525DAB.
- Poniższy zrzut ekranu odnosi się do urządzenia USB. W przypadku urządzenia iPod może on wyglądać inaczej.

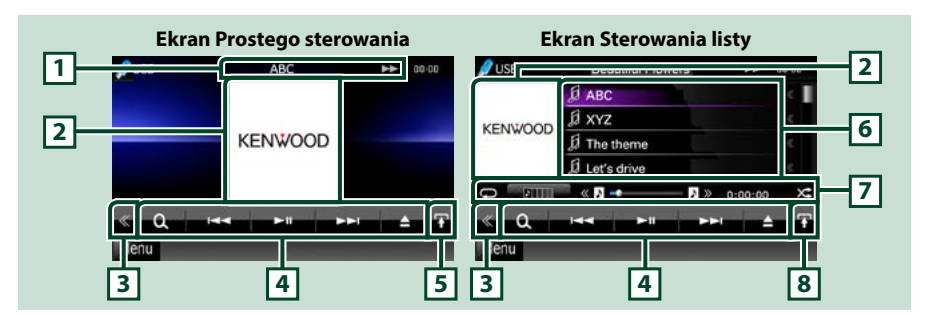

#### **1 Wyświetlanie informacji**

Umożliwia wyświetlenie następujących informacji.

- Nazwa bieżącego pliku: Po każdym dotknięciu tego obszaru wyświetlacz jest przełączany pomiędzy numerem pliku/numerem folderu i nazwą pliku.
- >>, itp.: Wyświetlanie bieżącego trybu odtwarzania

Znaczenie poszczególnych ikon jest następujące;  $\blacktriangleright$  (odtwarzanie, wyszukiwanie), II (pauza),  $\blacktriangleright$  (ręczne wyszukiwanie do przodu), < (ręczne wyszukiwanie do tyłu).

#### **2 Obszar przełączania Okładek/Sterowania**

Wyświetlane są dane obrazu, jeśli są dostępne w bieżącym pliku. Jeśli obraz nie jest dostępny, wyświetlane jest "No Photo" (Brak zdjecia).

Dotknięcie umożliwia przełączenie pomiędzy ekranem Simple Control i List Control.

#### **3 Przycisk wielofunkcyjny**

Dotknięcie umożliwia przełączanie menu wielofunkcyjnego. Aby poznać szczegóły na temat menu, patrz *[Menu wielofunkcyjne \(str.43\)](#page-43-0)*.

#### **4 Menu wielofunkcyjne**

Korzystając z przycisków umieszczonych w tym obszarze używać można różnych funkcji. Aby poznać szczegóły na temat przycisków, patrz *[Menu wielofunkcyjne \(str.43\)](#page-43-0)*.

#### **5 Przycisk funkcji pomocniczych**

Dotknięcie umożliwia wyświetlenie "Menu funkcji pomocniczych" (w niniejszej tabeli 7).

#### **6 Lista zawartości**

Umożliwia wyświetlanie listy i zawartości. Treść listy jest różna zależnie od stanu i źródła odtwarzania. Po wybraniu źródła obrazu na urządzeniu podłączonym za pomocą złącza Lighting źródło zostanie automatycznie przełączone na Aplikacje *(str.56)*.

#### **7 Menu funkcji pomocniczych**

Korzystając z przycisków umieszczonych w tym obszarze używać można różnych funkcji. Aby poznać szczegóły na temat przycisków, patrz *[Menu funkcji pomocniczych \(str.44\)](#page-44-0)*.

#### **8 Przycisk przełączania list**

Dotknięcie umożliwia przełączenie pomiędzy listą plików i informacjami o bieżącym pliku.

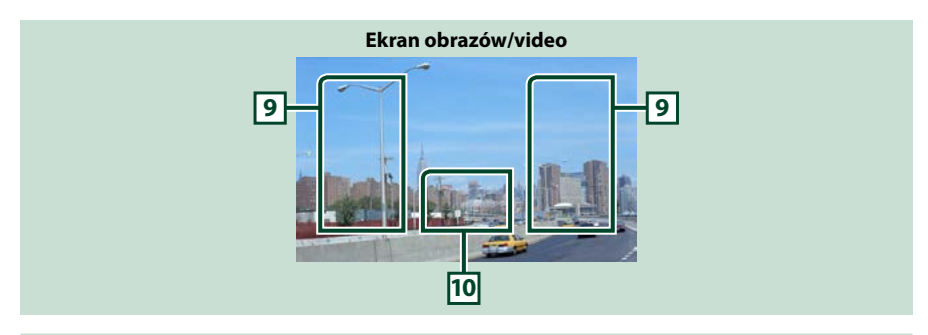

#### **9 Obszar wyszukiwania pliku (wyłącznie pliki zdjęć/filmów)**

- Dotknięcie umożliwia wyszukanie następnego/poprzedniego pliku.
- Podczas pokazu slajdów w trybie USB i karty SD dotknięcie każdego obszaru rozpocznie wyszukiwanie następnego/poprzedniego pliku muzycznego.
- Przewijanie od środka wyświetlacza w lewo lub w prawo powoduje szybkie przewijanie do tyłu lub do przodu. Aby przerwać szybkie przewijanie do tyłu/do przodu, należy dotknąć środkowej części wyświetlacza. Funkcja ta jest niedostępna, jeśli w bieżącym folderze nie ma plików muzycznych.

#### **10 Obszar wyświetlania przycisków (wyłącznie pliki zdjęć/filmów)**

Dotknięcie powoduje wyświetlenie ostatniego ekranu sterowania.

**Płyta z mediami**

<span id="page-43-0"></span>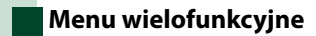

#### **CD z muzyką**

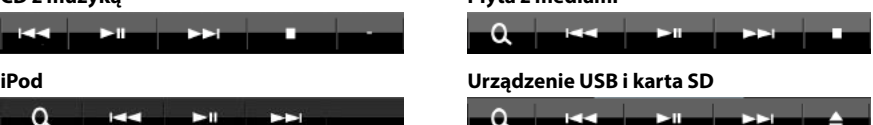

**Korzystając z przycisków umieszczonych w tym obszarze używać można następujących funkcji.**

#### **[ ] (wyłącznie płyty, iPod, urządzenie USB i karta SD)**

Umożliwia wyszukiwanie ścieżek/plików. Aby poznać szczegóły na temat operacji wyszukiwania, patrz *[Operacja wyszukiwania \(str.45\)](#page-45-0)*.

#### **[**4**] [**¢**]**

Umożliwia wyszukanie poprzedniej/następnej ścieżki/pliku.

#### **[**3**] [**8**] / [**38**]**

Odtwarzanie lub wstrzymywanie.

#### **[**7**] (wyłącznie płyta CD z muzyką i płyta z mediami)**

Umożliwia zatrzymanie odtwarzania.

#### **[**0**] (wyłącznie iPod, urządzenie USB i karta SD)**

Dotknąć, aby rozłączyć urządzenie. Aby poznać szczegóły, patrz *[Sposób odtwarzania mediów](#page-17-0)  [\(str.17\)](#page-17-0)*.

#### **[ ] [ ] (wyłącznie płyta, urządzenie USB i karta SD)**

Umożliwia wyszukanie poprzedniego/następnego folderu.

#### **[ ] (tylko pliki graficzne na urządzeniu USB i na karcie SD)**

Podczas pokazu zdjęć umożliwia przełączenie w tryb wyświetlania zdjęć.

### **[ SETUP]**

Dotknięcie umożliwia wyświetlenie ekranu Menu SETUP. Patrz *[Konfiguracja \(str.86\)](#page-86-0)*.

### **[ AUDIO]**

Dotknięcie umożliwia wyświetlenie ekranu Audio Control. Patrz *[Sterowanie dźwiękiem \(str.100\)](#page-100-0)*.

### **[ REAR ]**

Dotknąć, aby wyciszyć tylne głośniki.

## <span id="page-44-0"></span>**Menu funkcji pomocniczych**

#### **CD z muzyką**

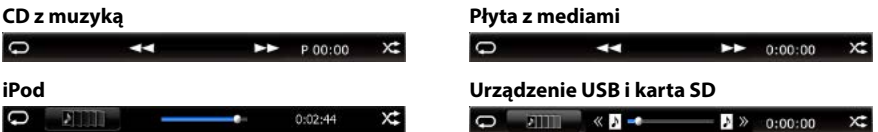

#### **Korzystając z przycisków umieszczonych w tym obszarze używać można następujących funkcji.**

## $| \nabla |$

Umożliwia powtórzenie bieżącej ścieżki/folderu. Po każdym dotknięciu przycisku tryb powtarzania przełączany jest w następującej sekwencji;

 $CD:$  track repeat" $\bigodot$  repeat off" $\bigodot$ 

 $i$ Pod: "song repeat"  $\Box$  , all songs repeat"  $\Box$  , repeat off"  $\Box$ 

Płyta z mediami, urządzenie USB:  $f$ ile repeat" $\bigcirc$ l "folder repeat" $\bigcirc$ l "repeat off" $\bigcirc$ 

#### **[ ] (wyłącznie urządzenie USB, iPod i karta SD)**

Umożliwia wyszukanie ścieżki z listy okładek albumów. Aby poznać szczegóły na temat operacji wyszukiwania, patrz *[Wyszukiwanie okładek albumów \(str.48\)](#page-48-0)*.

#### **[ ] (wyłącznie podczas odtwarzania pliku video)**

Umożliwia ukrycie wszystkich przycisków.

#### **[**1**] [**¡**] (wyłącznie płyta CD z muzyką i płyta z mediami)**

Umożliwia szybkie przewijanie do przodu lub szybkie przewijanie do tyłu.

#### **[ ] [ ] (wyłącznie urządzenie USB, iPod i karta SD)**

Umożliwia odtworzenie poprzedniego albo następnego albumu w *[Lista Favorite \(Ulubione\)](#page-49-0)  [\(str.49\)](#page-49-0)*.

#### **#:##:## lub ##:##**

Umożliwia sprawdzenie czasu odtwarzania.

Podczas odtwarzania płyty CD z muzyką, dotykając pokazywany czas, można również sprawdzić pozostały czas odtwarzania płyty.

Po każdym dotknięciu wyświetlacz przełączany jest pomiędzy "P ##:##" (wyświetlanie czasu odtwarzania ścieżki) i "R ##:##" (pozostały czas płyty).

## **[ ]**

Umożliwia odtworzenie w losowej kolejności wszystkich ścieżek znajdujących się w bieżącym folderze/ na bieżącej płycie albo na bieżącej liście odtwarzania w podłączonym iPod.

Po każdym dotknięciu przycisku tryb losowy jest przełączany w następującej sekwencji;

 $CD:$  track random" $\chi$ , random off"

Płyta z mediami, urządzenie USB, karta SD: "file random"  $\mathbf{X}$ , "random off"

 $i$ Pod: "track random"  $\chi$ , "album random"  $\phi$ , "random off"

#### **Pasek stanu umieszczony po środku (wyłącznie urządzenie USB, iPod i karta SD)**

Umożliwia sprawdzenie bieżącej lokalizacji.

Podczas odtwarzania z urządzenia USB, karty SD i iPoda można zmienić odtwarzaną pozycję, przesuwając okrąg w lewo lub w prawo.

## <span id="page-45-0"></span>**Operacja wyszukiwania**

**Umożliwia wyszukiwanie plików muzycznych, filmowych i zdjęć z wykorzystaniem następujących operacji.**

#### **UWAGI**

• Używając pilota zdalnego sterowania można przejść bezpośrednio do żądanego utworu/ pliku, wprowadzając odpowiedni numer utworu/folderu/pliku, czas odtwarzania itd. Aby poznać szczegóły, patrz *[Tryb wyszukiwania](#page-113-1)  [bezpośredniego \(str.113\)](#page-113-1)*.

## **Przeszukiwanie list**

**Możliwe jest wyszukiwanie ścieżek, folderów i plików zależnie od położenia w hierarchii.**

## **1** Dotknąć zaznaczony obszar.

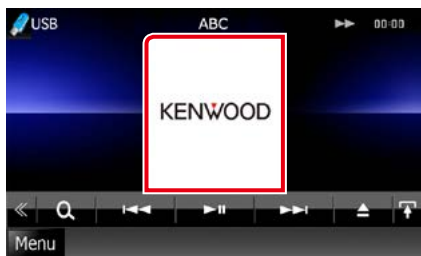

Wyświetlony zostanie ekran List Control.

## **2** Dotknąć żądaną ścieżkę/plik.

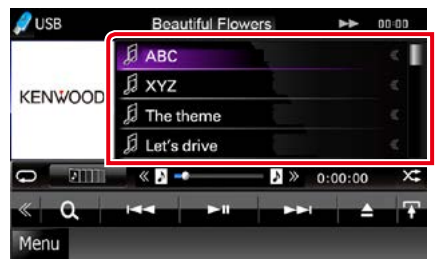

Rozpoczęte zostanie odtwarzanie.

### **UWAGI**

- W przypadku płyty z mediami listę plików i listę folderów można przełączyć dotykając [ $\bigcirc$ ].
- W przypadku płyty z mediami listy nie można wyświetlić podczas odtwarzania losowego i zatrzymania.

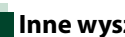

## **Inne wyszukiwanie**

**W celu zawężenia listy dostępne są inne sposoby wyszukiwania.**

**Niniejsza funkcja nie jest dostępna, gdy bieżącym źródłem jest płyta CD z muzyką.**

1 Na ekranie sterowania dotknąć [ $\cdot$ ]. Wyświetlony zostanie ekran rodzaju wyszukiwania.

### **2** Dotknąć żądany sposób wyszukiwania. **Urządzenie USB i karta SD**

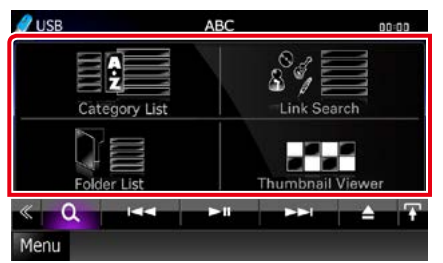

**iPod**

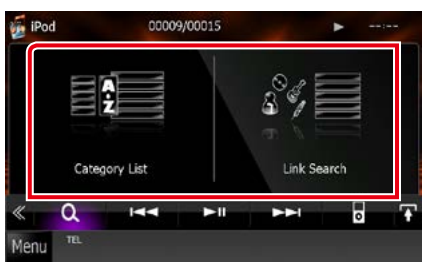

Wyświetlona zostanie lista posortowana w wybrany sposób.

Aby dowiedzieć się więcej o każdej z operacji, patrz następne części podręcznika.

- **• [Category List / Kategorie]: Wyszukanie pliku jest możliwe poprzez wybranie kategorii** *[\(str.46\)](#page-46-0)***.**
- **• [Link Search / Szukaj Link]: Możliwe jest wyszukanie pliku tego samego wykonawcy/albumu/gatunku/ kompozytora, co plik aktualnie odtwarzany**  *[\(str.46\)](#page-46-1)***.**

- **• [Folder List / Lista folderów]: Możliwe jest wyszukanie pliku z wykorzystaniem hierarchii** *[\(str.47\)](#page-47-0)***.**
- **• [Thumbnail Viewer / Miniatury]: Możliwe jest wyszukanie pliku obrazu** *[\(str.47\)](#page-47-1)***.**

#### **UWAGI**

• W przypadku płyty z mediami listę folderów można wyświetlić bezpośrednio dotykając [ ].

### <span id="page-46-0"></span>*Wyszukiwanie kategorii (wyłącznie urządzenie USB, iPod i karta SD)*

**1** W lewej części ekranu dotknąć żądaną kategorię.

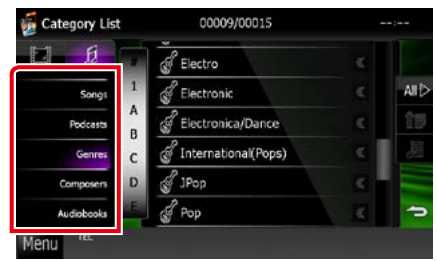

- **2** Lista zostanie posortowana zgodnie z wybraną kategorią.
- **3** Dotknąć żądaną pozycję. Rozpoczęte zostanie odtwarzanie.

#### **UWAGI**

- Aby zawęzić wyszukiwanie, można wybrać literę z listy alfabetu pokazywanej na środku wyświetlacza.
- Aby poznać informacje na temat operacji możliwych na ekranie listy, patrz *[Najczęściej](#page-24-0)  [używane operacje \(str.24\)](#page-24-0)*.

### <span id="page-46-1"></span>*Wyszukiwanie połączone (wyłącznie urządzenie USB, iPod i karta SD)*

**1** W lewej części ekranu dotknąć żądaną pozycję. Można wybrać z pomiędzy wykonawcy, albumu, gatunku i kompozytora.

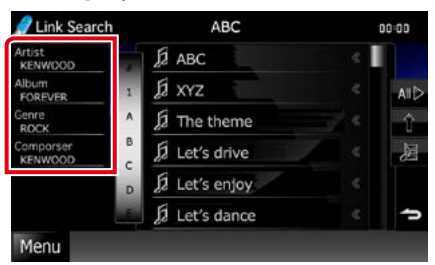

Wyświetlona zostanie lista zgodna z dokonanym wyborem.

#### **UWAGI**

- Lista zostanie posortowana zgodnie z wybranym sposobem.
- Artist / Wykonawca: Umożliwia wyświetlenie listy albumów wykonawcy.
- Album: Umożliwia wyświetlenie wszystkich utworów należących do bieżącego albumu.
- Genre / Gatunek: Umożliwia wyświetlenie listy wykonawców związanych z tym samym gatunkiem.
- Composer / Kompozytor: Umożliwia wyświetlenie listy albumów kompozytora, który stworzył aktualnie odtwarzany plik.
- **2** Dotknąć, by wybrać żądaną pozycję z listy. Niniejszy krok należy powtarzać, aż odnaleziony zostanie żądany plik.

#### **UWAGI**

- Aby zawęzić wyszukiwanie, można wybrać literę z listy alfabetu pokazywanej na środku wyświetlacza.
- Aby poznać informacje na temat operacji możliwych na ekranie listy, patrz *[Najczęściej](#page-24-0)  [używane operacje \(str.24\)](#page-24-0)*.

## <span id="page-47-0"></span>*Wyszukiwanie folderu (wyłącznie urządzenie USB, iPod i karta SD)*

#### **1** Dotknąć żądany folder.

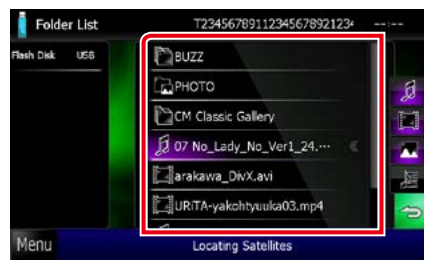

Foldery wybranego źródła są wyświetlane na środku.

Po dotknięciu folderu zostanie wyświetlona jego zawartość.

Hierarchia folderów (aż do bieżącego) jest wyświetlona po lewej.

#### **2** Dotknąć żądaną pozycję znajdującą się na liście treści.

Rozpoczęte zostanie odtwarzanie.

#### **UWAGI**

• Aby poznać informacje na temat operacji możliwych na ekranie listy, patrz *[Najczęściej](#page-24-0)  [używane operacje \(str.24\)](#page-24-0)*.

### <span id="page-47-1"></span>*Wyszukiwanie obrazów (wyłącznie urządzenie USB i karta SD)*

**1** Dotknąć żądany obraz.

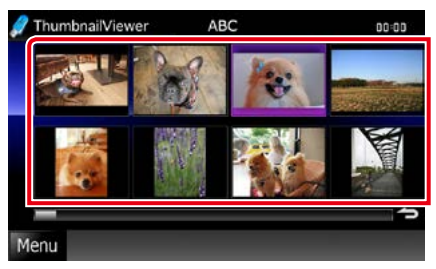

Wybrany obraz zostanie wyświetlony w trybie pełnego ekranu.

Informacje na temat operacji dostępnych na ekranie obrazów znajdują się w punkcie 9-10 w temacie *[Urządzenie USB, karta SD i](#page-41-0)  [iPod \(str.41\)](#page-41-0)*.

## <span id="page-48-0"></span>**Wyszukiwanie okładek albumów (wyłącznie urządzenie USB, iPod i karta SD)**

**Możliwe jest wyszukiwanie plików muzycznych poprzez wybranie okładki albumu.**

1 Dotknąć  $\left[\begin{matrix}\mathbf{w} \\ \mathbf{w}\end{matrix}\right]$ .

Wyświetlone zostanie menu funkcji pomocniczych.

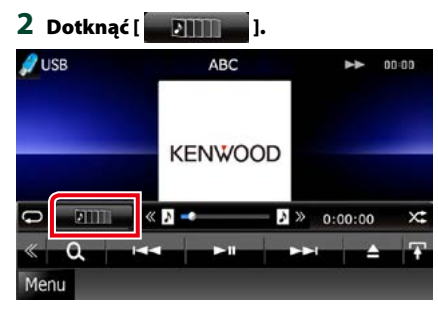

Wyświetlony zostanie ekran Favorite.

#### **3** W dolnej części ekranu dotknąć żądaną okładkę.

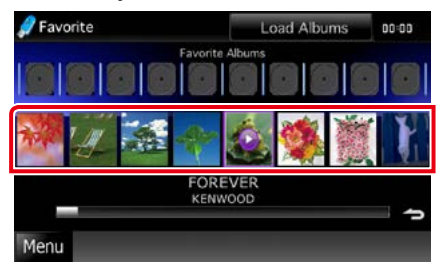

### **UWAGI**

• Przycisk znajdujący się w górnej części ekranu działa inaczej zależnie od stanu.

#### Kiedy wyświetlone zostanie [Load Albums / Ładuj albumy]:

Żadne okładki albumów nie zostały jeszcze załadowane. Dotknąć przycisk, by rozpocząć ładowanie.

#### Kiedy wyświetlone zostanie [Load more Albums / Więcej albumów]:

Niektóre okładki nie załadowały się. Dotknąć przycisk, by załadować wszystkie okładki. Jeśli przycisk zostanie dotknięty, odtwarzana ścieżka może zostać zatrzymana, a następnie rozpoczęte może być odtwarzanie innej ścieżki.

Jeżeli przycisk nie jest dostępny: Wszystkie okładki są już załadowane.

## **4** Dotknąć [ 3 ] na wybranej okładce.

Odtworzony zostanie pierwszy utwór z albumu.

Ponadto, w tym ekranie utworzyć można własną listę odtwarzania. Aby poznać szczegóły, patrz *[Lista Favorite \(Ulubione\)](#page-49-0)  [\(str.49\)](#page-49-0)*.

#### **UWAGI**

- Po odtworzeniu wszystkich ścieżek należących do albumu ten sam album zostanie odtworzony ponownie od początku.
- Albumy nie posiadające okładki nie są wyświetlane.

#### <span id="page-49-0"></span>*Lista Favorite (Ulubione)*

**Wybierając okładki możliwe jest utworzenie własnej listy odtwarzania zawierającej 10 ulubionych albumów.**

**1** Żądaną okładkę albumu znajdującą się w dolnej części ekranu dotknąć i przeciągnąć do górnej części ekranu.

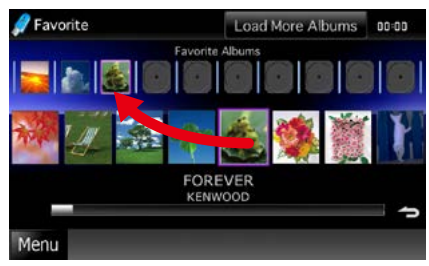

Wybrany album zostanie zarejestrowany na liście ulubionych.

#### **UWAGI**

- Dodany album zostanie umieszczony skrajnie z prawej.
- Na liście ulubionych nie można zarejestrować albumu, który już się na niej znajduje.
- Na liście zarejestrować można do 10 albumów.

#### **2** Dotknąć żądaną okładkę znajdującą się na liście ulubionych.

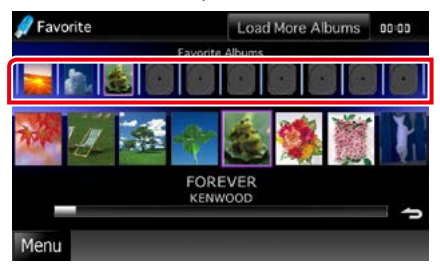

Wybrany album zostanie odtworzony i wyświetlony będzie ekran sterowania.

#### **UWAGI**

- Lista ulubionych jest odtwarzana od lewej strony, zaczynając od wybranego albumu.
- Aby z listy ulubionych usunąć album, należy go dotknąć i przeciągnąć w dolną część ekranu.
- Kolejność odtwarzania na liście ulubionych może być zmieniana poprzez przeciąganie okładek znajdujących się na liście.
- Tryb listy ulubionych będzie anulowany w następujących sytuacjach.
	- Odtworzony zostanie album z innej listy (listy folderów, listy kategorii, itp.)
	- Odtworzony zostanie inny album poprzez dotknięcie okładki znajdującej się w dolej części ekranu na liście okładek.
- Tryb listy ulubionych zostanie przywrócony po odłączeniu/podłączeniu urządzenia lub wyłączeniu/włączeniu go. Wznowiony zostanie odtwarzany plik, kod czasu odtwarzania, zawartość listy ulubionych, kolejność listy ulubionych, itp., jeśli konfiguracja plików w urządzeniu nie będzie zmieniona.

## <span id="page-50-0"></span>**Sterowanie filmem**

**Odtwarzanie filmu można wyregulować korzystając z płyty.**

**1** W ekranie odtwarzania dotknąć zaznaczony obszar.

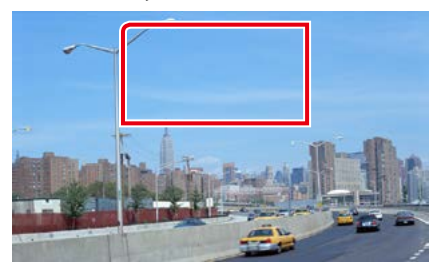

Wyświetlony zostanie ekran Sterowania filmu.

**2** Wykonywanie żądanych operacji w następujący sposób.

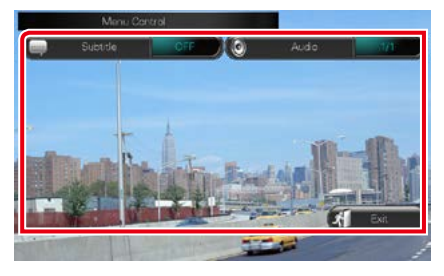

**Zmienianie języka napisów**

Dotknąć [Subtitle].

**Zmienianie języka audio** Dotknąć [Audio].

**Zamykanie menu**

Dotknąć [Exit].

## <span id="page-51-0"></span>**Działanie w trybie Aha**

**Używając tego urządzenia, można słuchać muzyki w trybie Aha, sterując aplikacją zainstalowaną w urządzeniu iPhone lub urządzeniu z systemem operacyjnym Android.**

**Aby włączyć tryb Aha, należy dotknąć ikony [aha] na ekranie Menu głównego.**

#### **UWAGI**

- Należy zainstalować najnowszą wersję aplikacji Aha na urządzeniu iPhone lub urządzeniu z systemem operacyjnym Android *[\(str.132\)](#page-132-0)* iPhone: Należy wyszukać frazę "Aha" w serwisie Apple App Store, aby znaleźć i zainstalować najnowszą wersję aplikacji. Android: Należy wyszukać "Aha" w Google play, aby znaleźć i zainstalować najnowszą wersję aplikacji.
- Gdy źródło Aha zostanie wybrane po raz pierwszy, wyświetli się ekran konfiguracji połączenia z urządzeniem, na którym zainstalowano aplikacje. Więcej informacji znajduje się w rozdziale *[Konfiguracja połączenia z aplikacją](#page-62-0)  [\(str.62\)](#page-62-0)*.

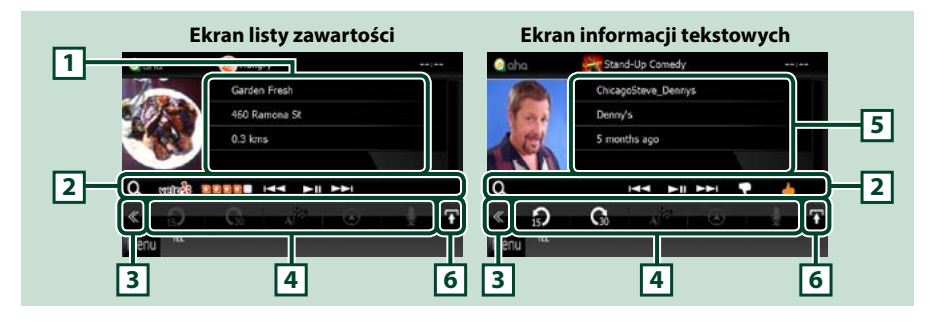

#### **1 Informacje o zawartości**

Umożliwia wyświetlenie informacji o zawartości aktualnie odtwarzanej stacji.

#### **2 Menu funkcji pomocniczych**

Korzystając z przycisków umieszczonych w tym obszarze używać można różnych funkcji. Aby poznać szczegóły na temat przycisków, patrz *[Menu funkcji pomocniczych \(str.52\)](#page-52-0)*.

#### **3 Przycisk wielofunkcyjny**

Dotknięcie umożliwia przełączanie menu wielofunkcyjnego. Aby poznać szczegóły na temat menu, patrz *[Menu wielofunkcyjne \(str.52\)](#page-52-1)*.

#### **4 Menu wielofunkcyjne**

Korzystając z przycisków umieszczonych w tym obszarze, można używać różnych funkcji. Aby poznać szczegóły na temat przycisków, patrz *[Menu wielofunkcyjne \(str.52\)](#page-52-1)*.

#### **5 Informacje tekstowe**

Umożliwia wyświetlenie informacji o aktualnie odtwarzanej zawartości.

#### **6 Przycisk przełączania list**

Dotknięcie umożliwia przełączenie między listą zawartości a informacjami tekstowymi dotyczącymi bieżącej zawartości.

### *[Powrót do strony Menu głównego](#page-1-0)*

*Obsługa CD/plików dźwiękowych i filmowych/iPoda/Aplikacji*

⋒

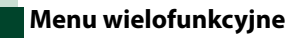

<span id="page-52-1"></span>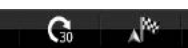

**Korzystając z przycisków umieszczonych w tym obszarze używać można następujących funkcji.**

## **[ ]**

Przesuwa zawartość do tyłu o 15 sekund.

## **[ ]**

Przesuwa zawartość do tyłu o 30 sekund.

## **[ ]**

Ustawia informacje o odebranej lokalizacji w miejscu docelowym nawigacji. Patrz *[Nawigowanie \(str.53\)](#page-53-0)*.

## $\blacksquare$

Publikuje informacje o lokalizacji w serwisie Facebook.

## **[ ]**

Przekazuje przez serwis Twitter.

**[ ]**

Wybiera przekazany numer telefonu.

### **UWAGI**

• Funkcje [SETUP], [AUDIO] oraz [REAR] są takie same jak w urządzeniu iPod.

## <span id="page-52-0"></span>**Menu funkcji pomocniczych**

#### **HH PH**

**Korzystając z przycisków umieszczonych w tym obszarze używać można następujących funkcji.**

## **[ ]**

l Q

Wyszukuje stacji. Aby uzyskać szczegółowe informacje o wyszukiwaniu, patrz temat *[Ekran](#page-53-1)  [listy stacji \(str.53\)](#page-53-1)*.

### **[**4**] [**¢**]**

Przejście do poprzedniej/następnej ścieżki.

## **[**38**]**

Odtwarzanie lub wstrzymywanie.

## **[ ]**

Dotknięcie klawisza powoduje wystawienie oceny "dislikes" (nie lubię tego) dla bieżącej zawartości.

## **[ ]**

Dotknięcie klawisza powoduje wystawienie oceny "likes" (lubię to) dla bieżącej zawartości.

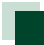

## <span id="page-53-1"></span>**Ekran listy stacji**

**Korzystając z tego ekranu, można uruchamiać następujące funkcje.**

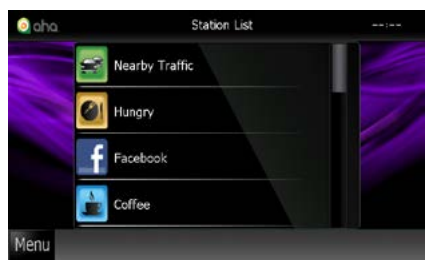

### **Wybór stacji**

Dotknąć nazwy stacji na liście.

#### **UWAGI**

• W trybie podwójnej strefy nie można wybrać urządzenia iPod jako źródła dla tylnych głośników, gdy jako główne źródło wybrano tryb Aha.

<span id="page-53-0"></span>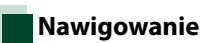

#### **Ustawia w miejscu docelowym nawigacji informacje o lokalizacji odebranej od Aha.**

### **1** Na ekranie sterowania dotknąć [ ].

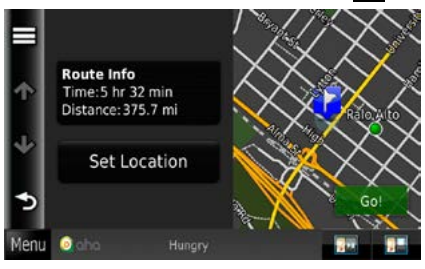

## **[ ]**

Zapisuje informacje o lokalizacji.

#### **[Go!]**

Ustawia informacje o lokalizacji w miejscu docelowym i rozpoczyna nawigowanie.

## **AUPEO! Sterowanie**

**Możesz słuchać radia internetowego AUPEO! na tym urządzeniu, sterując aplikacją zainstalowaną w urządzeniu iPhone lub urządzeniu z systemem operacyjnym Android.**

**Aby wejść w tryb radia AUPEO!, należy dotknąć ikony [AUPEO!] na ekranie Menu głównego.**

#### **UWAGI**

• Zainstaluj najnowszą wersję aplikacji AUPEO! na urządzeniu iPhone lub na urządzeniu z systemem operacyjnym Android.

iPhone: Należy wyszukać frazę "AUPEO!" w serwisie Apple App Store, aby znaleźć i zainstalować najnowszą wersję aplikacji.

Android: Należy wyszukać fraze "AUPEO!" w Google play, aby znaleźć i zainstalować najnowszą wersję aplikacji.

• Gdy po raz pierwszy wybierzesz aplikację AUPEO! jako źródło odtwarzania, wyświetli się ekran konfiguracji połączenia z urządzeniem, na którym zainstalowano aplikację. Więcej informacji znajduje się w rozdziale *[Konfiguracja połączenia z aplikacją \(str.62\)](#page-62-0)*.

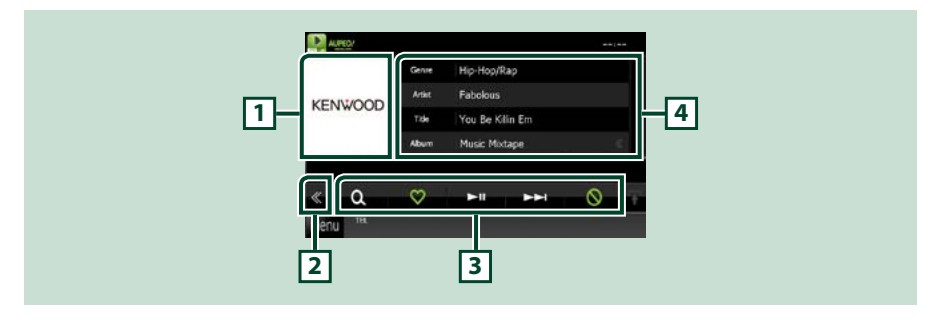

#### **1 Obszar przełączania Artwork (Okładki)**

Wyświetlane są dane obrazu, jeśli są dostępne w bieżącej zawartości. Jeśli obraz nie jest dostępny, wyświetlane jest "Brak zdiecia".

#### **2 Przycisk wielofunkcyjny**

Dotknięcie umożliwia przełączanie menu wielofunkcyjnego. Aby poznać szczegóły na temat menu, patrz *Menu wielofunkcyjne (str.55)*.

#### **3 Menu wielofunkcyjne**

Korzystając z przycisków umieszczonych w tym obszarze, można używać różnych funkcji. Aby poznać szczegóły na temat przycisków, patrz *Menu wielofunkcyjne (str.55)*.

#### **4 Informacje o zawartości**

Umożliwia wyświetlenie informacji o aktualnie odtwarzanej zawartości.

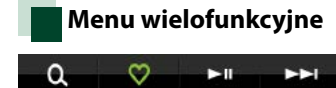

#### **Korzystając z przycisków umieszczonych w tym obszarze używać można następujących funkcji.**

ര

## **[ ]**

Wyszukuje stacji. Aby uzyskać szczegółowe informacje o wyszukiwaniu, patrz temat *Wyszukiwanie stacji (str.55)*.

## $\blacksquare$

Dotknięcie klawisza "Love" powoduje oznaczenie aktualnie odtwarzanego utworu jako jednego z ulubionych.

## **[** 38 **]**

Odtwarzanie lub wstrzymywanie.

## **[** ¢ **]**

Przeskakuje obecnie odtwarzany utwór.

## **[ ]**

Dotknięcie klawisza "Ban" powoduje zablokowanie aktualnie odtwarzanego utworu.

## **UWAGI**

• Funkcje [SETUP], [AUDIO] oraz [REAR] są takie same jak w urządzeniu iPod.

## **Wyszukiwanie stacji**

**Możliwe jest wprowadzanie na listę i wybieranie stacji.**

### **1** Na ekranie sterowania dotknąć [ ]. Pojawi się ekran Wyszukiwania stacji.

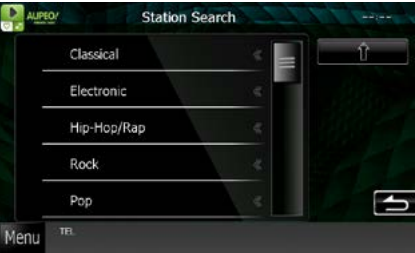

## **Dotknąć nazwy kategorii i stacji na liście.**

Dotknąć nazwy kategorii i stacji na liście.

## **[ ]**

Powrót do poprzedniej listy kategorii.

## **Obsługa aplikacji**

#### **Można słuchać muzyki i oglądać filmy z aplikacji działających na iPodzie touch/iPhonie lub urządzeniu z systemem operacyjnym Android.**

**Aby włączyć tryb aplikacji, należy dotknąć ikony [APPS] na ekranie Menu głównego.**

#### **UWAGI**

• Po włączeniu urządzenia i wybraniu aplikacji jako źródła pojawi się komunikat ostrzeżenia dotyczący działania, oglądania filmów i słuchania muzyki. Po zatwierdzeniu komunikatu można używać aplikacji, a także słuchać muzyki i oglądać filmy z poziomu uruchomionej aplikacji.

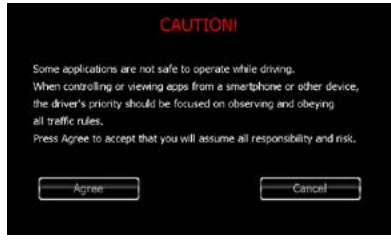

- Gdy źródło APPS zostanie wybrane po raz pierwszy, wyświetli się ekran konfiguracji połączenia z urządzeniem, na którym zainstalowano aplikacje. Więcej informacji znajduje się w rozdziale *[Konfiguracja połączenia z aplikacją](#page-62-0)  [\(str.62\)](#page-62-0)*.
- Jeśli spełnione są poniższe warunki, klawisze dotykowe nie będą widoczne, ale sterowane nimi funkcje będzie można obsługiwać za pomocą ekranu urządzenia z systemem operacyjnym Android.
- −Urządzenie oraz urządzenie z systemem operacyjnym Android połączone są przewodem KCA-MH100 (sprzedawany osobno) oraz za pomocą profilu Bluetooth, HID oraz SPP.
- −Na urządzeniu z systemem operacyjnym Android należy zainstalować aplikację "Kenwood Smartphone Control".
- Zależnie od aplikacji klawisze dotykowe mogą nie działać lub nie będą wyświetlane.

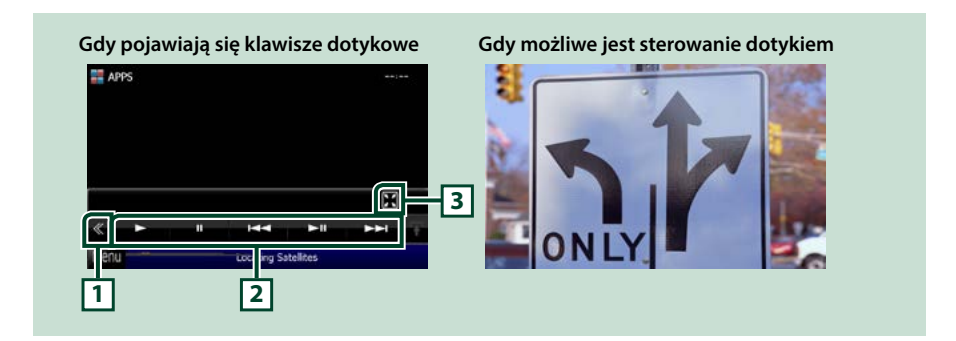

#### **1 Przycisk wielofunkcyjny (wyłącznie iPod touch/iPhone)**

Dotknięcie umożliwia przełączanie menu wielofunkcyjnego.

#### **2 Menu wielofunkcyjne (wyłącznie iPod touch/iPhone)**

Korzystając z przycisków umieszczonych w tym obszarze używać można następujących funkcji.

- Odtwarzanie i pauza: Dotknąć [>], [11] lub [>11] (wyłącznie iPod).
- Wyszukuje poprzednią/następną ścieżkę/plik: Dotknąć [I<<] lub [ $\blacktriangleright\blacktriangleright$ I].
- Szybkie przewijanie do przodu lub do tyłu (wyłącznie iPod): Dotknąć [44] lub [ $\blacktriangleright$ ].

Funkcje [SETUP], [AUDIO] oraz [REAR] są takie same jak w urządzeniu iPod.

### **3 Menu funkcji pomocniczych (wyłącznie iPod touch/iPhone)**

Korzystając z przycisków umieszczonych w tym obszarze używać można następujących funkcji.

• Ukrywa wszystkie przyciski (wyłącznie podczas odtwarzania pliku wideo): Dotknąć [ $\blacksquare$ ]

## **Konfiguracja USB/SD/iPod/ DivX**

**Jeśli wykorzystywane są USB/SD/iPod/DivX, przeprowadzić można konfigurację.**

#### **UWAGI**

- Każda z operacji zawartych w niniejszej części może być uruchomiona z ekranu Menu głównego. Aby poznać szczegóły, patrz *[Obsługa](#page-22-0)  [ekranu Top Menu \(str.22\)](#page-22-0)*.
- Niektóre elementy konfiguracji można ustawiać tylko w trybie gotowości.
- **1** Na ekranie sterowania dotknąć [ ]. Wyświetlone zostanie Menu wielofunkcyjne.
- **2** Dotknąć [SETUP / PROGRAMOWANIE]. Wyświetlony zostanie ekran Menu SETUP.

#### **3** Dotknąć [Source / Źródło].

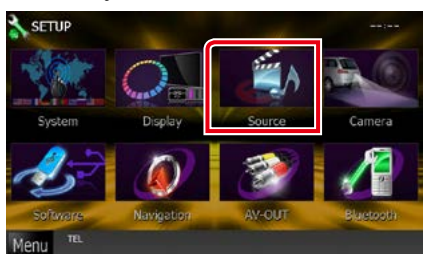

Wyświetlony zostanie ekran Menu SETUP źródła.

**4** Dotknąć [USB SETUP / USB Program.], [SD SETUP / SD Program.], [iPod SETUP / iPod Program.], [APPS SETUP / APPS Program.] lub [DivX SETUP / DivX Program.] na liście.

Wyświetlone zostaną ekrany konfiguracji. Aby dowiedzieć się więcej na temat każdego z ustawień, patrz dalsza część podręcznika.

- **•** *[Konfiguracja USB/SD \(str.58\)](#page-58-0)*
- **•** *[Konfiguracja odtwarzacza iPod \(str.59\)](#page-59-0)*
- **•** *[Konfiguracja połączenia z aplikacją](#page-62-0)  [\(str.62\)](#page-62-0)*
- **•** *[DivX\(R\) VOD \(str.63\)](#page-63-0)*

## <span id="page-58-0"></span>**Konfiguracja USB/SD**

#### **UWAGI**

• Poniższy zrzut ekranu odnosi się do urządzenia USB. Niemniej pozycje ustawień konfiguracji USB i SD są takie same.

#### **1** Każdy z elementów ustawić w następujący sposób.

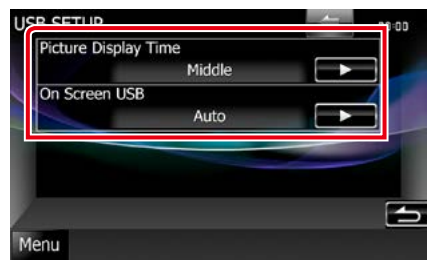

#### **Picture Display Time / Czas wyświetlania obrazu**

Umożliwia wybranie czasu, przez jaki na ekranie wyświetlany będzie obraz JPEG. Wybrać można z pomiędzy [Short / Krótki], [Middle / Średnie] i [Long / Długi] (domyślne).

#### **On Screen USB / Menu ekranowe USB On Screen SD / Menu ekranowe SD**

Umożliwia skonfigurowanie sposobu wyświetlania informacji urządzenia USB lub karty SD.

Auto (Domyślny): Po zaktualizowaniu informacje są pokazywane przez 5 sekund. OFF: Informacje nie są wyświetlane.

<span id="page-59-0"></span>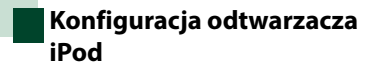

### **1** Każdy z elementów ustawić w następujący sposób.

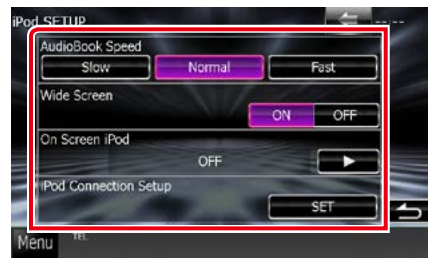

#### **AudioBook Speed / Prędkość audiobooka**

Ustawianie szybkości odczytu książki Audio. Wybrać z pomiędzy [Slow / Niska], [Normal / Normalny] (Domyślny) i [Fast / Wysoka].

#### **Wide Screen / Szeroki ekran\***

Umożliwia ustawienie Szerokiego ekranu. Ustawić [ON] (domyślne) lub [OFF].

#### **On Screen iPod / Menu ekranowe iPoda**

Umożliwia skonfigurowanie sposobu wyświetlania informacji o iPod.

Auto (Domyślny): Po zaktualizowaniu informacje są pokazywane przez 5 sekund.

OFF: Informacje nie są wyświetlane.

#### **iPod Connection Setup (Konfiguracja połączenia z iPodem)**

Konfiguruje sposób połączenia urządzenia z iPodem/iPhonem. Więcej informacji znajduje się w rozdziale *[Konfiguracja połączenia z](#page-60-0)  [iPodem/iPhonem \(str.60\)](#page-60-0)*.

**\* To ustawienie nie jest dostępne, gdy iPod jest podłączony.**

### <span id="page-60-0"></span>*Konfiguracja połączenia z iPodem/ iPhonem*

#### **1** Dotknąć [iPod Connection Setup] na ekranie ustawień iPoda.

Wyświetli się ekran konfiguracji połączenia z iPodem.

## **2** Dotknąć [CHANGE].

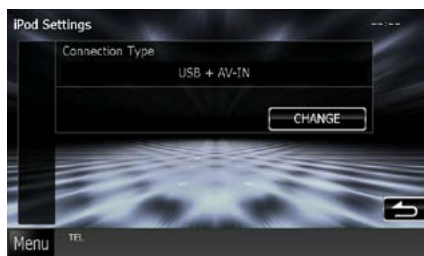

#### **3** Należy wybrać sposób połączenia urządzenia z iPodem/iPhonem.

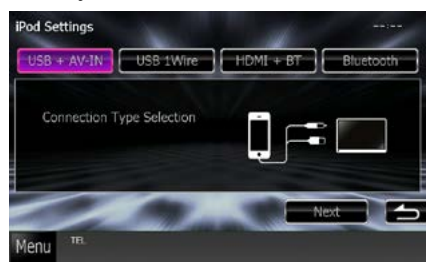

#### **USB + AV-IN**

Należy wybrać tę opcję podczas podłączania za pomocą kabla KCA-iP202.

#### **USB 1Wire**

Należy wybrać tę opcję podczas podłączania za pomocą kabla KCA-iP102/ Kabel Ligtning z końcówką USB.

#### **HDMI + BT**

Należy wybrać tę opcję podczas podłączania za pomocą kabla KCA-HD100, cyfrowego złącza AV Lightning lub cyfrowego 30-pinowego złącza AV firmy Apple.

#### **Bluetooth**

Należy wybrać tę opcję wyłącznie podczas podłączania za pomocą Bluetooth.

### **4** Dotknąć [Next].

Wyświetlony zostanie ekran potwierdzenia.

### **5** Kliknąć [Done / Sporządzono].

#### **UWAGI**

- Szczegółowe informacje dotyczące kabli i złączy wymaganych do podłączenia iPoda/iPhone'a znajdują się w rozdziale *[Podstawowe operacje](#page-38-0)  [związane z muzyką/filmami/zdjęciami](#page-38-0)  [\(str.38\)](#page-38-0)*.
- Po wybraniu opcji "HDMI + BT" lub "Bluetooth" w kroku 3 wyświetli się ekran wyboru urządzenia Bluetooth. Należy wybrać urządzenie iPod/ iPhone, które zostanie połączone.

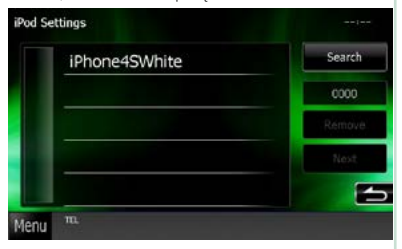

Jeśli odpowiednie urządzenie Bluetooth nie zostanie wyświetlone, należy dotknąć [Search] i wykonać parowanie urządzenia.

## <span id="page-62-0"></span>**Konfiguracja połączenia z aplikacją**

**Konfiguruje urządzenie, na którym jest zainstalowana aplikacja i jest ona wybrana jako źródło.**

## **1** Dotknąć [CHANGE].

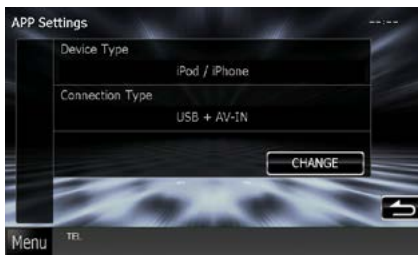

#### **2** Należy wybrać urządzenie, na którym zainstalowane są aplikacje.

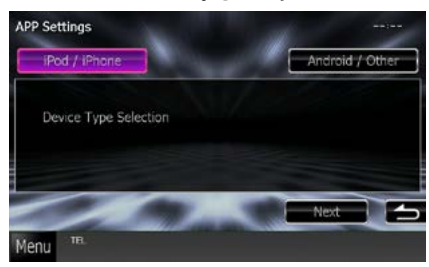

### **iPod / iPhone**

Należy wybrać, jeśli używane urządzenie to iPod/iPhone.

## **Android / Other**

Należy wybrać, jeśli używane urządzenie BlackBerry lub z systemem operacyjnym Android.

## **3** Dotknąć [Next].

Wyświetli się ekran konfiguracji połączenia.

**4** Należy wybrać sposób połączenia produktu z urządzeniem.

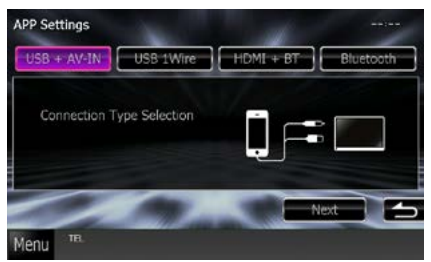

## *W przypadku wyboru opcji [iPod / iPhone]*

#### **USB + AV-IN**

Należy wybrać tę opcję podczas podłączania za pomocą kabla KCA-iP202.

#### **USB 1Wire**

Należy wybrać tę opcję podczas podłączania za pomocą kabla KCA-iP102/ Kabel Ligtning z końcówką USB.

#### **HDMI + BT**

Należy wybrać tę opcję podczas podłączania za pomocą kabla KCA-HD100, cyfrowego złącza AV Lightning lub cyfrowego 30-pinowego złącza AV firmy Apple.

#### **Bluetooth**

Należy wybrać tę opcję wyłącznie podczas podłączania za pomocą Bluetooth.

## *W przypadku wyboru opcji [Android / Other]*

#### **HDMI/MHL + BT**

Należy wybrać tę opcję podczas podłączania za pomocą kabla KCA-MH100.

### **Bluetooth**

Należy wybrać tę opcję wyłącznie podczas podłączania za pomocą Bluetooth.

## **5** Dotknąć [Next].

Wyświetlony zostanie ekran potwierdzenia.

### **6** Kliknąć [Done / Sporządzono].

#### **UWAGI**

- Tę opcję można ustawić po wybraniu źródła STANDBY (stan gotowości).
- Aby umożliwić sterowanie dotykiem na tym urządzeniu, należy zainstalować i włączyć aplikacie "Kenwood Smartphone Control". Należy wyszukać frazę "Kenwood Smartphone Control" w Google play, aby znaleźć i zainstalować najnowszą wersję aplikacji.
- Gdy po wybraniu źródła APPS pojawią się Ustawienia APLIKACJI, należy dotknąć przycisku [OK] po wybraniu ustawienia. Gdy zgodzisz się z treścią zawartą w uwagach, ponownie pojawi się ekran APLIKACJE.

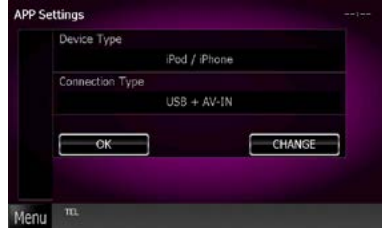

- Szczegółowe informacje dotyczące kabli i złączy wymaganych do podłączenia iPoda/iPhone'a lub urządzenia z systemem operacyjnym Android znajdują się w rozdziale *[Podstawowe operacje](#page-38-0)  [związane z muzyką/filmami/zdjęciami](#page-38-0)  [\(str.38\)](#page-38-0)*.
- $\cdot$  Po wybraniu opcji "HDMI + BT", "HDMI/MHL + BT" lub "Bluetooth" w kroku 4 wyświetli się ekran wyboru urządzenia Bluetooth. Należy wybrać urządzenie, które zostanie połączone.

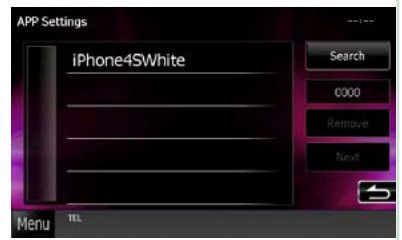

Jeśli odpowiednie urządzenie Bluetooth nie zostanie wyświetlone, należy dotknąć [Search] i wykonać parowanie urządzenia.

• Po wybraniu opcji "iPod/ iPhone" w menu Apps Setup należy wybrać "iPod" jako źródło, a następnie wybrać App na iPodzie — źródło tego urządzenia również zostanie automatycznie zmienione na App.

<span id="page-63-0"></span>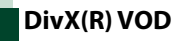

#### **1** Każdy z elementów ustawić w następujący sposób.

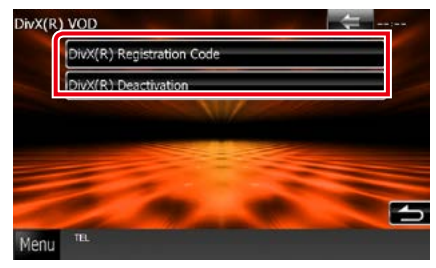

#### **DivX(R) Registration Code**

Sprawdzanie kodu rejestracyjnego. Kod ten jest potrzebny podczas kopiowania płyty z zabezpieczeniem DRM (Digital Rights Management).

#### **DivX(R) Deactivation**

Umożliwia anulowanie rejestracji urządzenia, które zostało uprzednio zarejestrowane. Po dotknięciu przycisku pokazywana jest wiadomość żądająca potwierdzenia. Należy postępować zgodnie z poleceniami zawartymi w wiadomości i ukończyć operację.

#### **UWAGI**

- [DivX(R) VOD] jest nieaktywny, gdy płyta jest odtwarzana.
- Kiedy pobierany jest plik VOD DivX chroniony za pomocą DRM, na ekranie pokazywane jest żądanie zarejestrowania kodu. W przeciwnym wypadku nie będzie można odtworzyć pliku na tym urządzeniu. Ilość pozostałych odtworzeń jest wyświetlana podczas odtwarzania pliku DivX VOD z ograniczoną ilością możliwych odtworzeń. Gdy ilość odtworzeń wzrośnie do maksymalnej wartości, pojawi się komunikat, że nie można odtworzyć pliku.

#### *[Powrót do strony Menu głównego](#page-1-0) Obsługa radia*

# **Obsługa radia**

## **Podstawowa obsługa radia**

**Większością funkcji można sterować korzystając z ekranu sterowania źródłem.**

#### **UWAGI**

• Przed rozpoczęciem obsługi jako tryb przełącznika pilota należy ustawić DVD, patrz *[Przełączanie trybu działania](#page-113-0)  [\(str.113\)](#page-113-0)*.

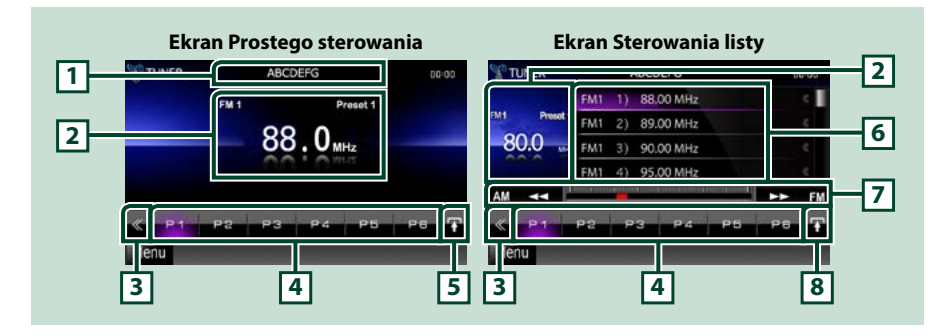

#### **1 Wyświetlanie nazwy PS/stacji**

Umożliwia wyświetlenie nazwy PS.

#### **2 Wyświetlanie informacji/Obszar przełączania sterowania**

Umożliwia wyświetlenie następujących informacji.

- [FM1] itd.: Wyświetlanie pasma
- MHz/kHz: Częstotliwość
- Wstępnie ustawione #: Numer pozycji pamięci

Dotknięcie umożliwia przełączenie pomiędzy ekranem Simple Control i List Control.

#### **3 Przycisk wielofunkcyjny**

Dotknięcie umożliwia przełączanie menu wielofunkcyjnego. Aby poznać szczegóły na temat menu, patrz *[Menu wielofunkcyjne \(str.65\)](#page-65-0)*.

#### **4 Przycisk Preset/Multi function menu**

Umożliwia przywołanie zapisanej w pamięci urządzenia stacji lub kanału. Po przytrzymaniu przez 2 sekundy zapisuje aktualnie odbieraną stację lub kanał w pamięci.

Po przełączeniu, korzystając z przycisków dostępnych w tym obszarze, włączać można różne funkcje. Aby poznać szczegóły na temat menu, patrz *[Menu wielofunkcyjne \(str.65\)](#page-65-0)*.

#### **5 Przycisk funkcji pomocniczych**

Dotknięcie umożliwia wyświetlenie "Menu funkcji pomocniczych" (w niniejszej tabeli 7).

#### **6 Lista Preset**

Umożliwia wyświetlenie listy wstępnie ustawionych stacji lub kanałów wraz z informacjami.

#### **7 Menu funkcji pomocniczych**

Korzystając z przycisków umieszczonych w tym obszarze używać można następujących funkcji.

- Przełączanie pasma: Dotknąć pozycji [AM] lub [FM].
- Dostrajanie stacji: Dotknać pozycji [<<] [▶▶]. Zmienić można sposób, w jaki przełączana jest częstotliwość. Patrz *[Menu wielofunkcyjne \(str.65\)](#page-65-0)*.

Pasek na środku (wyłącznie tuner) pokazuje lokalizację bieżącej częstotliwości.

#### **8 Przycisk przełączania list**

Dotknięcie umożliwia przełączenie pomiędzy listą wstępnie ustawionych i listą informacji. W trybie tunera wyświetlany będzie tekst radiowy plus.

## <span id="page-65-0"></span>**Menu wielofunkcyjne**

#### **Funkcje poszczególnych przycisków są następujące.**

#### **[P1] - [P6]**

Umożliwia wybranie wstępnie ustawionej stacji. Aby do pamięci wstępnie ustawionych zapisać aktualnie odbieraną stację, należy przytrzymać przez 2 sekundy.

## **[ ]**

Wyświetla listę wstępnie ustawionych stacji lub usług. Szczegółowe informacje można znaleźć w temacie *[Wybieranie z listy \(str.69\)](#page-69-0)*.

#### **[TI] (wyłącznie Tuner FM)**

Umożliwia włączenie trybu informacji o ruchu na drogach. Aby poznać szczegóły, patrz temat *[Informacje o ruchu drogowym \(str.70\)](#page-70-0)*.

#### **[SEEK]**

Umożliwia przełączanie trybu wyszukiwania w następującej sekwencji; [AUTO1], [AUTO2], [MANUAL].

- AUTO1: Automatyczne właczanie stacji z dobrym sygnałem.
- AUTO2: Właczanie po kolei stacii zapisanych w pamieci.
- MANUAL: Ręczne przełączanie na następną częstotliwość radiową.

#### **[AME]**

Wybór trybu automatycznego wprowadzania do pamięci. Aby poznać szczegóły, patrz *[Automatyczne](#page-68-0)  [wprowadzanie do pamięci \(str.68\)](#page-68-0)*.

#### **[PTY] (wyłącznie Tuner FM)**

Umożliwia wyszukanie programu poprzez ustawienie typu programu. Aby poznać szczegóły, patrz *[Wyszukiwanie według typu programu \(str.70\)](#page-70-1)*.

#### **[MONO] (wyłącznie Tuner FM)**

Wybór odbioru monofonicznego.

#### **[LO.S] (wyłącznie Tuner FM)**

Włączanie lub wyłączanie funkcji Przeszukiwanie lokalne.

#### **[ SETUP]**

Dotknięcie umożliwia wyświetlenie ekranu Menu SETUP. Patrz *[Konfiguracja \(str.86\)](#page-86-0)*.

### **[ AUDIO]**

Dotknięcie umożliwia wyświetlenie ekranu Audio Control. Patrz *[Sterowanie dźwiękiem \(str.100\)](#page-100-0)*.

#### **[ REAR ]**

Dotknąć, aby wyciszyć tylne głośniki.

## **Podstawowa obsługa radia cyfrowego (dotyczy tylko DNX7250DAB, DNX525DAB, DNX4250DAB)**

#### **Większością funkcji można sterować korzystając z ekranu sterowania źródłem.**

#### **UWAGI**

• Przed rozpoczęciem obsługi jako tryb przełącznika pilota należy ustawić DVD, patrz *[Przełączanie trybu działania](#page-113-0)  [\(str.113\)](#page-113-0)*.

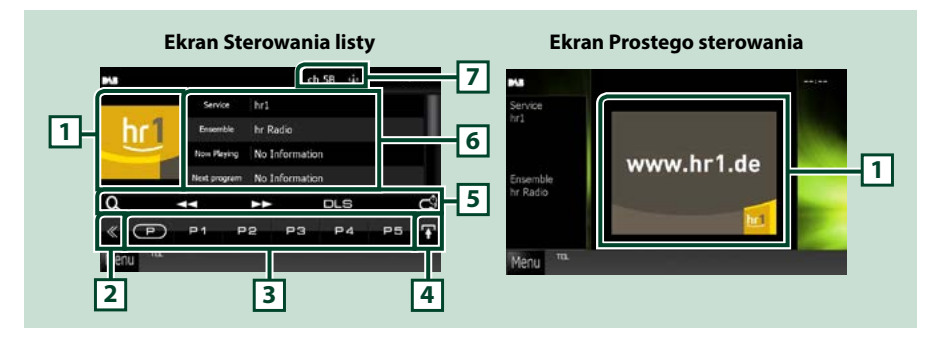

#### **1 Obszar Artwork (Okładki)**

Wyświetlane są dane obrazu, jeśli są dostępne w bieżącej zawartości.

#### **2 Przycisk wielofunkcyjny**

Dotknięcie umożliwia przełączanie menu wielofunkcyjnego. Aby poznać szczegóły na temat menu, patrz *[Menu wielofunkcyjne \(str.67\)](#page-67-0)*.

#### **3 Przycisk Preset/Multi function menu**

Umożliwia przywołanie zapisanej w pamięci urządzenia stacji lub kanału. Po przytrzymaniu przez 2 sekundy zapisuje aktualnie odbieraną stację lub kanał w pamięci.

Po przełączeniu, korzystając z przycisków dostępnych w tym obszarze, włączać można różne funkcje. Aby poznać szczegóły na temat menu, patrz *[Menu wielofunkcyjne \(str.67\)](#page-67-0)*.

#### **4 Przycisk przełączania list**

Dotknięcie umożliwia przełączenie pomiędzy listą wstępnie ustawionych i listą informacji.

#### **5 Menu funkcji pomocniczych**

Korzystając z przycisków umieszczonych w tym obszarze używać można następujących funkcji.

- Wyświetlanie ekranu typu listy: Dotknąć [ ]. Patrz *[Operacja wybierania \(str.69\)](#page-69-1)*.
- Dostrajanie zestawu kanałów, usługi i elementu:
- Dotknąć pozycji [<<] [ $\blacktriangleright$ ]. Można zmienić sposób przełączania zestawu kanałów, usług i elementów. Patrz *[Menu wielofunkcyjne \(str.67\)](#page-67-0)*.
- Wyświetlanie ekranu Dynamic Label Segment (Segment dynamiki etykiety): Dotknąć [DLS].
- Zmiana trybu na Replay (Powtarzanie) : Dotknąć [ **[3]**]. Patrz **[Powtarzanie \(str.71\)](#page-71-0)**.

#### **6 Informacje o etykiecie**

Wyświetla listę wstępnie ustawionych usług.

Wyświetla informacje o bieżącej usłudze: Service Label (Etykieta usługi), PTY Label (Etykieta PTY), Ensemble Label (Widok etykiety), Audio Quality (Jakość audio), Now playing, Next program (Następny), Title (Tytuł), Artist (Wykonawca)

#### **7 Wskazanie siły sygnału/wyświetlanie kanału**

Wyświetla informację o sile odbieranego sygnału stacji radia cyfrowego. Wyświetla numer odbieranego kanału.

## <span id="page-67-0"></span>**Menu wielofunkcyjne**

 $\sqrt{P}$ **P1**  $P<sub>2</sub>$ P3 P<sub>4</sub> P<sub>5</sub>

#### **Funkcje poszczególnych przycisków są następujące.**

## $\mathsf{I}(\mathsf{P})$

Przełączanie wstępnie ustawionego numeru.

#### **[P1] - [P15]**

Wybieranie wstępnie ustawionego zestawu kanałów. Przytrzymać przez 2 sekundy, aby zapisać w pamięci bieżący zestaw kanałów.

#### **[TI]**

Umożliwia włączenie trybu informacji o ruchu na drogach. Aby poznać szczegóły, patrz temat *[Informacje o ruchu drogowym \(str.70\)](#page-70-0)*.

#### **[SEEK]**

Umożliwia przełączanie trybu wyszukiwania w następującej sekwencji; [AUTO1], [AUTO2], [MANUAL].

- AUTO1: Automatyczne włączanie zestawów kanałów z dobrym sygnałem.
- AUTO2: Kolejne dostrajanie do zestawów kanałów zapisanych w pamięci.
- MANUAL: Ręczne przełączanie na następny zestaw kanałów.

#### **[PTY]**

Umożliwia wyszukanie programu poprzez ustawienie typu programu. Aby poznać szczegóły, patrz *[Wyszukiwanie według typu programu \(str.70\)](#page-70-1)*.

#### **[ REAR ]**

Dotknąć, aby wyciszyć tylne głośniki.

### **[ SETUP]**

Dotknięcie umożliwia wyświetlenie ekranu Menu SETUP. Patrz *[Konfiguracja \(str.86\)](#page-86-0)*.

## **[ AUDIO]**

Dotknięcie umożliwia wyświetlenie ekranu Audio Control. Patrz *[Sterowanie dźwiękiem \(str.100\)](#page-100-0)*.

## **Obsługa pamięci**

## <span id="page-68-0"></span>**Automatyczne wprowadzanie do pamięci**

**Możliwe jest automatyczne zapisanie w pamięci stacji o silnych sygnałach. Ta funkcja jest tylko dla radia.**

#### **UWAGI**

- Automatyczne wprowadzanie do pamięci wyłącza się po zapisaniu 6 stacji lub wszystkich dostepnych stacji.
- Funkcja wyłącza się automatycznie, jeśli nie wykona się żadnej czynności przez 10 sekund.

## 1 Dotknąć [ $\blacksquare$ ].

Wyświetlone zostanie menu funkcji pomocniczych.

### **2** Dotknąć przycisk żądanego pasma.

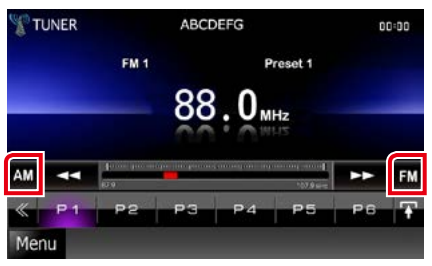

#### **3** Na ekranie sterowania dotknąć [ ]. Wyświetlone zostanie menu wielofunkcyjne.

- **4** W menu wielofunkcyjnym dotknąć [AME].
- **5** W menu funkcji pomocniczych dotknąć pozycji [44] lub [>>].

Rozpoczęte zostanie automatyczne wprowadzanie do pamięci.

## <span id="page-68-1"></span>**Ręczne wprowadzanie do pamięci**

**Możliwe jest zapisanie w pamięci aktualnie odbieranej stacji.**

- **1** Wybrać stację do zapisania w pamięci.
- **2** Dotknąć [P#] (#:1-6, 1-15), gdzie będzie przechowywana wybrana stacja i przytrzymać przez 2 sekundy, aż do pojawienia się sygnału dźwiękowego.

## <span id="page-69-1"></span>**Operacja wybierania**

## **Wybór zapisanej stacji**

## **Możliwe jest wprowadzenie na listę i**

**wybranie zapisanych stacji i kanałów.**

## *Wybieranie z menu wielofunkcyjnego*

#### **1** Dotykając, wybrać żądany numer od P1 do P6/P15.

Urządzenie dostroi się do wybranej stacji lub kanału.

### *Wybieranie z listy wstępnie ustawionych*

### **1** Dotknąć zaznaczony obszar.

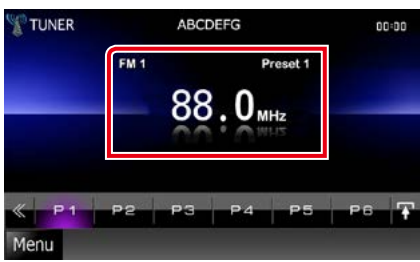

Wyświetlony zostanie ekran List Control.

## **2** Wybrać stację lub kanał z listy.

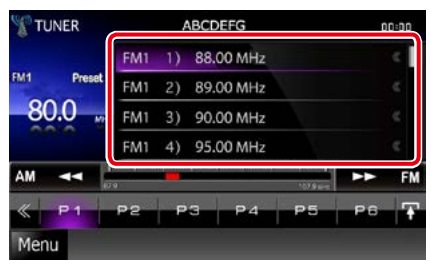

#### **UWAGI**

• Dotknięcie [ $\bigcirc$ ], a następnie [Preset List] (Stacje zapr.) wyświetla listę wstępnie ustawionych kanałów. Można również wybrać żądany kanał z listy.

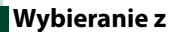

## <span id="page-69-0"></span>**Wybieranie z listy**

**Można wybrać zestaw z listy zapamiętanych zestawów kanałów lub wybrać usługę z listy wszystkich odbieranych usług.**

## **1** Na ekranie sterowania dotknąć [ ].

Wyświetlone zostanie menu wielofunkcyjne.

**2** W menu wielofunkcyjnym dotknąć 10. I.

Zostanie wyświetlony ekran typu listy.

## **3** Dotknąć wybranej listy.

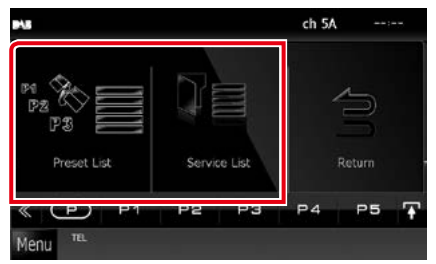

Zostanie wyświetlony ekran listy.

**4** Wybrać usługę z listy.

#### *[Powrót do strony Menu głównego](#page-1-0) Obsługa radia*

## <span id="page-70-1"></span>**Wyszukiwanie według typu programu**

**Słuchając FM/Radia cyfrowego można dostroić się do stacji nadającej programy określonego typu.**

- **1** Na ekranie sterowania dotknąć [ ]. Wyświetlone zostanie menu wielofunkcyjne.
- **2** W menu wielofunkcyjnym dotknąć [PTY].

Pojawia się ekran PTY Mode (Tryb PTY).

**3** Wybrać typ programu z listy.

#### **4** Dotknąć [Search / Wyszukiwanie].

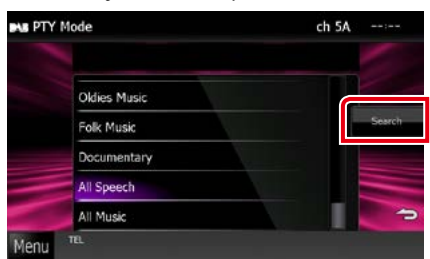

Możliwe jest wyszukanie stacji nadającej wybrany typ programów.

## <span id="page-70-0"></span>**Informacje o ruchu drogowym**

**Po rozpoczęciu nadawania biuletynu o ruchu na drogach można automatycznie słuchać i oglądać podawane informacje.**

**Jednakże ta opcja wymaga funkcji Radio Data System i radia cyfrowego z informacją TI.**

- **1** Na ekranie sterowania dotknąć [ ]. Wyświetlone zostanie menu wielofunkcyjne.
- **2** W menu wielofunkcyjnym dotknąć [TI].

Tryb informacji o ruchu na drogach jest ustawiony.

## **Po rozpoczęciu biuletynu o ruchu na drogach**

**Ekran z informacjami o ruchu drogowym pojawi się automatycznie.**

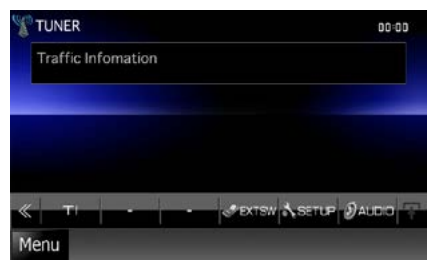

#### **UWAGI**

- Należy włączyć funkcję informacji o ruchu drogowym, aby ekran z informacjami pojawiał się automatycznie.
- Automatycznie zapisywana jest głośność wybrana podczas odbierania informacji o ruchu na drogach. Kiedy informacje o ruchu na drogach zostaną odebrane ponownie, urządzenie automatycznie przywoła ustawienie głośności.

## <span id="page-71-0"></span>**Powtarzanie (tylko radio cyfrowe)**

**Można powtórnie odtworzyć ostatnie 30 minut programu aktualnie odbieranej stacji.**

#### **1** W menu funkcji pomocniczych dotknąć [ ය).

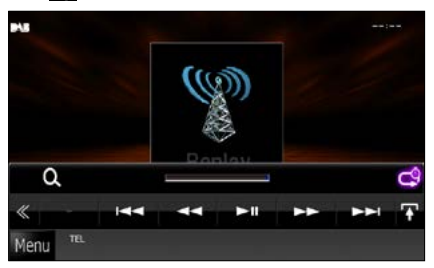

#### **[**4**] [**¢**]**

Po dotknięciu nastąpi przewijanie o 15 sekund do przodu/do tyłu.

#### **[**38**]**

Odtwarzanie lub wstrzymywanie.

#### **[**1**] [**¡**]**

Po dotknięciu i przytrzymaniu nastąpi szybkie przewijanie do przodu/do tyłu.

#### **Pasek czasu powtarzania**

Wyświetlanie długości nagranego materiału

## **[ ]**

Zmiana trybu na Live (Na żywo)

#### **UWAGI**

- Zaczyna działać funkcja PTY Watch (PTY czuwanie), więc funkcja Replay (Powtarzanie) nie może być używana podczas odbioru programu.
- Podczas powtórnego odtwarzania programu aktualnie odbieranej stacji, nie można jej zapamiętać za pomocą *[Automatyczne](#page-68-0)  [wprowadzanie do pamięci \(str.68\)](#page-68-0)* i *[Ręczne](#page-68-1)  [wprowadzanie do pamięci \(str.68\)](#page-68-1)*.
### **Konfiguracja tunera**

**Możesz ustawić parametry odnoszące się do tunera.**

- **1** Na ekranie sterowania dotknąć [ ]. Wyświetlone zostanie Menu wielofunkcyjne.
- **2** W menu wielofunkcyjnym dotknąć [SETUP / PROGRAMOWANIE].

Wyświetlony zostanie ekran Menu SETUP.

#### **3** Dotknąć [Source / Źródło].

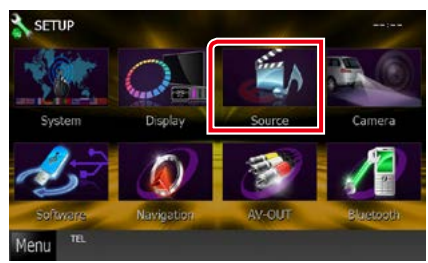

Wyświetlony zostanie ekran Menu SETUP źródła.

**4** Na liście dotknąć [TUNER SETUP / TUNER Program.].

Wyświetlony zostanie ekran TUNER SETUP.

**5** Każdy z elementów ustawić w następujący sposób.

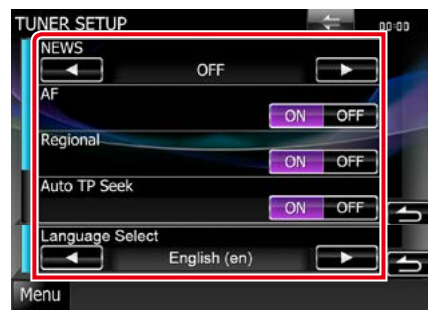

#### **NEWS / WIADOMOŚCI**

Ustawianie czasu przerywania nadawania wiadomości. Domyślnie ustawione to "OFF".

#### **AF / Częstotliwość alternatywna**

Gdy odbiór jest słaby, funkcja ta automatycznie przełącza na stację o lepszym odbiorze na innej częstotliwości, która nadaje ten sam program w tej samej sieci Radio Data System. Domyślnie ustawione jest "ON".

#### **Regional / Stacje regionalne**

Wybór, czy radio ma się przełączać na stację tylko z określonego regionu przy użyciu "AF". Domyślnie ustawione jest "ON".

#### **Auto TP Seek**

Gdy odbiór stacji informacyjnej jest słaby, funkcja ta automatycznie wyszukuje stacji o lepszym odbiorze. Domyślnie ustawione jest "ON".

#### **Language Select / Wybór języka**

Wybór języka dla funkcji rodzaju programu PTY.

#### *[Powrót do strony Menu głównego](#page-1-0) Obsługa radia*

### **Ustawienia Radia Cyfrowego**

**Można ustawić parametry odnoszące się do radia cyfrowego.**

- **1** Na ekranie sterowania dotknąć [ ]. Wyświetlone zostanie Menu wielofunkcyjne.
- **2** W menu wielofunkcyjnym dotknąć [SETUP / PROGRAMOWANIE].

Wyświetlony zostanie ekran Menu SETUP.

#### **3** Dotknąć [Source / Źródło].

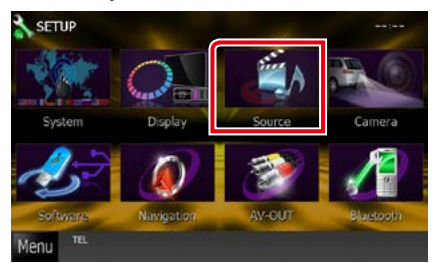

Wyświetlony zostanie ekran Menu SETUP źródła.

#### **4** Na liście dotknąć [Digital Radio SETUP / Ustawienia Radia Cyfrowego].

Pojawia się ekran Digital Radio SETUP (Ustawienia Radia Cyfrowego)

**5** Każdy z elementów ustawić w następujący sposób.

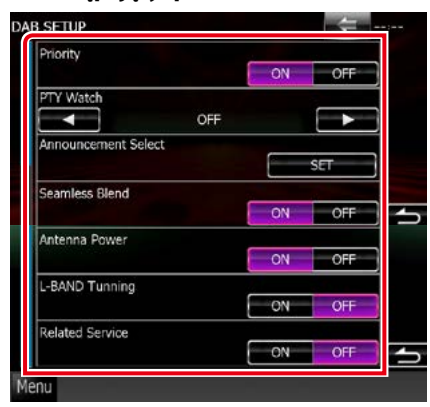

#### **Priority / Priorytet**

Jeżeli ten sam sygnał jest odbierany za pośrednictwem radia cyfrowego, to podczas odbioru za pomocą funkcji Radio Data System, następuje automatyczne przełączenie na radio cyfrowe. Jeżeli ten sam sygnał jest odbierany za pośrednictwem funkcji Radio Data System, to gdy odbiór za pomocą radia cyfrowego jest złej jakości, następuje automatyczne przełączenie na Radio Data System.

#### **PTY Watch / PTY czuwanie**

Jeśli sygnał programu o ustawionym typie jest nadawany w odbieranej transmisji, to odbiór z dowolnego źródła jest przełączany na odbiór za pomocą radia cyfrowego.

#### **Announcement Select / Wybór komunikatów**

Przełączenie na ustawioną usługę komunikatów. Aby uzyskać szczegółowe informacje, patrz *[Ustawianie ogłoszeń](#page-74-0)  [\(str.74\)](#page-74-0)*.

#### **Seamless Band / Pasmo bez zakłóceń**

Zapobieganie utracie sygnału dźwiękowego podczas przełączania

radia cyfrowego na radio analogowe. Domyślnie ustawione jest "ON".

#### **Antenna Power / Zasilanie anteny\***

Ustawienie zasilania na antenę radia cyfrowego. Przełączenie na "ON", gdy antena radia cyfrowego jest wyposażona we wzmacniacz.

#### Domyślnie ustawione jest "ON".

#### **L-Band Tuning / Strojenie L-Band\***

Ustawienie odbioru pasma L. Po ustawieniu na "ON" odtwarzacz odbiera także zestawy kanałów w paśmie L.

#### **Related Service/ Usługi powiązane**

Po wybraniu ON (Wł.), urządzenie przełączy się na powiązaną usługę (jeśli istnieje), gdy sieć usług DAB jest niedostępna.

Domyślnie ustawione to "OFF".

#### **\* Tę pozycję można ustawić, gdy źródło jest w trybie STANDBY.**

#### *[Powrót do strony Menu głównego](#page-1-0) Obsługa radia*

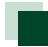

### <span id="page-74-0"></span>**Ustawianie ogłoszeń**

**Jeśli rozpoczyna się odbiór usługi, dla której ustawiono opcję ON, następuje przełączenie z dowolnego źródła na komunikat.**

**1** Na ekranie DAB SETUP (Ustawienia DAB) dotknąć pozycji [SET] ustawienia [Announcement Select / Wybór komunikatów].

Zostanie wyświetlony ekran Announcement Select (Wybór komunikatów).

**2** Dotknąć każdej listy komunikatów i wybrać opcję włączenia lub wyłączenia.

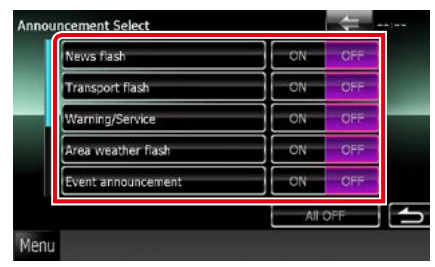

#### **UWAGI**

• Głośność wybrana podczas odbioru usługi komunikatów zostaje automatycznie zapisana. Gdy usługa komunikatów zostanie ponownie odebrana, urządzenie automatycznie przywoła ustawienie głośności.

*[Powrót do strony Menu głównego](#page-1-0) Obsługa radia*

## <span id="page-76-0"></span>**Sterowanie Bluetooth**

**Podczas korzystania z funkcji Bluetooth używać można różnych funkcji: słuchać plików audio, wykonywać/odbierać połączenia.**

### **Informacje o telefonie komórkowym i odtwarzaczu audio Bluetooth**

**Niniejsze urządzenie spełnia następujące wymagania techniczne Bluetooth:**

#### **Wersja**

Wersja Bluetooth 3.0+EDR z certyfikatem zgodności

#### **Profil**

#### Telefon komórkowy:

HFP (V1.6) (Hands Free Profile) SPP (Serial Port Profile) SDP (Service Discovery Profile)

PBAP (Phonebook Access Profile)

GAP (Generic Access Profile)

#### Odtwarzacz audio:

A2DP (Advanced Audio Distribution Profile) AVRCP (V1.4) (Audio/Video Remote Control Profile)

#### **Kodek dźwięku**

SBC, AAC, MP3, aptX (wyłącznie DNX7250DAB)

#### **UWAGI**

• Na poniższym adresie znajduje się lista telefonów komórkowych, których kompatybilność przetestowano: *http://www.kenwood.com/cs/ce/bt/*.

• Urządzenia obsługujące funkcje Bluetooth otrzymały certyfikat zgodności ze standardem Bluetooth po przeprowadzeniu procedury organizacji Bluetooth SIG. Jednakże urządzenia te mogą nie połączyć się z

danym telefonem komórkowym w zależności od jego typu.

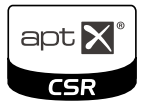

### **Rejestracja i podłączanie urządzenia Bluetooth**

**Przed rozpoczęciem korzystania z funkcji Bluetooth konieczne jest zarejestrowanie odtwarzacza audio Bluetooth lub telefonu komórkowego w urządzeniu.**

**Można zarejestrować do 5 urządzeń Bluetooth.**

- **1** Na dowolnym ekranie dotknąć [Menu].
- **2** Dotknąć [SETUP / PROGRAMOWANIE]. Wyświetlony zostanie ekran Menu SETUP.

#### **3** Dotknąć [Bluetooth].

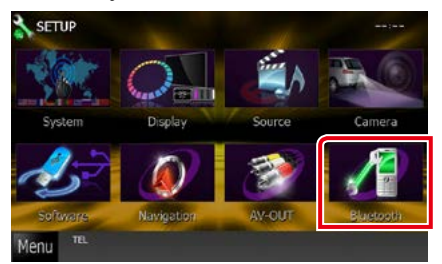

Wyświetlony zostanie ekran Bluetooth SETUP (Bluetooth PROGRAMOWANIE).

Aby dowiedzieć się więcej na temat każdego z ustawień, patrz dalsza część podręcznika.

- **• Rejestrowanie urządzenia Bluetooth**  *[\(str.77\)](#page-77-0)*
- **• Podłączanie urządzenia Bluetooth**  *[\(str.77\)](#page-77-1)*

#### <span id="page-77-0"></span>**Rejestrowanie urządzenia Bluetooth**

#### **1** Dotknąć [Search / Wyszukiwanie]. Wyświetlony zostanie ekran Searched Device List (Lista urządzeń wyszukiwanych).

#### **UWAGI**

- Nie można zarejestrować urządzenia Bluetooth przy używaniu następujących źródeł dźwięku: iPod, odtwarzacz audio Bluetooth, APPS, aha Aby zarejestrować urządzenie Bluetooth podczas korzystania z jednego z ww. źródeł, należy wysłać żądanie połączenia z urządzenia Bluetooth i je zarejestrować.
- Jeśli zarejestrowano 5 urządzeń Bluetooth, nie można rejestrować nowych urządzeń. Usuń niepotrzebne zarejestrowane urządzenia. Patrz *[Podłączanie urządzenia Bluetooth \(str.77\)](#page-77-1)*.
- Ekran Searched Device List (Lista urządzeń wyszukiwanych) nie może być wyświetlony, gdy źródłem odbieranego sygnału jest aha lub odtwarzacz audio Bluetooth.
- To urządzenie jest kompatybilne z funkcją Apple Easy Pairing. Gdy iPod touch lub iPhone jest podłączany do tego urządzenia, pojawia się okno dialogowe uwierzytelniania. Przeprowadzając uwierzytelnienie, urządzenie lub smartfon z iOS rejestruje smartfon, jako urządzenie Bluetooth.
- Jeśli podłączone są dwa urządzenia Bluetooth, to urządzenie nie rozpocznie wyszukiwania. W takim przypadku, należy odłączyć jedno z urządzeń Bluetooth.

#### **2** Z listy należy wybrać urządzenie Bluetooth, które ma być zarejestrowane.

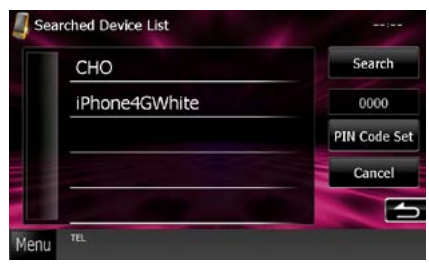

#### **UWAGI**

- Jeśli urządzenia nie można wykryć w kroku 1, możliwe jest ponowne wyszukanie urządzenia poprzez dotknięcie [Search / Wyszukiwanie] w powyższym ekranie.
- Wyszukanie urządzenia Bluetooth jest niemożliwe, gdy źródłem sygnału jest Aha, iHeartRadio lub Bluetooth audio.
- Dotknąć [Cancel / Cofnij], by anulować wyszukiwanie urządzenia Bluetooth.

#### **3** Wprowadzić kod PIN z telefonu komórkowego.

Pojawia się ekran wyboru profilu.

### <span id="page-77-1"></span>**Podłączanie urządzenia Bluetooth**

#### **1** Dotknąć nazwę urządzenia, które ma zostać podłączone.

Pojawia się ekran wyboru profilu.

#### **UWAGI**

• Jeśli ikona jest podświetlona, oznacza to, że urządzenie wykorzysta podświetlony produkt.

#### **2** Każdy z profili można ustawić w następujący sposób.

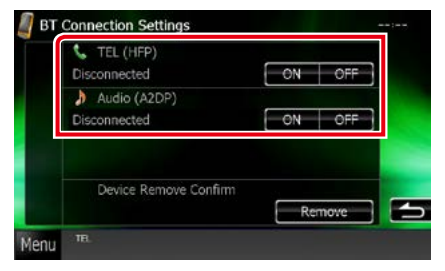

#### **TEL (HFP)**

Oznacza, że urządzenie to telefon komórkowy.

#### **Audio (A2DP)**

Oznacza, że urządzenie to odtwarzacz audio lub telefon komórkowy wyposażony w odtwarzacz audio.

- Jeśli urządzenie jest skojarzone, z powiązanego urządzenia nie można się połączyć z urządzeniem Bluetooth.
- Dotknięcie [Remove / Usuń] na [Device Remove Confirm / Potwierdź usuwanie urządzenia] powoduje usunięcie zapisanych informacji. Po dotknięciu przycisku pokazywana jest wiadomość żądająca potwierdzenia. Należy postępować zgodnie z poleceniami zawartymi w wiadomości i ukończyć operację.

### **Odtwarzanie z urządzenia audio Bluetooth**

### **Podstawowa obsługa Bluetooth**

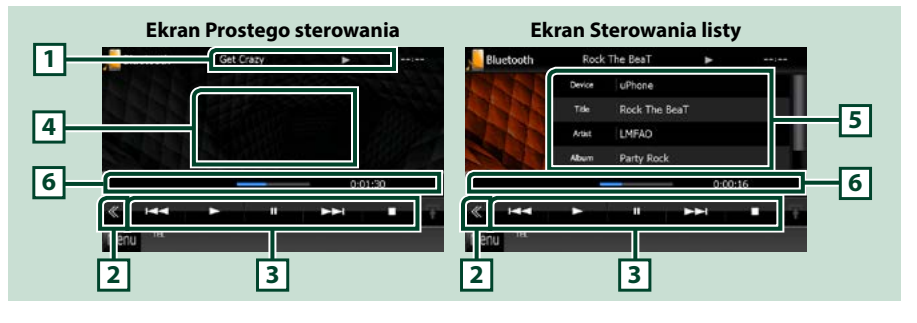

#### **1 Wyświetlanie informacji**

Umożliwia wyświetlenie informacji o nazwie ścieżki. Jeśli informacje nie są dostępne, wyświetlana jest nazwa urządzenia.

#### **2 Przycisk wielofunkcyjny**

Dotknięcie umożliwia przełączanie menu wielofunkcyjnego.

#### **3 Menu wielofunkcyjne**

Funkcje poszczególnych przycisków są następujące.

- [ $\blacktriangleleft$ ] [ $\blacktriangleright$ ]: Umożliwia wyszukanie poprzednich/następnych treści.\*
- $\cdot$  [ $\blacktriangleright$ ]: Odtwarzanie.\*
- $\cdot$  [II]: Pauza.\*
- [7]: Umożliwia zatrzymanie odtwarzania.\*
- [ AUDIO]: Dotknięcie umożliwia wyświetlenie ekranu Audio Control. Patrz *[Rejestrowanie](#page-77-0)  [urządzenia Bluetooth \(str.77\)](#page-77-0)*.
- [ SETUP]: Dotknięcie umożliwia wyświetlenie ekranu Menu SETUP. Patrz *[Konfiguracja \(str.86\)](#page-86-0)*.
- [ REAR (x ] (Tył): Dotknąć, aby wyciszyć tylne głośniki.

#### **4 Obszar przełączania sterowania**

Dotknięcie umożliwia przełączenie pomiędzy ekranem Simple Control i List Control.

#### **5 Informacje o pliku**

Umożliwia wyświetlenie informacji o bieżącym pliku.

#### **6 Pasek stanu**

Wyświetla aktualną pozycję, czas i tryb odtwarzania.

#### **\* Te pozycje są wyświetlane wyłącznie wtedy, gdy podłączony jest odtwarzacz audio obsługujący profil AVRCP.**

- Jeśli przyciski operacji nie są wyświetlane, odtwarzanie należy obsługiwać z wykorzystaniem odtwarzacza.
- Zależnie od telefonu komórkowego lub odtwarzacza audio, dźwięk może być słyszalny i możliwe może być sterowanie nim, ale informacje tekstowe mogą nie być pokazywane.
- Jeśli poziom głośności jest zbyt niski, należy go zwiększyć w telefonie komórkowym lub odtwarzaczu audio.

#### *[Powrót do strony Menu głównego](#page-1-0) [Sterowanie Bluetooth](#page-76-0)*

### **Korzystanie z zestawu głośnomówiącego**

**Podłączenie do urządzenia telefonu Bluetooth pozwala na korzystanie z funkcji telefonu.**

### **Nawiązywanie połączenia**

#### **1** Wcisnąć przycisk <TEL>.

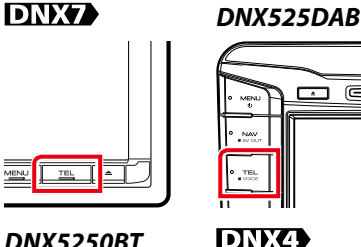

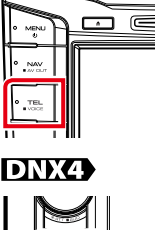

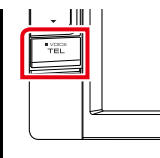

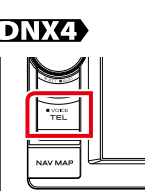

#### Wyświetlony zostanie ekran Hands Free.

#### **UWAGI**

- Po zakończeniu rejestracji telefonu komórkowego książka telefoniczna telefonu komórkowego zostaje automatycznie pobrana do radioodtwarzacza.
- Dla każdego zarejestrowanego telefonu komórkowego można zarejestrować maksymalnie 600 numerów telefonów.
- Każdy zarejestrowany numer telefonu może się składać z maksymalnie 30 cyfr oraz z maksymalnie 127 znaków nazwy. (127 to liczba znaków alfanumerycznych. W zależności od rodzaju znaków, możliwe może być wprowadzenie mniejszej ilości znaków).
- W zależności od rodzaju telefonu komórkowego, istnieją poniższe ograniczenia;
- Danych książki telefonicznej nie można pobrać w normalny sposób.
- Znaki w książce telefonicznej są zniekształcone.
- Aby anulować pobieranie danych książki telefonicznej, należy użyć odpowiednich funkcji telefonu.

#### **2** Wybrać sposób wybierania numeru.

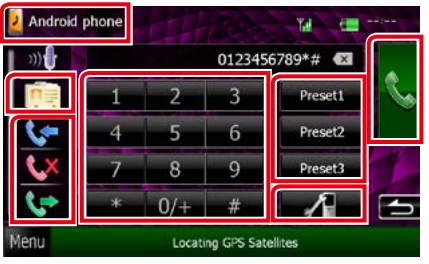

Aby dowiedzieć się więcej na temat każdego ze sposobów, patrz poniższa tabela.

#### **Wybierz telefon komórkowy, z którego chcesz korzystać**

1 Dotknij [ <sup>2</sup> Android phone ] (wyświetlana nazwa telefonu komórkowego).

#### **Nawiązywanie połączenie poprzez wprowadzenie numeru telefonu**

- $(1)$ Dotknąć [ $\frac{1}{2}$ ].
- 2Używając przycisków numerycznych wprowadzić numer telefonu.
- 3 Dotknąć [ **km**].

#### **Nawiązywanie połączenie z wykorzystaniem rejestru połączeń**

- $\bigcirc$ Dotknąć  $[$   $\leftarrow$   $]$ ,  $[$   $\leftarrow$   $]$  lub  $[$   $\leftarrow$   $]$ .
- 2Z listy wybrać numer telefonu.
- 3 Dotknać [ **| | |** |

#### **Nawiązywanie połączenia z wykorzystaniem książki telefonicznej**

- $(1)$ Dotknąć  $\sqrt{2}$ .
- 2Z listy wybrać nazwę.\*1 \*2
- 3Numer wybrać z listy.
- 4 Dotknąć [ **| | | |**

#### **Nawiązywanie połączenia z wykorzystaniem wstępnie ustawionego numeru**

1Dotknąć [Preset # / Stacja #], by nawiązać połączenie z odpowiednim numerem telefonu.

2Dotknąć [ ].

#### **Programowanie Bluetooth**

1 Dotknąć [ ]. Wyświetlony zostanie ekran Bluetooth SETUP (Bluetooth PROGRAMOWANIE).

#### **Po podłączeniu dwóch telefonów komórkowych**

• Dotknij [ <mark>2.</mark> Android phone ], aby wybrać telefon, który chcesz użyć.

**\*1 Możliwe jest takie posortowanie listy, by rozpoczynała się od dotkniętego znaku.** 

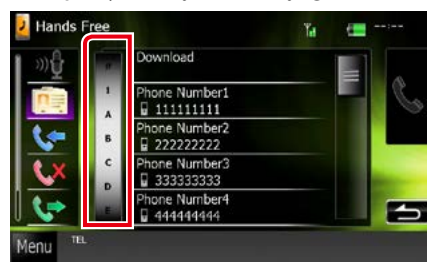

- **• Znaki, do których żadna nazwa nie jest przypisana, nie będą pokazywane.**
- **• Podczas wyszukiwania znaki bez**  akcentowania takie, jak "u", są **wyszukiwane zamiast znaków**  akcentowanych takich, jak "ü".
- **\*2 Możliwe jest takie skonfigurowanie listy, by została posortowana według nazwisk, a nie imion. Aby uzyskać szczegółowe informacje, patrz** *[Programowanie](#page-84-0)  [urządzenia głośnomówiącego \(str.84\)](#page-84-0)***.**

#### **UWAGI**

- Po edytowaniu książki telefonicznej w telefonie komórkowym, nacisnąć "Download" w górnej części listy telefonów w tym urządzeniu, aby pobrać je z telefonu komórkowego. Książka telefoniczna w tym urządzeniu zostanie zaktualizowana o najnowsze pobrane dane.
- Ze względu bezpieczeństwa niektóre funkcje są zablokowane, gdy auto jest w ruchu. Przyciski zablokowanych funkcji są nieaktywne.
- Ikony stanu takie, jak bateria i antena, mogą różnić się od ikon wyświetlanych w telefonie komórkowym.
- Włączenie trybu cichego telefonu komórkowego może wyłączyć zestaw głośnomówiący.

### **Odbieranie połączenia**

**1** Dotknąć [ ], by odebrać połączenie telefoniczne lub [ <mark>]</mark> połączenie przychodzące.

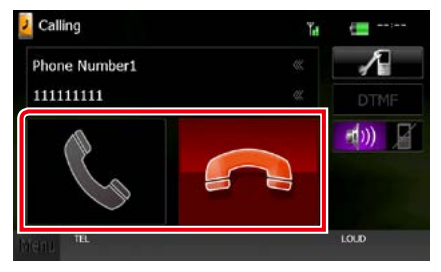

#### **UWAGI**

• Podczas monitorowania widoku z kamery niniejszy ekran nie jest wyświetlany nawet, gdy wykrywane jest połączenie przychodzące. Aby ten ekran wyświetlić, należy wcisnąć przycisk <TEL> lub dźwignię zmiany biegów pojazdu przesunąć w położenie jazdy do przodu.

#### *[Powrót do strony Menu głównego](#page-1-0) [Sterowanie Bluetooth](#page-76-0)*

#### *Operacje podczas połączenia*

#### **Regulacja głośności słuchawki**

#### **DNX7250DAB**

Nacisnąć przycisk <▼> lub <▲>.

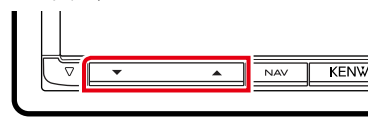

### **DNX5250BT**

Nacisnąć przycisk <▼> lub <▲>.

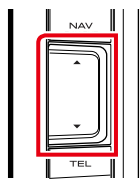

### **DNX525DAB**

Obrócić pokrętło głośności.

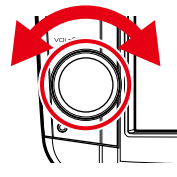

**DNX4250DAB, DNX4250BT**

Obrócić pokrętło głośności.

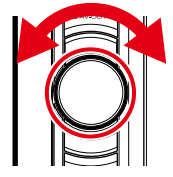

#### **Przesyłanie tonów wybierania**

Dotknąć [DTMF], by wyświetlić ekran wprowadzania tonów. Przesyłanie tonów jest możliwe po dotknięciu żądanych przycisków na ekranie.

#### **Przełączanie odbioru głosu**

Dotknięcie [  $-$ tw]  $\blacksquare$  ]/ [  $\blacksquare$  ] za każdym razem powoduje przełączenie głosu pomiędzy telefonem, a głośnikiem.

#### **Połączenie oczekujące**

Gdy podczas rozmowy zadzwoni inny numer, można się na niego przełączyć, dotykając [ $\blacktriangleright$ ]. Bieżące połączenie jest zawieszane.

Przy każdym dotknięciu [ <sup>1</sup>] zmieni się dzwoniący.

Po dotknięciu [ a ] bieżące połączenie zostanie zakończone, a rozmowa zostanie przełączona na połączenie oczekujące.

#### *[Powrót do strony Menu głównego](#page-1-0) [Sterowanie Bluetooth](#page-76-0)*

#### **Numer telefonu zapisany w pamięci**

**W urządzeniu zarejestrować można często wykorzystywane numery telefonów.**

**1** Na ekranie Hands Free (Głośnomówiący) wprowadzić numer, który ma być zapamiętany.

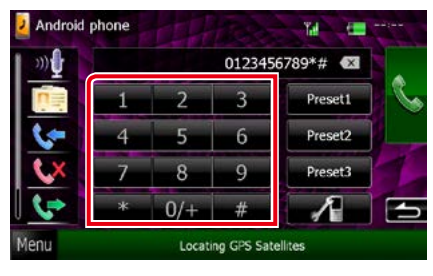

**2** Dotknąć i przytrzymać [Preset 1 / Stacja 1], [Preset 2 / Stacja 2] lub [Preset 3 / Stacja 3] przez 2 sekundy w ekranie Hands Free.

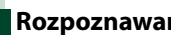

### <span id="page-82-0"></span>**Rozpoznawanie głosu**

**Można uzyskać dostęp do funkcji rozpoznawania głosu w telefonie komórkowym podłączonym do tego urządzenia. Można przeszukiwać książkę telefoniczną telefonu komórkowego używając głosu. (Funkcjonalność zależy od telefonu komórkowego.)** 

**1** Nacisnąć przycisk <TEL> i przytrzymać przez 1 sekundę.

#### *DNX525DAB*

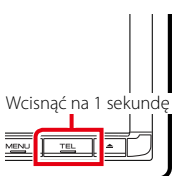

DNX7

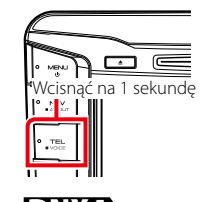

### *DNX5250BT*

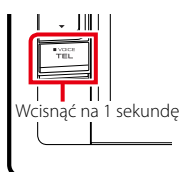

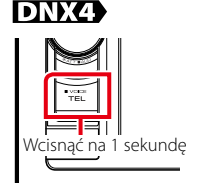

Pojawia się ekran Voice Recognition (Rozpoznawanie głosu).

#### **2** Rozpoczęcie rozmowy.

#### **UWAGI**

• Można używać funkcji rozpoznawania głosu dotykając [  $\sqrt{0}$  ] na ekranie Hands Free (Głośnomówiący).

### **Aplikacja Smartphone Link**

**Można otrzymywać informacje o ruchu drogowym i prognozę pogody (Garmin) po podłączeniu swojego smartfona z systemem Android, na którym została zainstalowana aplikacja Smartphone Link.**

#### **1** Wcisnąć przycisk <NAV>.

KENWOOD

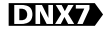

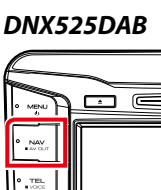

#### *DNX5250BT*

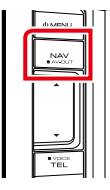

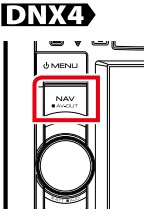

Pojawia się ekran Navigation (Nawigacja) Dotknąć [Apps] na ekranie Main Menu (Menu główne), a następnie ikonę z żądaną treścią

Aby uzyskać szczegółowe informacje, patrz Instrukcja obsługi systemu nawigacji.

- W swoim systemie Android należy zainstalować ostatnią wersję aplikacji Smartphone Link. Aby znaleźć i zainstalować najnowszą wersję aplikacji, należy wyszukać "Smartphone Link" w Google play.
- Informacje o rejestrowaniu urządzenia Bluetooth (Android) znajdują się w temacie *[Rejestrowanie urządzenia Bluetooth](#page-77-0)  [\(str.77\)](#page-77-0)*.

#### *[Powrót do strony Menu głównego](#page-1-0) [Sterowanie Bluetooth](#page-76-0)*

### <span id="page-84-0"></span>**Programowanie urządzenia głośnomówiącego**

**Można wykonywać różne ustawienia dotyczące funkcji urządzenia głośnomówiącego.**

- **1** Na dowolnym ekranie dotknąć [Menu].
- **2** Dotknąć [SETUP / PROGRAMOWANIE].

Wyświetlony zostanie ekran Menu SETUP.

#### **3** Dotknąć [Bluetooth].

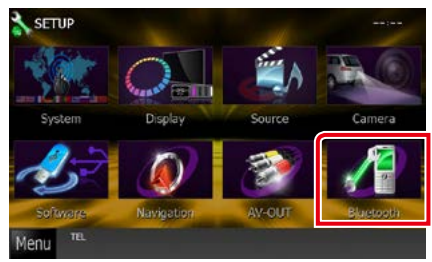

Wyświetlony zostanie ekran Bluetooth SETUP (Bluetooth PROGRAMOWANIE).

**4** Dotknąć [TEL SET-UP] (Programowanie TEL) na ekranie Bluetooth SET-UP (Programowanie Bluetooth).

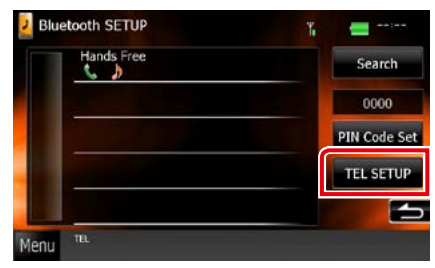

Wyświetlony zostanie ekran Hands Free SETUP (Programowanie urządzenia głośnomówiącego).

**5** Każdy z elementów ustawić w następujący sposób.

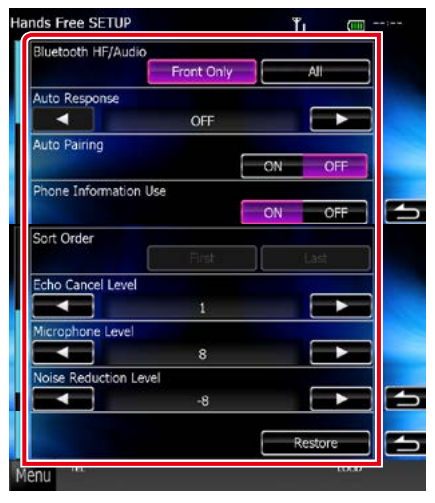

#### **Bluetooth HF/Audio**

Wybór głośników odtwarzających dźwięk z telefonu komórkowego (np. głos rozmówcy i dzwonek połączenia) i dźwięk Bluetooth.

- Front Only / Tylko przednie: Odtwarzanie tylko z przednich głośników.
- All / Wszystkie (Domyślny): Dźwięk jest emitowany przez wszystkie głośniki.

#### **Auto Response / Odpowiedź automatyczna\***

Ustawianie czasu automatycznego odbierania przychodzących połączeń.

- OFF (Domyślny): Odpowiedź automatyczna nie jest dostępna.
- 0-99: Skonfigurować czas emitowania dzwonka (sekundy).

#### **Auto Pairing**

Po ustawieniu na "ON", funkcja Apple Auto Paring jest włączona, aby automatycznie zarejestrować iPod lub iPhone podłączony do tego urządzenia.

ON (Domyślny): Używa funkcji Apple Auto Paring.

OFF: Nie używa funkcji Apple Auto Paring.

#### *[Powrót do strony Menu głównego](#page-1-0) [Sterowanie Bluetooth](#page-76-0)*

#### **Phone Information Use / Użyj informacji o telefonie**

Ustawienia korzystania z książki telefonicznej, połączeń wychodzących i przychodzących oraz listy połączeń nieodebranych.

#### ON (Domyślny): Tak.

#### OFF: No.

#### **Sort Order / Kolejność sortowania**

Umożliwia ustawienie sposobu posortowania książki telefonicznej telefonu komórkowego.

First / Po pierwsze: Sortowanie według imion.

Last / Ostatnie (Domyślny): Sortowanie według nazwisk.

#### **Echo Cancel Level / Poziom Echo Anuluj**

Umożliwia wyregulowanie poziomu usuwania echa.

Domyślnie ustawione jest "0".

#### **Microphone Level / Poziom mikrofonu**

Umożliwia wyregulowania czułości mikrofonu telefonu. Ustawienie domyślne to "15".

#### **Noise Reduction Level / Redukcja hałasu**

Umożliwia zredukowanie zakłóceń generowanych przez otoczenie bez zmieniania poziomu głośności mikrofonu. Z ustawienia tego można skorzystać, gdy głos rozmówcy nie jest wyraźny. Ustawienie domyślne to "-10".

#### **[Restore / Przywrócić]**

Umożliwia przywrócenie wartości domyślnych ustawień.

**\* Spośród dwóch następujących opcji: automatyczna odpowiedź na połączenie przychodzące w tym urządzeniu lub automatyczna odpowiedź na połączenie przychodzące w telefonie komórkowym zostanie wybrana opcja z krótszym czasem oczekiwania.**

# <span id="page-86-0"></span>**Konfiguracja**

### **Konfiguracja ekranu monitora**

**Możliwe jest wyregulowanie jakości obrazu video, zdjęcia, ekranu menu, itp. w iPod.**

**1** Dotknąć jakiegokolwiek ekranu w lewym dolnym rogu i przytrzymać przez co najmniej 1 sekundę

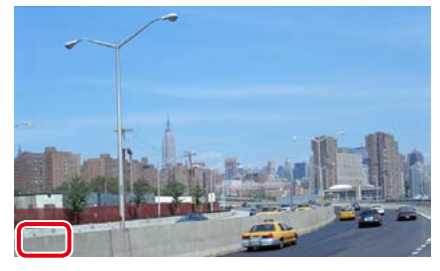

Wyświetlony zostanie ekran Screen Control.

#### **2** Każdą z pozycji wyregulować w następujący sposób.

**iPod/ AV-IN/ Aparat**

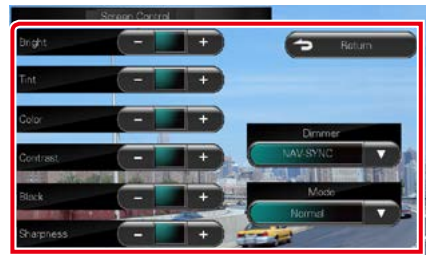

#### **DVD/ USB/ SD**

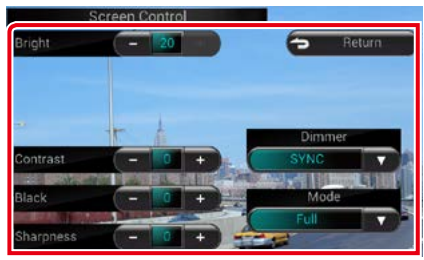

**Bright / Jasność Tint / Balans bieli\* Color / Kolor\* Contrast / Kontrast Black / Czerń Sharpness / Ostrość\***

Wyregulować każdą z pozycji.

#### **Dimmer**

Wybrać ciemniejszy tryb.

- ON: Wyświetlacz i przyciski zostaną przyciemnione.
- OFF: Wyświetlacz i przyciski nie zostaną przyciemnione.
- SYNC (Domyślny): Funkcja ściemniania jest włączana lub wyłączana, zależnie od tego, czy wyłącznik sterowania oświetleniem wnętrza pojazdu jest ustawiany w położeniu ON lub OFF.
- NAV-SYNC: Funkcja ściemniania jest włączana lub wyłączana, zależnie od ustawienia wyświetlacza Navigation Day/Night.

#### **Mode / Tryb\* (z wyjątkiem USB/SD)**

Umożliwia wybranie trybu ekranu. Full: Tryb pełnego obrazu

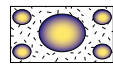

Just: Tryb rozciągnięcia obrazu

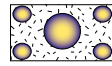

Zoom: Tryb zoom obrazu

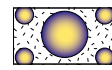

Normal/Normalny: Tryb normalnego obrazu

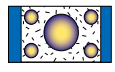

**\* wyłącznie ekran Odtwarzania**

#### **UWAGI**

- Pozycje regulacji są różne zależnie od bieżącego źródła.
- Funkcja ta może być włączana jedynie, gdy używany jest hamulec postojowy.
- Jakość obrazu może być ustawiona dla każdego ze źródeł.

### **Sterowanie obrazem z tylnej kamery**

**Wyświetlanie można skonfigurować, gdy używana jest kamera serii CMOS-3xx.**

**1** Nacisnąć i przytrzymać przez 1 sekundę przycisk <AUD>.

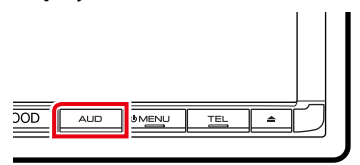

Zostanie wyświetlony ekran widoku z kamery.

**2** Każdą z pozycji wyregulować w następujący sposób.

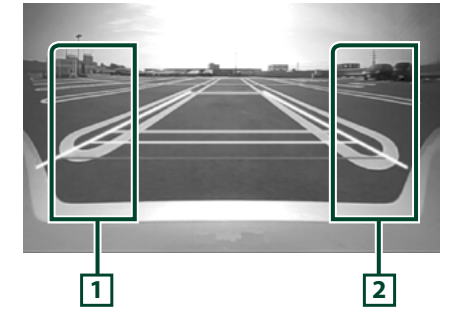

#### **1 Linia naprowadzania**

Każde dotknięcie powoduje naprzemienne włączenie lub wyłączenie wyświetlania linii naprowadzania.

#### **2 Kąt**

Każde dotknięcie powoduje zmianę kąta ustawienia kamery, w następującej kolejności: Super szeroki kąt widzenia/ Szeroki kąt widzenia/ Widok górny/Szeroki kąt widzenia + Widok z góry/ Widok narożny

- Opisane powyżej możliwości sterowania kamerą mogą czasem nie funkcjonować, ponieważ to zależy od podłączonych kamer.[
- AUD Key Longer than 1 Second] (Naciśnięcie AUD dłużej niż przez 1 sekundę) musi być ustawione na "R-CAM"/ "CAM" (Kamera cofania). Patrz *[Interfejs użytkownika \(str.88\)](#page-88-0)*

### **Konfiguracja systemu**

#### **UWAGI**

- Każda z operacji zawartych w niniejszej części może być uruchomiona z ekranu menu wielofunkcyjnego.
- **1** Na dowolnym ekranie dotknąć [Menu]. Wyświetlony zostanie ekran Top Menu.
- **2** Dotknąć [SETUP / PROGRAMOWANIE].

#### **3** Dotknąć [System].

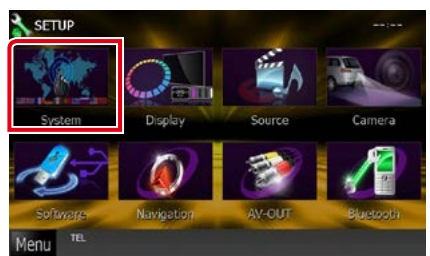

Wyświetlony zostanie ekran System Menu. Aby dowiedzieć się więcej na temat każdego z ustawień, patrz dalsza część podręcznika.

- **• Konfigurowanie interfejsu użytkownika**  *[\(str.88\)](#page-88-0)*
- **• Regulowanie panelu dotykowego**  *[\(str.90\)](#page-90-0)*
- **• Konfigurowanie zabezpieczeń** *[\(str.91\)](#page-91-0)*
- **• Konfigurowanie pamięci** *[\(str.92\)](#page-92-0)*

## <span id="page-88-0"></span>**Interfejs użytkownika**

**Można regulować ustawienia różnych parametrów interfejsu użytkownika.**

**1** Na liście dotknąć [User Interface / Interfejs użytkownika].

Wyświetlony zostanie ekran User Interface (Interfejs użytkownika).

**2** Każdy z elementów ustawić w następujący sposób.

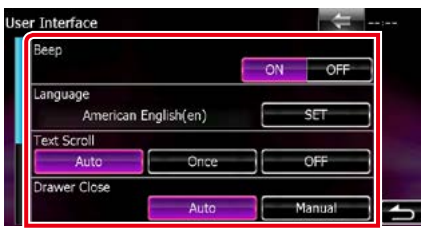

#### **Beep / Sygnał**

Włączanie lub wyłączanie dźwięku naciskania klawiszy.

Domyślnie ustawione jest "ON".

#### **Language/ Język**

Wybierz język używany dla ekranu sterowania oraz elementów ustawień. Patrz *[Konfiguracja](#page-90-1)* 

#### *[języka \(str.90\)](#page-90-1)*.

#### **Text Scroll / Przewijanie tekstu**

Włączanie przewijania tekstu na ekranie sterowania źródłem sygnału. Wybrać z pomiędzy "Auto"/ "Once"/ "OFF".

- Auto (Domyślny): Umożliwia automatyczne przewijanie tekstu.
- Once: Umożliwia przewinięcie tekstu automatycznie tylko jeden raz, gdy zostanie on zaktualizowany.
- OFF: Tekst nie jest przewijany automatycznie.

#### **Drawer Close / Zamykanie szuflady**

Umożliwia wybranie, czy menu współdzielone *[\(str.24\)](#page-24-0)* ma być zamykane automatycznie. Domyślnie ustawione jest "Auto".

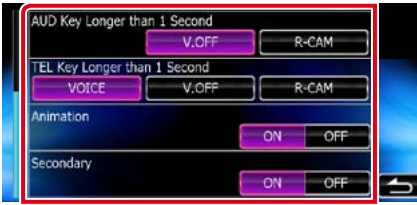

#### **AUD Key Longer than 1 Second (Naciśnięcie AUD dłużej niż przez 1 sekundę) (DNX7250DAB/ DNX525DAB)**

Można ustawić operację wykonywaną po naciśnięciu przycisku AUDIO i przytrzymaniu przez 1 sekundę. Wybrać opcje "V.OFF"/ "R-CAM"/"CAM".

- V.OFF (Domyślny): Umożliwia wyłączenie wyświetlania.
- CAM (DNX7250DAB)/ R-CAM (DNX525DAB): Przełącza wyświetlanie na widok z tylnej kamery.

#### **TEL Key Longer than 1 Second (Naciśnięcie TEL dłużej niż przez 1 sekundę) (DNX5250BT/ DNX4250DAB/ DNX4250BT)**

Można ustawić operację wykonywaną po naciśnięciu przycisku TEL i przytrzymaniu przez 1 sekundę. Wybrać "Voice"(Głos)/ "V.OFF"/ "R-CAM"(Kamera cofania).

- Voice / Głos (Domyślny): Pojawia się ekran Voice Recognition (Rozpoznawanie głosu) *[\(str.82\)](#page-82-0)*.
- V.OFF: Umożliwia wyłączenie wyświetlania.
- R-CAM: Przełącza wyświetlanie na widok z tylnej kamery.

#### **Animation / Animacja**

Ustawianie wyświetlania animacji. Domyślnie ustawione jest "ON".

#### **Secondary**

Pozwala wybrać, czy informacje o nawigacji będą wyświetlane w ekranie audio lub na odwrót. Domyślnie ustawione jest "ON".

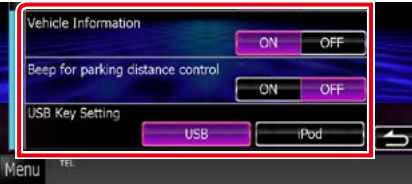

#### **Vehicle Information / Informacje o pojeździe\*1**

Powoduje wyświetlenie informacji o pojeździe. Ta funkcja wymaga zastosowania dostępnego w sprzedaży adaptera. Szczegółowe informacje można uzyskać u sprzedawcy produktów marki Kenwood.

#### **Beep for parking distance control / Sygnał czujników parkowania\*1 (DNX525DAB)**

Określa, czy ma być generowane ostrzeżenie dźwiękowe, gdy wbudowany czujnik zbliżeniowy wykryje osobę lub przedmiot. Szczegółowe informacje można uzyskać u sprzedawcy produktów marki Kenwood.

#### **USB Key Setting(DNX525DAB)**

Określa, na jakie źródło dźwięku ma nastąpić przełączenie po naciśnięciu przycisku <USB>. USB (Domyślny): Przełączenie na źródło

dźwięku USB.

iPod: Przełączenie na odtwarzacz iPod.

#### **\*1 To ustawienie jest dostępne, gdy podłączony jest dostępny w sprzedaży adapter.**

#### <span id="page-90-1"></span>*Konfiguracja języka*

#### **1** Dotknąć [SET] w [Language / Język] na ekranie User Interface.

Wyświetlony zostanie ekran Language Setting.

#### **2** Każdy z elementów ustawić w następujący sposób.

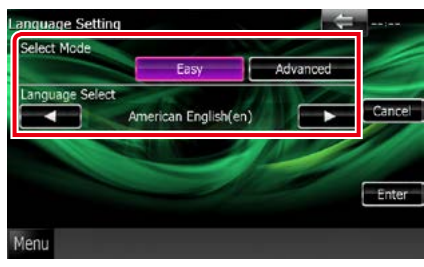

#### **Select Mode / Wybierz tryb**

Wybiera tryb wyboru języka.

Easy (Domyślny): Wybór języka jest łatwy.

Advanced / Zaawansowane: Umożliwia wybranie języków dla poszczególnych pozycji.\*

**Language Select / Wybór języka**

Wybiera język.

**\* Jeśli w Select Mode wybrane zostanie [Advanced / Zaawansowane], wyświetlony zostanie następujący ekran.**

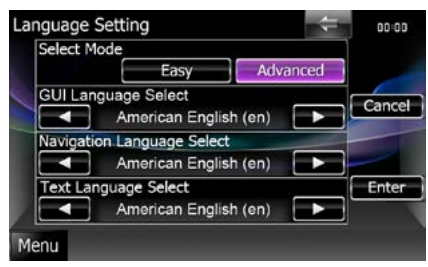

#### GUI Language Select / Wybór języka GUI:

Wybiera język wyświetlenia dla ekranu sterowania itd.

#### Navigation Language Select / Wybór języka nawigacji:

Wybiera język używany dla nawigacji.

#### Text Language Select / Wybór języka tekstów:

Umożliwia wybranie języka używanego

w tekstach znaczników (informacje o utworach).

### **3** Dotknąć [Enter].

#### **UWAGI**

• Aby anulować konfigurację języka, należy dotknąć [Cancel / Cofnij].

### <span id="page-90-0"></span>**Regulacja panelu dotykowego**

#### **1** Dotknąć [Touch / Dotyk] w ekranie System Menu.

Wyświetlony zostanie ekran Touch Panel Adjustment.

#### **2** Należy postępować zgodnie z instrukcjami pokazywanymi na ekranie i dotykać środkową część każdej z nich .

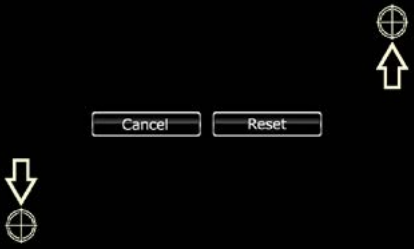

- Aby anulować regulację panelu dotykowego, dotknąć [Cancel / Cofnij].
- Aby zresetować do stanu początkowego, należy dotknąć [Reset].

### <span id="page-91-0"></span>**Konfiguracja bezpieczeństwa**

**Możliwe jest skonfigurowanie kodu zabezpieczającego, by chronić urządzenie przed kradzieżą.**

#### **UWAGI**

• Kiedy aktywowana jest funkcja Kod Bezpieczeństwa, kodu nie można zmienić a funkcji nie można zwolnić. Należy pamiętać, że Kod Bezpieczeństwa można ustawić jako własny 4-cyfrowy numer.

#### **1** Dotknąć [Security / Bezpieczeństwo] w ekranie System Menu.

Wyświetlony zostanie ekran Security.

#### **2** Dotknąć [ON] w [SI].

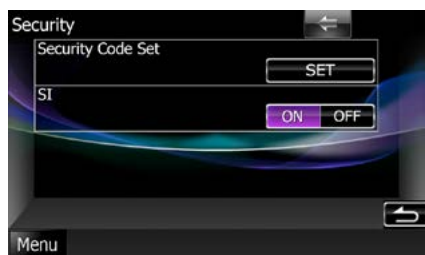

#### **UWAGI**

- DNX7250DAB, DNX5250BT, DNX525DAB Jeśli opcja "SI" jest włączona, wskaźnik SI na panelu przednim będzie migać po zdjęciu panelu. Domyślnie ustawione jest "ON".
- DNX4250DAB, DNX4250BT Jeśli opcja "SI" jest włączona, wskaźnik SI na panelu przednim będzie migać, gdy zapłon jest wyłączony. Domyślnie ustawione jest "ON".

#### **3** Dotknąć [SET] w [Security Code Set / Nastawianie kodu bezpieczeństwa].

#### **UWAGI**

- Po zakończeniu rejestracje kodu jest wyświetlana [CLR].
- **4** Wprowadzić kod zabezpieczający zawierający cztery cyfry, a następnie dotknąć [Enter].
- **5** Ponownie wprowadzić taki sam kod i dotknąć [Enter].

Kod zabezpieczający został zarejestrowany.

- Po wpisaniu nieprawidłowego kodu bezpieczeństwa zostanie wyświetlony krok 4 (pierwsze wpisanie kodu bezpieczeństwa).
- Jeśli wciśnięty został przycisk <Reset> lub jeśli słuchawka została odłączona od baterii, należy wprowadzić poprawny kod zabezpieczający taki sam, jak kod wprowadzony w kroku 4., i dotknąć [Enter]. Słuchawka może być używana.

### <span id="page-92-0"></span>**Pamięć konfiguracji**

**W pamięci można zapisać ustawienia Audio Control, AV-IN SETUP, Camera i Audio SETUP. Zapisane ustawienia mogą zostać później odczytane. Na przykład można przywrócić ustawienia, gdy zostaną wykasowane z powodu wymiany akumulatora.**

#### **1** W ekranie System Menu dotknąć [SETUP Memory].

Wyświetlony zostanie ekran SETUP Memory.

**2** Postępować zgodnie z instrukcjami pokazywanymi na ekranie.

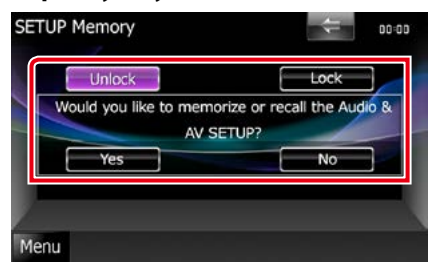

#### **[Lock / Zablokuj] / [Unlock / Odblokuj] \***

Umożliwia zablokowanie lub odblokowanie ustawień AV-IN SETUP i Audio SETUP.

#### **Yes / Tak**

Zapisywanie lub odczytywanie ustawień.

#### **No / Nie**

Umożliwia anulowanie funkcji lub zapisywania ustawień.

Ekran menu SETUP pojawi się ponownie.

**\* Jeśli wybrano pozycję [Lock / Zablokuj], nie można zmienić ustawień konfiguracji AV-IN i konfiguracji Audio. Ponadto, oznaczenie zablokowanego** 

**przycisku jest wyświetlane pod każdą ikoną ustawienia w menu konfiguracji.**

#### **3** Postępować zgodnie z instrukcjami pokazywanymi na ekranie.

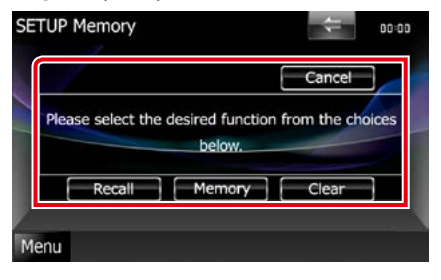

#### **Recall**

Odczytywanie zapisanych ustawień.

#### **Memory / Pamięć**

Zapisanie bieżących ustawień.

#### **Clear / Skasuj**

Usuwanie zapisanych ustawień.

#### **Cancel / Cofnij**

Umożliwia zamknięcie zapisywania/ przywołanie ustawień.

### **Konfiguracja wyświetlacza**

- **1** Na dowolnym ekranie dotknąć [Menu].
- **2** Dotknąć [SETUP / PROGRAMOWANIE]. Wyświetlony zostanie ekran Menu SETUP.
- **3** Dotknąć [Display / Wyświetlacz].

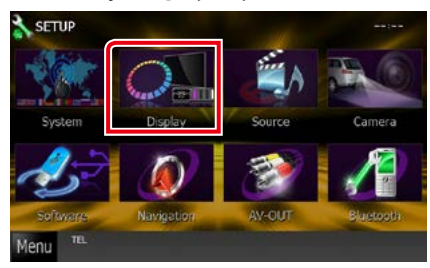

Wyświetlany jest ekran Menu wyświetlacza. Aby dowiedzieć się więcej na temat każdego z ustawień, patrz dalsza część podręcznika.

- **• Sterowanie kątem monitora**  *[\(str.93\)](#page-93-0)*
- **• Regulowanie koloru panelu** *[\(str.94\)](#page-94-0)*
- **• Zmienianie obrazu tła** *[\(str.95\)](#page-95-0)*

### <span id="page-93-0"></span>**Ustawienie kąta monitora DNX7**

**Możesz wyregulować położenie monitora.**

**1** W ekranie Display Menu dotknąć [Angle / Kąt].

Wyświetlony zostanie ekran Angle setup (Ustawienie kąta).

**2** Wybrać jeden z poniższych numerów odpowiadający żądanemu ustawieniu kąta.

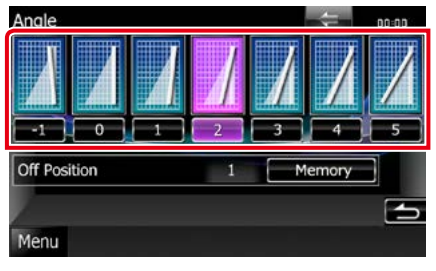

Domyślnie ustawione jest "0".

#### **UWAGI**

• Możliwe jest zapisanie bieżącego kąta monitora jako kąta, który będzie zachowany po wyłączeniu. Po wybraniu żądanego kąta dotknąć [Memory / Pamięć].

### <span id="page-94-0"></span>**Ustawienia kolorów panelu**

**Możliwe jest ustawienie koloru podświetlenia ekranu i przycisków.**

**Pozycje, z pomiędzy których można wybierać, są różne zależnie od urządzenia.**

#### **1** W ekranie Menu wyświetlacza dotknąć [Color / Kolor].

Wyświetlony zostanie ekran Color.

#### **2** Dotknąć [SET] w [Panel Color Coordinate / Kolory panelu].

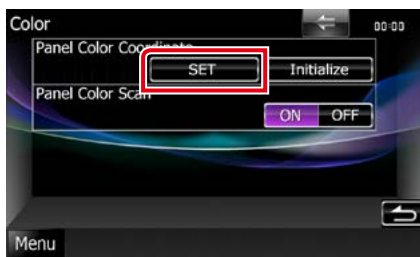

Wyświetlony zostanie ekran Panel Color Coordinate.

#### **UWAGI**

- [SET] lub [Initialize / Inicjalizacja] można dotknąć, gdy [Panel Color Scan / Skanowanie kolorów panelu] jest wyłączone.
- Dotknać [Initialize / Inicializacia], by ustawienia zresetować do wartości domyślnych.

### **3** Dotknąć żądany kolor.

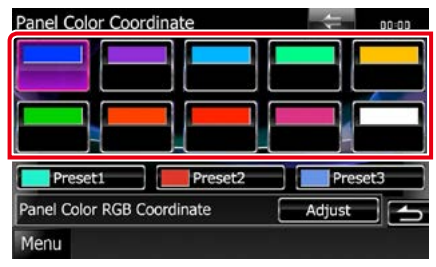

#### *Rejestrowanie koloru niestandardowego*

**Możliwe jest zarejestrowanie własnego koloru.**

#### **1** W ekranie Koordynacji kolorów panelu dotknąć [Adjust / Reguluj].

Wyświetlony zostanie ekran Panel Color RGB Coordinate.

**2** Użyć [2] i [3], by wyregulować wartość każdego z kolorów.

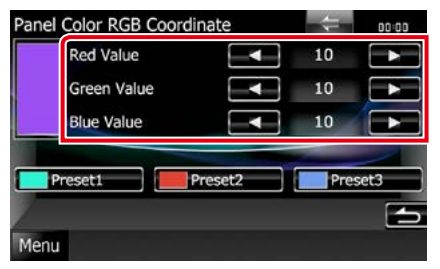

**3** Przez 2 sekundy przytrzymać przycisk żądnego ustawienia wstępnego.

#### *Skanowanie kolorów panelu*

**Możliwe jest takie ustawienie koloru panelu, by ustawicznie skanował widmo kolorów.**

**1** Dotknąć [ON] w [Panel Color Scan / Skanowanie kolorów panelu] na ekranie Color.

Skanowanie kolorów panelu zostało włączone.

### <span id="page-95-0"></span>**Zmienianie obrazu tła**

**Możliwe jest załadowanie obrazu z podłączonego urządzenia USB i ustawienie go jako tła.**

**Przed wykonaniem tej procedury konieczne jest podłączenie urządzenia zwierającego obraz do załadowania.**

#### **1** W ekranie Display Menu dotknąć [Background / Tło].

Pokazany zostanie ekran Background.

#### **2** Dotknąć [STANDBY].

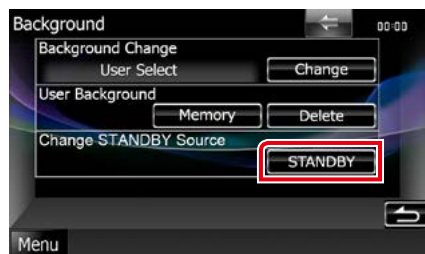

#### **3** Dotknąć [Memory / Pamięć] w [User Background / Tło własne].

Pokazany zostanie ekran User Background File Select.

#### **4** Wybrać obraz do załadowania.

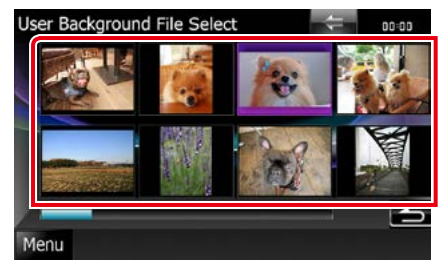

### **5** Dotknąć [Enter].

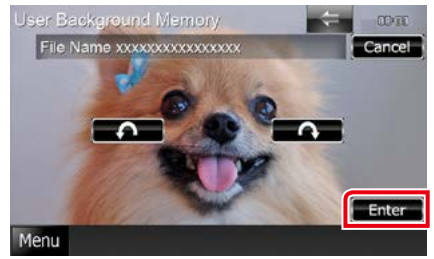

Wybrany obraz zostanie załadowany, a na wyświetlaczu przywrócony zostanie ekran Background.

#### **UWAGI**

• Dotknięcie [  $\Box$  ] spowoduje obrócenie licznika w prawo.

- Dotknięcie [  $\Box$  ], powoduje obracanie w prawo.
- **6** Dotknąć [Change / Zmień] w [Background Change / Zmiana tła] w ekranie Background.
- **7** Wybrać obraz, który zostanie ustawiony jako tło, a następnie dotknąć [Enter].

- Patrz *[Media i pliki, które można odtwarzać](#page-120-0)  [\(str.120\)](#page-120-0)*, aby poznać dane techniczne obrazów, jakie mogą być odczytywane.
- Dotknięcie [Delete / Usuń] w ekranie Background spowoduje usunięcie obrazu tła. Po dotknięciu [Delete / Usuń] wyświetlana jest wiadomość żądająca potwierdzenia. Należy postępować zgodnie z poleceniami zawartymi w wiadomości i ukończyć operację.

### **Navigation Setup**

**Możesz ustawić parametry nawigacji.**

- **1** Na dowolnym ekranie dotknąć [Menu].
- **2** Dotknąć [SETUP / PROGRAMOWANIE]. Wyświetlony zostanie ekran Menu SETUP.

#### **3** Dotknąć [Navigation / Nawigacja].

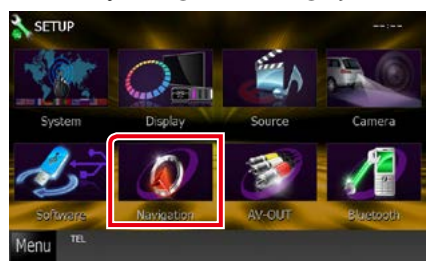

Wyświetlony zostanie ekran Navigation SETUP.

#### **4** Każdy z elementów ustawić w następujący sposób.

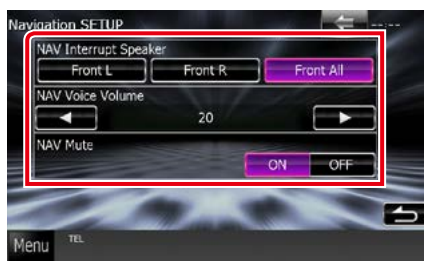

#### **NAV Interrupt Speaker / NAV Wyciszanie**

Wybór głośnika stosowanego do odczytywania komunikatów systemu nawigacji.

- Front L / Lewy przód: Użycie do funkcji odczytywania komunikatów systemu nawigacji przedniego lewego głośnika.
- Front R / Prawy przód: Użycie do funkcji odczytywania komunikatów systemu nawigacji przedniego prawego głośnika.
- Front All (Domyślny): Użycie do funkcji odczytywania komunikatów systemu nawigacji obu przednich głośników.

#### **NAV Voice Volume / NAV Głośność**

Wybór głośności głośnika stosowanego do odczytywania komunikatów systemu nawigacji. Domyślnie ustawione jest "20".

#### **NAV Mute**

Kiedy włączone jest głosowe naprowadzanie systemu nawigacji, tylne głośniki są wyciszane. Domyślnie ustawione jest "ON".

### **Konfiguracja kamery**

**Możliwe jest ustawienie parametrów kamery.**

- **1** Na dowolnym ekranie dotknąć [Menu].
- **2** Dotknąć [SETUP / PROGRAMOWANIE].

Wyświetlony zostanie ekran Menu SETUP.

**3** Dotknąć [Camera].

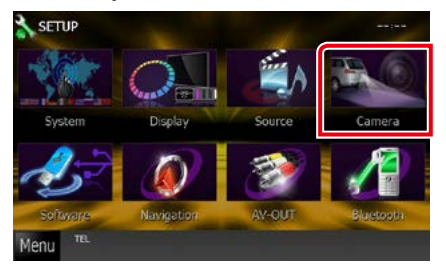

Pokazany zostanie ekran Camera SETUP.

#### **4** Każdy z elementów ustawić w następujący sposób.

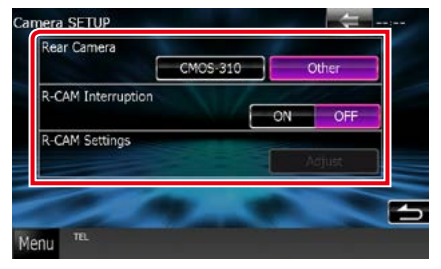

#### **Rear Camera / Kamera cofania\*1**

Umożliwia wybór rodzaju tylnej kamery, który będzie wykorzystywany.

- CMOS-3xx: Dostępne gdy podłączona jest kamera cofania CMOS-300 z zestawem  $ID<sub>1</sub>$
- Other / Inne (Domyślny): Dostępne, gdy podłączona jest inna kamera.

#### **R-CAM Interruption / Kamera cofania Przerwa**

Umożliwia ustawienie sposobu przełączania wyświetlacza. Wartości, jakie można ustawić, to ON i OFF.

- ON: Kiedy włączany jest bieg jazdy do tyłu lub przyciski <AUD> (**DNXV)**/<AUDIO> (DNX525DAB)/ <TEL> (DNX5250BT ) zostaną wciśnięte na 1 sekundę, przełącza na widok tylnej kamery\*3.
- OFF (Domyślny): Przełącza wyświetlanie na widok z tylnej kamery po wciśnięciu przycisków <AUD> (**DIXXX**)/ <AUDIO> (DNX525DAB)/ <TEL> (DNX5250BT DNX<sup>2</sup>) na 1 sekundę<sup>\*3</sup>.

#### **R-CAM Settings / Kamera cofania Nastawienia\*2**

Umożliwia wyregulowanie kamery cofania CMOS-300 z zestawem ID 1. Aby poznać szczegóły, patrz podręcznik obsługi kamery.

- **\*1 Ustawienia te można regulować wyłącznie, gdy zaciągnięty jest hamulec postojowy.**
- **\*2 To ustawienie można regulować, wyłącznie gdy jest zaciągnięty hamulec postojowy i wybrano kamerę CMOS-300.**
- **\*3 [TEL Key Longer than 1 Second] (Naciśnięcie TEL dłużej niż przez 1 sekundę) lub [AUD Key Longer than 1 Second] (Naciśnięcie AUD dłużej niż przez 1 sekundę) musi być ustawione na "R-CAM"/ "CAM". Patrz** *[Interfejs](#page-88-0)  [użytkownika \(str.88\)](#page-88-0)*

### **Informacja o oprogramowaniu**

**Umożliwia sprawdzenie wersji oprogramowania urządzenia.**

- **1** Na dowolnym ekranie dotknąć [Menu].
- **2** Dotknąć [SETUP / PROGRAMOWANIE]. Wyświetlony zostanie ekran Menu SETUP.

#### **3** Dotknąć [Software].

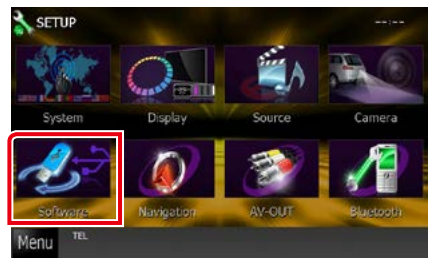

Wyświetlony zostanie ekran Software Information (Oprogramowanie Informacja).

#### **4** Sprawdzić wersję oprogramowania. Zależnie od potrzeby, dotknąć [Update / Aktualizacja].

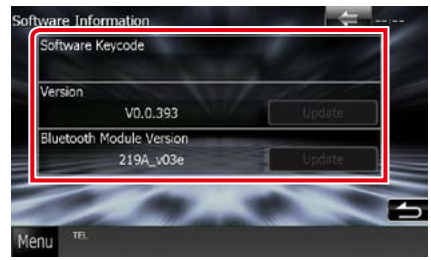

#### **UWAGI**

• Aby dowiedzieć się w jaki sposób można zaktualizować oprogramowanie, patrz odpowiedni podręcznik procedury aktualizacji dołączony do oprogramowania.

### **Konfiguracja wejścia AV**

**Możesz ustawić parametry wejścia AV.**

- **1** Na dowolnym ekranie dotknąć [Menu].
- **2** Dotknąć [SETUP / PROGRAMOWANIE]. Wyświetlony zostanie ekran Menu SETUP.

#### **3** Dotknąć [Source / Źródło].

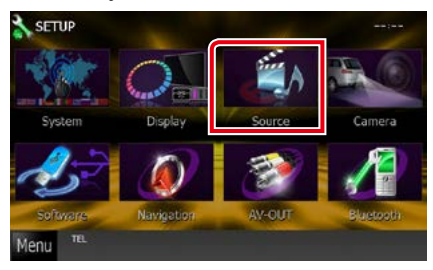

#### **4** Na liście dotknąć [AV-IN SETUP / AV-IN Program.].

Wyświetlony zostanie ekran AV-IN SETUP (AV-IN Program.).

#### **5** Każdy z elementów ustawić w następujący sposób.

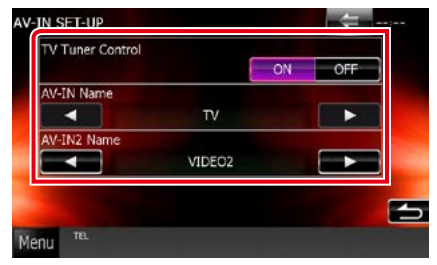

#### **TV Tuner Control**

Opcja jest ustawiana podczas podłączania tunera TV do wejścia AV.

- ON: Po podłączeniu tunera TV innego producenta ustawić na ON. Nazwa AV-IN jest ustawiana na TV. Jeśli podłączony jest tuner TV firmy DOS, podczas oglądania telewizji można wykonywać proste czynności, dotykając ekranu urządzenia.
- OFF (Domyślny): Jeśli tuner innego producenta nie jest podłączony, należy wybrać opcję OFF.

#### **AV-IN1 Name / Nazwa AV-IN1 AV-IN2 Name / Nazwa AV-IN2**

Wyświetlanie nazwy systemu podłączonego przez wejście AV INPUT. Domyślnie ustawione iest .VIDEO".

### **Konfiguracja interfejsu wyjścia A/V**

**Możliwe jest wybranie źródła AV, które będzie przesyłało sygnał wyjściowy do portu AV OUTPUT. Ustawienie domyślne to "VIDEO1".**

- **1** Na dowolnym ekranie dotknąć [Menu].
- **2** Dotknąć [SETUP / PROGRAMOWANIE]. Wyświetlony zostanie ekran Menu SETUP.
- **3** Dotknąć pozycji [AV-OUT].

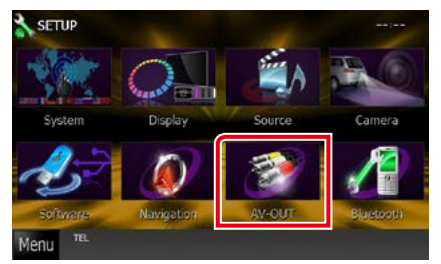

Wyświetlony zostanie ekran AV-OUT Interface (Interfejs AV-OUT ).

**4** Dotknąć [2] lub [3], aby ustawić [AV-OUT] na VIDEO1, DISC, iPod, USB lub OFF.

#### **UWAGI**

• Źródło AV może być ustawione na "USB" tylko wtedy, gdy iPod jest połączony z urządzeniem za pomocą kabla KCA-iP202. Informacje o ustawieniach połączenia znajdują się w rozdziale *[Konfiguracja połączenia z iPodem/iPhonem](#page-60-0)  [\(str.60\)](#page-60-0)*.

## **Sterowanie dźwiękiem**

#### **UWAGI**

• Każda z operacji zawartych w niniejszej części może być uruchomiona z ekranu menu wielofunkcyjnego.

**Możliwe jest wyregulowanie różnych ustawień takich, jak balas dźwięku lub poziom głośnika niskotonowego.**

#### **1** Na dowolnym ekranie dotknąć [Menu].

#### **2** Dotknąć [Audio].

Zostanie wyświetlony ekran Audio. Aby dowiedzieć się więcej na temat każdego z ustawień, patrz dalsza część podręcznika.

- **• Ustawianie dźwięku** *[\(str.100\)](#page-100-0)*
- **• Sterowanie dźwiękiem** *[\(str.104\)](#page-104-0)*
- **• Sterowanie korektorem** *[\(str.104\)](#page-104-1)*
- **• Wykonywanie kontroli stref** *[\(str.106\)](#page-106-0)*
- **• Ustawienie efektów dźwiękowych**  *[\(str.107\)](#page-107-0)*
- **• Ustawienia pozycji słuchacza** *[\(str.109\)](#page-109-0)*

### <span id="page-100-0"></span>**Ustawianie dźwięku**

#### **1** Dotknąć [Audio SETUP].

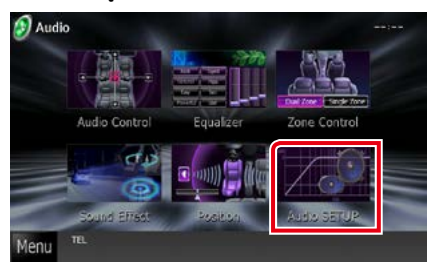

Pojawi się ekran Audio SETUP.

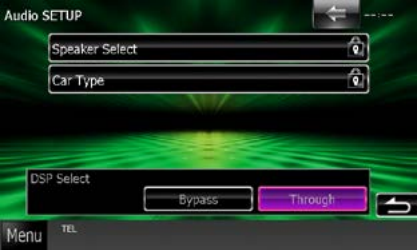

Aby dowiedzieć się więcej na temat każdego z ustawień, patrz dalsza część podręcznika.

- **• Konfigurowanie głośników** *[\(str.101\)](#page-101-0)*
- **• Ustawianie typu pojazdu** *[\(str.102\)](#page-102-0)*
- **• Wybieranie DSP** *[\(str.103\)](#page-103-0)*

### <span id="page-101-0"></span>**Konfiguracja głośnika**

**Można wybrać rodzaj i rozmiar głośnika w celu uzyskania najlepszej jakości dźwięku.**

**Po ustawieniu rodzaju i rozmiaru głośnika sieć częstotliwości przejścia głośników jest ustawiana automatycznie.**

#### **1** Dotknij [Speaker Select / Wybór głośnika] na ekranie Audio SETUP.

Wyświetlony zostanie ekran Speaker Select (Wybór głośnika).

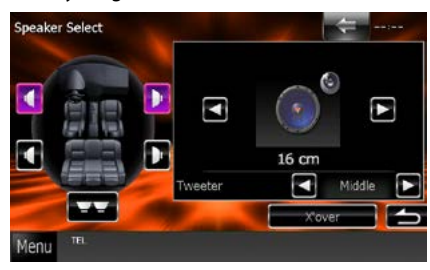

**2** Dotknąć głośnik, którego regulacja ma być wykonana, a następnie każdą z pozycji ustawić w poniższy sposób.

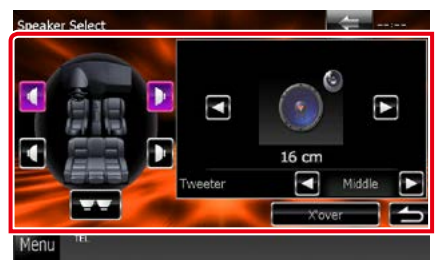

#### **Tweeter / Wysokotonowy**

Głośnik wysokotonowy można wybrać po wybraniu przednich głośników. None (Brak), Small (Małe), Middle (Średnie), Large (Duże)

#### **X'over / Zwrotnica**

Wyświetlenie ekranu konfiguracji częstotliwości przejścia głośników.

Można dostosować automatyczne ustawienia częstotliwości przejścia wprowadzone po wybraniu rodzaju głośnika.

Aby poznać szczegóły, patrz *[Ustawienie](#page-102-1)  [zwrotnicy \(str.102\)](#page-102-1)*

#### **3** Wybrać wielkość głośnika używając [2] i [►]. Wielkość głośnika jest różna w zależności od jego typu i urządzenia.

#### **Przód**

OEM, 8 cm, 10 cm, 12 cm, 13 cm, 16 cm, 17 cm, 18 cm, 4x6, 5x7, 6x8, 6x9, 7x10

#### **Tył**

None, OEM, 8 cm, 10 cm, 12 cm, 13 cm, 16 cm, 17 cm, 18 cm, 4x6, 5x7, 6x8, 6x9, 7x10

#### **Subwoofer**

None, 16 cm, 20 cm, 25 cm, 30 cm, 38 cm i więcej

#### **UWAGI**

• Jeśli w samochodzie nie zamontowano głośników danego typu, należy wybrać "None" (Brak).

#### *[Powrót do strony Menu głównego](#page-1-0) Sterowanie dźwiękiem*

#### <span id="page-102-1"></span>*Ustawienie zwrotnicy*

**Można nastawić częstotliwość zwrotnicy głośników.**

- **1** Dotknąć głośnik, by ustawić zwrotnicę w ekranie Speaker Select.
- **2** Dotknąć [X'over / Zwrotnica].

Wyświetlony zostanie ekran X'over (Zwrotnica).

#### **3** Każdy z elementów ustawić w nastepujący sposób.

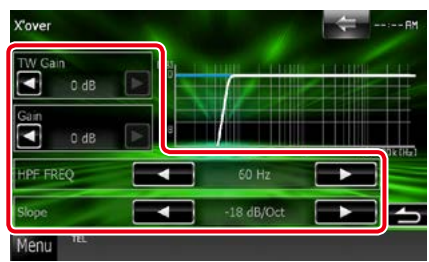

#### **TW (Tweeter) Gain / Głośnik wysokotonowy Poziom wzmocnienia)\*1**

Zmiana poziomu wzmocnienia dźwięku głośnika wysokotonowego. (Gdy na ekranie wyboru głośnika jest wybrany głośnik przedni)

#### **Gain / Poziom wzmocnienia**

Zmiana poziomu wzmocnienia dźwięku głośnika przedniego, głośnika tylnego lub głośnika niskotonowego.

#### **Phase / Faza\*2**

Ustawia fazę wyjścia głośnika niskotonowego. Jeśli zostanie wybrane ustawienie "Reverse", faza będzie odwrócona o 180 stopni. (Gdy głośnik niskotonowy jest wybrany na ekranie wyboru głośnika)

#### **HPF FREQ**

Regulacja filtra górnoprzepustowego. (Gdy na ekranie wyboru głośnika wybrany jest przedni lub tylny głośnik)

#### **LPF FREQ**

Regulacja filtra dolnoprzepustowego. (Gdy głośnik niskotonowy jest wybrany na ekranie wyboru głośnika)

#### **Slope / Nachylenie\*3**

Ustawienie krzywej przejścia.

- **\*1 Wyłącznie gdy dla opcji "Tweeter" (Wysokotonowy) wybrano ustawienie "Small" (Małe), "Middle" (Średnie), "Large" (Duże) w menu <Konfiguracja głośnika>.**
- **\*2 Wyłącznie gdy dla opcji "Subwoofer"**  wybrano tryb inny niż "None" (Brak) w **menu <Konfiguracja głośnika>.**
- **\*3 Tylko, gdy "LPF FREQ"/"HPF FREQ" jest**  ustawione na tryb inny, niż "Through" **(Obejdź) w <X'over / Zwrotnica>.**

### <span id="page-102-0"></span>**Konfiguracja funkcji Car Type (Typ samochodu)**

**Możesz ustawić typ samochodu oraz sieć głośników, itd.**

#### **1** Dotknąć [Car Type / Typ samochodu] na ekranie Audio SETUP.

Wyświetlony zostanie ekran Car Type (Typ samochodu).

#### **2** Należy wybrać typ pojazdu z listy.

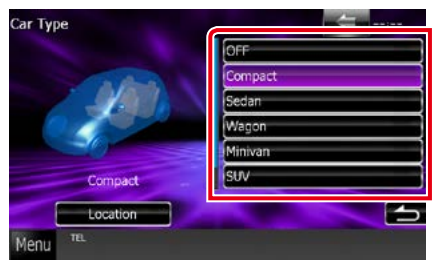

#### **UWAGI**

• Jeśli wybrano typ pojazdu, w celu zapewnienia najlepszych efektów dźwięków jest automatycznie ustawiana opcja Delay Time Alignment (regulacja synchronizacji sygnału wyjściowego dźwięku każdego z kanałów).

#### *Konfiguracja lokalizacji głośników*

#### **1** W ekranie Car Type dotknąć [Location] (Położenie).

Wyświetlony zostanie ekran Speaker Location (Położenia głośników).

#### **2** Wybrać lokalizacje głośników używając  $[\blacktriangleright]$ .

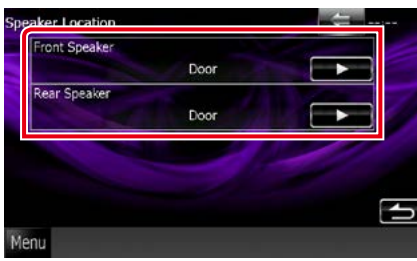

#### **Front Speaker / Głośnik przedni**

Wybrać lokalizację spośród opcji "Door" (Drzwi) / "On Dash" (Deska rozdzielcza) / "Under Dash" (Pod deską rozdzielczą).

#### **Rear Speaker / Głośnik tylny**

Lokalizację wybrać z pomiędzy "Door" (Drzwi)/ "Rear Deck" (Tylna półka), "2nd Row" (II rząd)/ "3rd Row" (III rząd) (Minivan, Van osobowy).

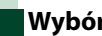

### <span id="page-103-0"></span>**Wybór DSP**

**Możliwe jest wybranie, czy system DSP (Digital Signal Processor) jest używany.**

#### **1** Dotknąć [Bypass] lub [Through / Obejdź] w [DSP Select / Wybór DSP] na ekranie Audio SETUP.

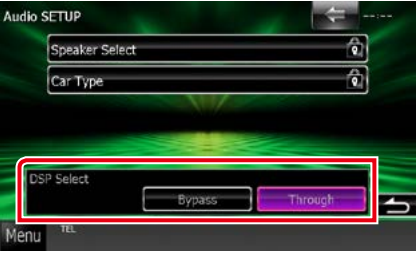

#### **Bypass**

Nie ma żadnego efektu DSP.

#### **Through / Obejdź**

Istnieje efekt wywołany przez DSP.

#### **UWAGI**

• Gdy tryb ustawiony jest na [Bypass], system DSP nie może być wyregulowany.

#### *[Powrót do strony Menu głównego](#page-1-0) Sterowanie dźwiękiem*

### <span id="page-104-0"></span>**Sterowanie dźwiękiem ogólnym**

### **1** Dotknąć [Audio Control].

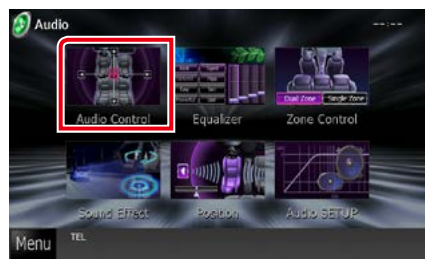

**2** Każdy z elementów ustawić w następujący sposób.

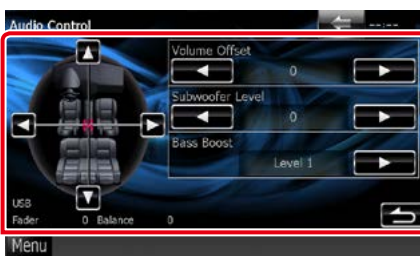

#### **Fader #/Balance #**

Wyregulować balans głośności wokół dotkniętego obszaru.

[2] i [3] umożliwiają wyregulowanie lewego i prawego balansu głośności.

[5] i [∞] umożliwiają wyregulowanie

przedniego i tylnego balansu głośności.

#### **Volume Offset / Offset głośności\***

Dobrze wyreguluj głośność obecnego źródła w celu zminimalizowania różnicy w głośności pomiędzy różnymi źródłami.

#### **Subwoofer Level / Poziom subwoofera**

Regulacja głośności głośnika niskotonowego. To ustawienie nie jest dostępne, gdy dla głośnika niskotonowego ustawiona jest opcja "None" (Brak). Patrz *[Konfiguracja głośnika](#page-101-0)  [\(str.101\)](#page-101-0)*.

#### <span id="page-104-2"></span>**Bass Boost (Wzmocnienie niskich tonów)**

Umożliwia wybranie ustawienia wzmocnienia basów spośród opcji "OFF" / "Level1" / "Level2"  $/$   $|$  evel<sup>3"</sup>

**\* Jeśli głośność została wcześniej zwiększona, należy ją zmniejszyć używając "Volume Offset" (Offset głośności), ponieważ w przypadku nagłego przełączenia na inne źródło generowany dźwięk może być niezwykle głośny.**

### <span id="page-104-1"></span>**Sterowanie korektorem dźwięku**

**Korektor może być wyregulowany poprzez wybranie optymalnego ustawienia dla każdej z kategorii.**

#### **1** Dotknąć [Equalizer / Korektor].

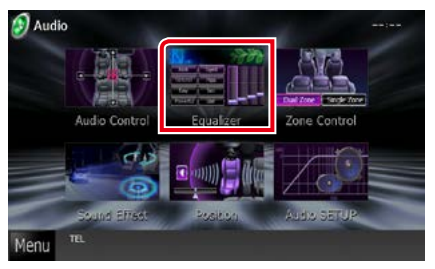

Wyświetlony zostanie ekran Equalizer.

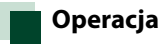

#### *Sterowanie krzywymi EQ*

**1** Wybrać krzywą EQ spośród opcji [Natural], [Rock], [Pops], [Easy], [Top40], [Jazz], [Powerful], [iPod] i [User].

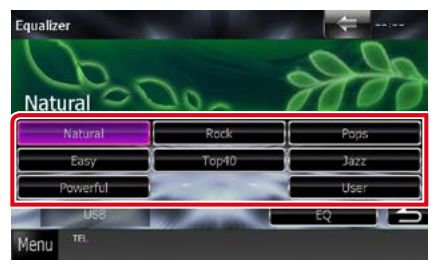

#### **UWAGI**

• [iPod] jest dostępny wyłącznie, gdy ustawione jest źródło iPod.

#### *Ręczne sterowanie korektorem*

**To ustawienie nie może być konfigurowane, gdy w ekranie Equalizer wybrane zostanie [iPod].**

- **1** W ekranie Equalizer dotknąć [EQ].
- **2** Dotknąć ekranu i dostosować Graphic Equalizer do własnych preferencji.

### **DW7**

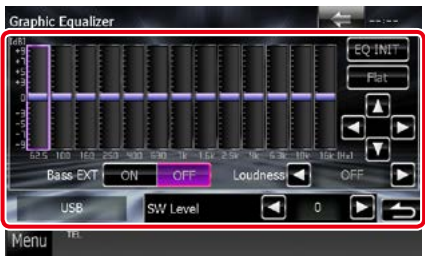

#### **DNX5 DNX4**

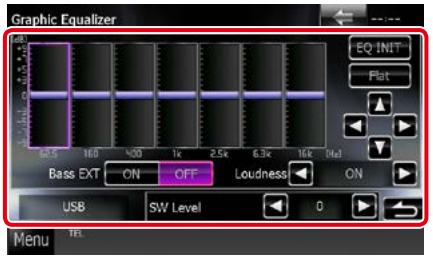

#### **Gain level (obszar jasno zielonego pola)**

Wyregulować poziom wzmocnienia poprzez dotknięcie każdego paska częstotliwości. Dotknięcie [◀], [▶], [▲] i [▼] również umożliwi wyregulowanie poziomu. Użyć [<] i [>], by wybrać częstotliwość, a [▲] i [▼], by ustawić poziom.

#### **EQ INIT**

Powrót do poprzedniego poziomu regulacji wzmocnienia.

#### **Flat / Płaska krzywa**

Krzywa barwy dźwięku będzie płaska.

#### **Bass EXT (rozszerzone ustawienia basów)**

Po włączeniu częstotliwość niższa niż 62,5 Hz jest ustawiana na taki sam poziom wzmocnienia, jak częstotliwość 62,5 Hz.

#### **Loudness / Kontur**

Ustawia stopień wzmocnienia niskich i wysokich tonów.

**DIYY**, OFF", "Low" (Niskie), "High" (Wysokie) **DNG DNG \*OFF", "ON"** 

#### **SW Level / Poziom subwoofera**

Regulacja głośności głośnika niskotonowego. To ustawienie nie jest dostępne, gdy dla głośnika niskotonowego ustawiona jest opcja "None" (Brak). Patrz *[Konfiguracja głośnika](#page-101-0)  [\(str.101\)](#page-101-0)*.

#### *[Powrót do strony Menu głównego](#page-1-0) Sterowanie dźwiękiem*

### <span id="page-106-0"></span>**Sterowanie strefą**

**Dla głośników położonych z przodu i z tyłu pojazdu wybrać można różne źródła.**

#### **1** Dotknąć [Zone Control / Strefy].

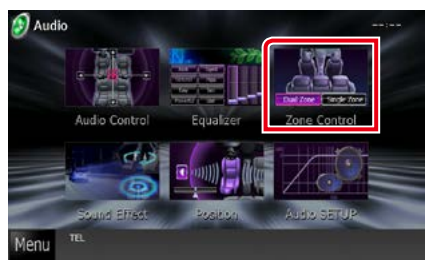

Wyświetlony zostanie ekran Zone Control.

#### **2** Dotknąć [Dual Zone / Dwie strefy].

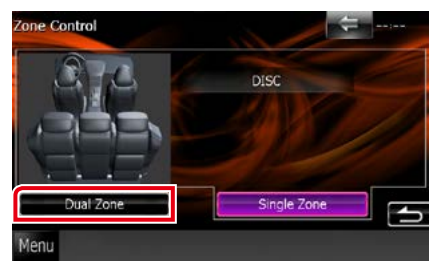

#### **3** Każde ze źródeł ustawić w następujący sposób.

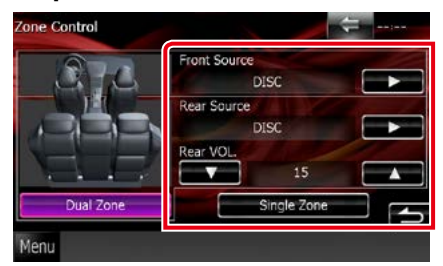

#### **[**3**] (Front Source / Źródło - Przód, Rear Source / Źródło - Tył)**

Wybrać źródło dźwięku dla wymienionych głośników.

#### **[**∞**], [**5**] (Rear VOL. / Tył - GŁOŚNOŚĆ)**

Wyregulować głośność tylnego kanału.

#### **[Single Zone / Jedna strefa]**

Dotknięcie spowoduje wyłączenie funkcji podwójnej strefy.

- Gdy zmienione zostanie źródło dźwięku w tylnych głośnikach, źródło dźwięku wysyłane przez gniazdo AV OUTPUT zostanie również zmienione na takie same źródło.
- Kiedy funkcja podwójnej strefy jest włączona, niedostępne są poniższe funkcje.
	- Dźwięk z głośnika tonów niskich
	- Poziom głośnika tonów niskich/Wzmocnienie basów *[\(str.104\)](#page-104-2)*
	- Sterowanie korektorem/Space Enhancer /Położenie słuchacza *(str.[104,](#page-104-0) 107, [109](#page-109-0))*
- DSP Bypass Control (Sterowanie Bypass DSP) / Speaker Setup (Programowanie głośnika)/Car Type Setup (Programowanie typu samochodu) *(str[.103,](#page-103-0) [101](#page-101-0), [101\)](#page-101-0)*
- Rożne źródła z iPoda/iPhone'a (aplikacje) nie mogą być osobno ustawione jako źródło dla przednich głośników i źródło dla tylnych głośników. Tylko jedno źródło (aplikacja) można ustawić jako źródło dla przednich i tylnych głośników.

### **Sound Effect**

**Można ustawiać efekty dźwiękowe.**

#### **1** Dotknij pozycji [Sound Effect].

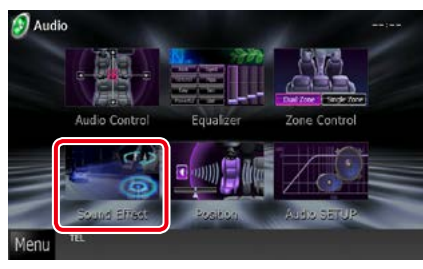

Zostanie wyświetlony ekran efektów dźwiękowych.

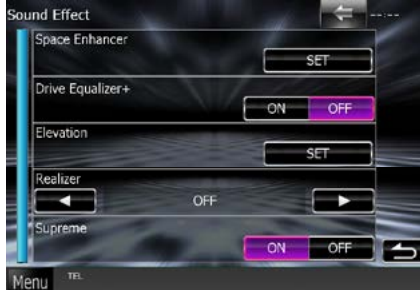

Aby dowiedzieć się więcej na temat każdego z ustawień, patrz dalsza część podręcznika.

- **• Ustawianie Space Enhancer**  *[\(str.107\)](#page-107-0)*
- **• Ustawianie korektora kierowcy** *[\(str.108\)](#page-108-0)*
- **• Zmiana wysokości odsłuchu**  *[\(str.108\)](#page-108-1)*
- **• Ustawianie funkcji Realizer i Supreme**  *[\(str.109\)](#page-109-1)*

<span id="page-107-0"></span>**BIVY** Space Enhancer

#### **1** Dotknąć pozycji [Space Enhancer] na ekranie efektów dźwiękowych.

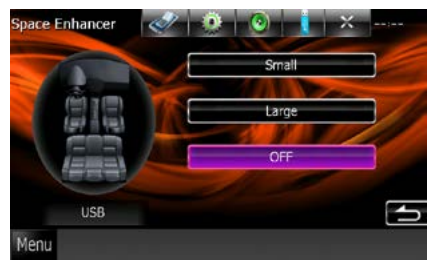

Wyświetlony zostanie ekran Space Enhancer.

**2** Dotknąć [Small / Małe], [Large / Duże] lub [OFF].

Każda wartość ustawienia oznacza poziom przestrzeni dźwięku.

#### **UWAGI**

• To ustawienie nie jest dostępne, gdy jako źródło ustawiony jest radiowy tuner HD.
# *[Powrót do strony Menu głównego](#page-1-0) Sterowanie dźwiękiem*

# **Ustawianie korektora kierowcy**

**Jakość dźwięku jest ustawiana automatycznie.**

**1** Dotknąć [ON] lub [OFF] w [Drive Equalizer+].

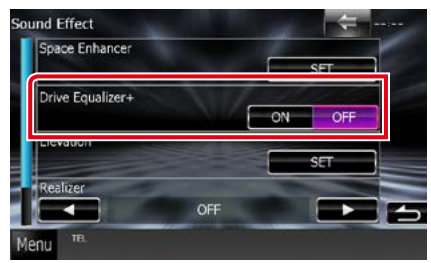

# DNX7250DAB:

Jakość dźwięku jest ustawiana automatycznie, aby dostosować się do prędkości samochodu odczytywanej z systemu GPS.

DNX5250BT, DNX525DAB, DNX4250DAB, DNX4250BT:

Jakość dźwięku jest ustawiana automatycznie, aby dostosować się do bieżącego poziomu głośności.

# **Podniesienie poziomu**

**Można wirtualnie zmienić pozycję odsłuchu dźwięku z głośników na wyższą.**

# **1** Dotknąć [Elevation / Podniesienie poziomu] na ekranie efektów dźwiękowych.

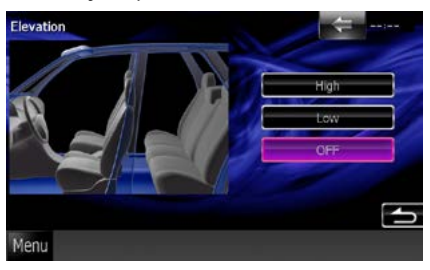

Zostanie wyświetlony ekran Elevation.

**2** Wybrać wysokość odsłuchu spośród wartości [High / Wysokie], [Low / Niskie] i [OFF].

# **Funkcje Realizer i Supreme**

**Można przywrócić dźwięki utracone w wyniku kompresji audio, tak aby nagranie brzmiało realistycznie.** 

# **1** Dotknąć ekranu, gdy wyświetlane jest menu efektów dźwiękowych.

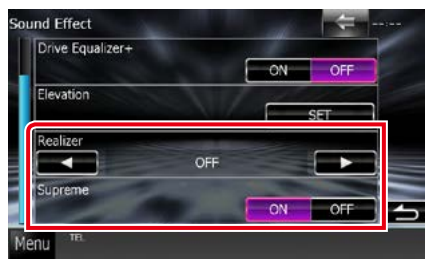

# **Realizer**

Funkcja Realizer zapewnia poprawę brzmienia i wzmocnienie dźwięków niskich częstotliwości (wzmocnienie basów).

Wybrać poziom spośród opcji "OFF"/"Level1"/ "Level2"/"Level3".

# **Supreme**

Włączenie/wyłączenie funkcji Supreme.

Wykorzystująca własnościowy algorytm technologia ekstrapolująca i uzupełniająca zakres wysokich częstotliwości odfiltrowany podczas kodowania.

Ta funkcja działa z nośnikiem DVD, USB oraz iPod, jako źródłami.

# **Pozycja słuchacza**

**Można regulować efekty dźwiękowe zgodnie z położeniem słuchacza.**

# **1** Dotknąć [Position / Pozycja].

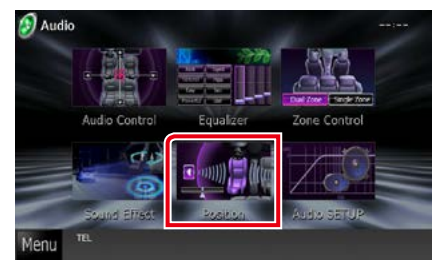

Wyświetlony zostanie ekran Position (Pozycja).

**2** Położenie słuchacza można wybrać spośród opcji [Front R / Prawy przód], [Front L / Lewy przód], [Front All] (przód) i [All / Wszystkie] za pomocą przycisków [4] i [>].

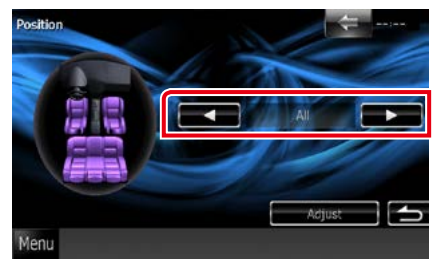

# *[Powrót do strony Menu głównego](#page-1-0) Sterowanie dźwiękiem*

# **Sterowanie położeniem DTA**

**Można szczegółowo ustawić położenie słuchacza.**

- **1** Na ekranie Position dotknąć pozycji [Adjust / Reguluj].
- **2** Wybrać głośnik przeznaczony do wyregulowania dotykając ikony głośnika.

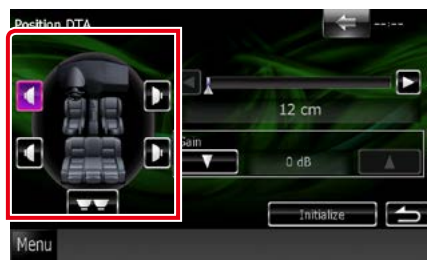

# **3** DTA ustawić w następujący sposób.

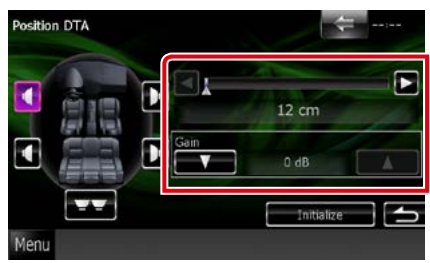

# **[**2**], [**3**]**

Wyregulować ustawienia położenia DTA.

# **Gain / Poziom wzmocnienia**

Dotknąć, aby zmienić wzmocnienie każdego głośnika.

# **UWAGI**

- Wykonać należy dokładną regulację czasu opóźnienia sygnału wyjściowego głośnika określonego w tym miejscu, by w pojeździe uzyskać bardziej dopasowane otoczenie.
- W przypadku określenia odległości od środka obecnie zdefiniowanej pozycji słuchacza do każdego głośnika czas opóźnienia zostanie automatycznie obliczony i skonfigurowany.
- 1 Określić środek obecnie zdefiniowanej pozycji słuchacza, jako punkt odniesienia.
- 2 Zmierzyć odległości od punktu odniesienia do głośników.
- 3 Obliczyć różnicę między odległością do najdalszego głośnika oraz odległością do pozostałych głośników.
- 4 Wprowadzić różnice obliczone w punkcie 3 dla poszczególnych głośników.
- 5 Ustawić wzmocnienie dotyczące poszczególnych głośników. Obraz dźwięku zostanie przesunięty na głośnik o zwiększonym wzmocnieniu.
- Przykład: Gdy jako pozycję słuchacza wybrano [Front All]

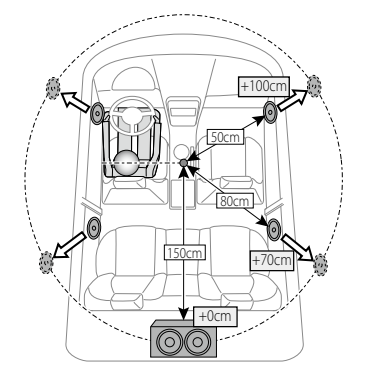

*[Powrót do strony Menu głównego](#page-1-0) Sterowanie dźwiękiem*

# <span id="page-112-0"></span>**Zdalne sterowanie**

**To urządzenie można obsługiwać za pomocą pilota zdalnego sterowania. Pilot zdalnego sterowania jest wyposażeniem opcjonalnym (KCA-RCDV331).**

# 2**UWAGA**

- **• Połóż pilota w miejscu, z którego nie będzie mógł spaść podczas hamowania i innych manewrów. Gdy pilot spadnie i zablokuje się pod pedałami pojazdu podczas jazdy, może to wywołać niebezpieczne sytuacje.**
- **• Nie należy zostawiać baterii w pobliżu ognia lub w bezpośrednim sąsiedztwie światła słonecznego. Może to spowodować pożar, wybuch lub nadmierne ciepło.**
- **• Nie należy ładować, zwierać, łamać, podgrzewać baterii lub umieszczać jej w ogniu. Takie czynności mogą spowodować wyciek elektrolitu z baterii. Jeśli elektrolit dostanie się do oczu lub zostanie rozlany na ubranie, należy natychmiast spłukać go wodą i skontaktować się z lekarzem.**
- **• Należy przechowywać baterię w miejscu niedostępnym dla dzieci. Gdy dziecko połknie baterię, należy natychmiast skontaktować się z lekarzem.**

# **Wkładanie baterii**

**Jeśli pilot działa tylko na niewielką odległość lub nie pracuje wcale, możliwe że baterie są rozładowane.**

**W takim przypadku należy wymienić obie baterie na nowe.**

 $\boldsymbol{1}$  Włożyć dwie baterie typu "AAA"/"R03" z prawidłowo skierowanymi biegunami  $\oplus$  i  $\ominus$ , postępując zgodnie z ilustracją umieszczoną wewnątrz.

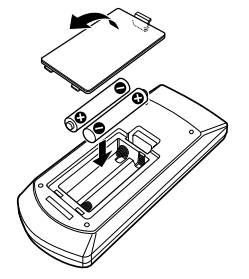

# **Funkcje przycisków pilota zdalnego sterowania**

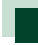

# **Przełączanie trybu działania**

**Funkcje dostępne w pilocie zależą są zróżnicowane w zależności od pozycji przełącznika trybu.**

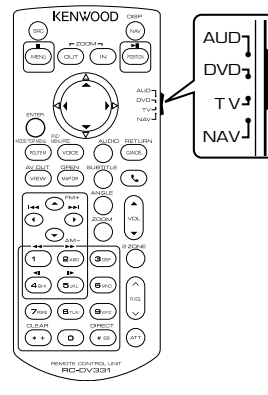

# **Tryb AUD**

Włącz ten tryb podczas kontrolowania wybranego źródła lub tunera itp.

### **Tryb DVD**

Przełączyć w ten tryb, gdy odtwarzana jest płyta, m.in. DVD, VCD i CD.

### **Tryb NAV**

Przełączyć w ten tryb, gdy kontrolowana jest funkcja nawigacji.

# **UWAGI**

• Jeśli obsługiwany ma być odtwarzacz zewnętrzny, należy wybrać tryb "AUD".

# <span id="page-113-0"></span>**Tryb wyszukiwania bezpośredniego**

**Używając pilota zdalnego sterowania, można przejść bezpośrednio do żądanego pliku, śledzić rozdział itp., wprowadzając numer odpowiadający treści.**

# **UWAGI**

• Operacja ta nie jest obsługiwana w przypadku urządzenia USB oraz iPod.

# **1** Wciskać przycisk <#BS>, aż pokazane zostaną żądane treści.

Dostępne treści są różne, zależnie od źródła.

# **DVD**

Numer tytułu/Numer rozdziału/Czas odtwarzania/Numer pozycji\*

\* Niniejsza funkcja może nie działać w przypadku niektórych płyt lub scen.

# **VCD 1.X i 2.X (PBC WYŁ.)**

Numer utworu

# **VCD 2.X (funkcja PBC włączona [ON])**

Numer sceny/numer

### **CD z muzyką**

Numer ścieżki/Czas odtwarzania

# **Pliki audio**

Numer folderu/Numer pliku

### **Radio**

Wartość częstotliwości

- **2** Korzystając z klawiatury numerycznej wprowadzić numer treści, które mają być odtworzone.
- **3** W przypadku płyt DVD lub VCD, wcisnąć przycisk <ENTER>. W przypadku płyt CD z muzyką lub plików audio, wcisnąć przycisk <POSITION>.

W przypadku radia, wcisnąć przycisk  $\langle 4 \rangle$  lub  $\langle 3 \rangle$ .

Odtwarzane są wprowadzone treści.

*[Powrót do strony Menu głównego](#page-1-0) [Zdalne sterowanie](#page-112-0)*

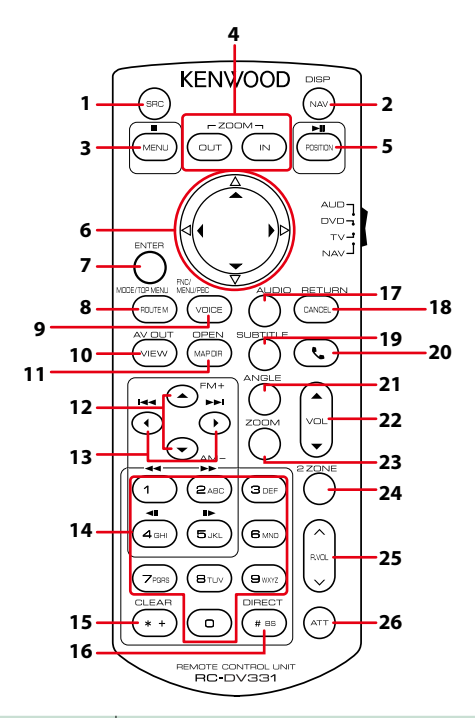

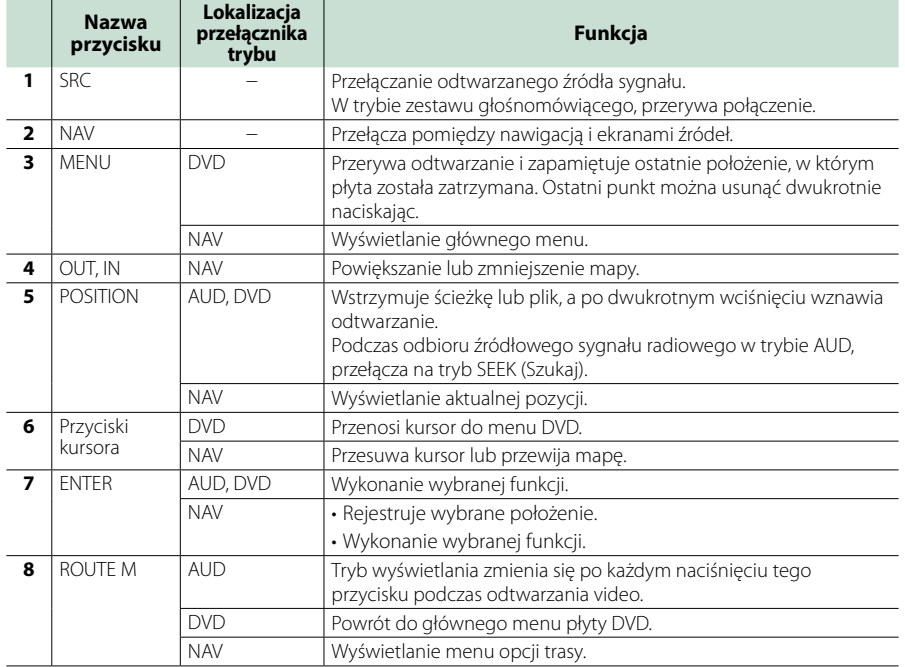

# *[Powrót do strony Menu głównego](#page-1-0) [Zdalne sterowanie](#page-112-0)*

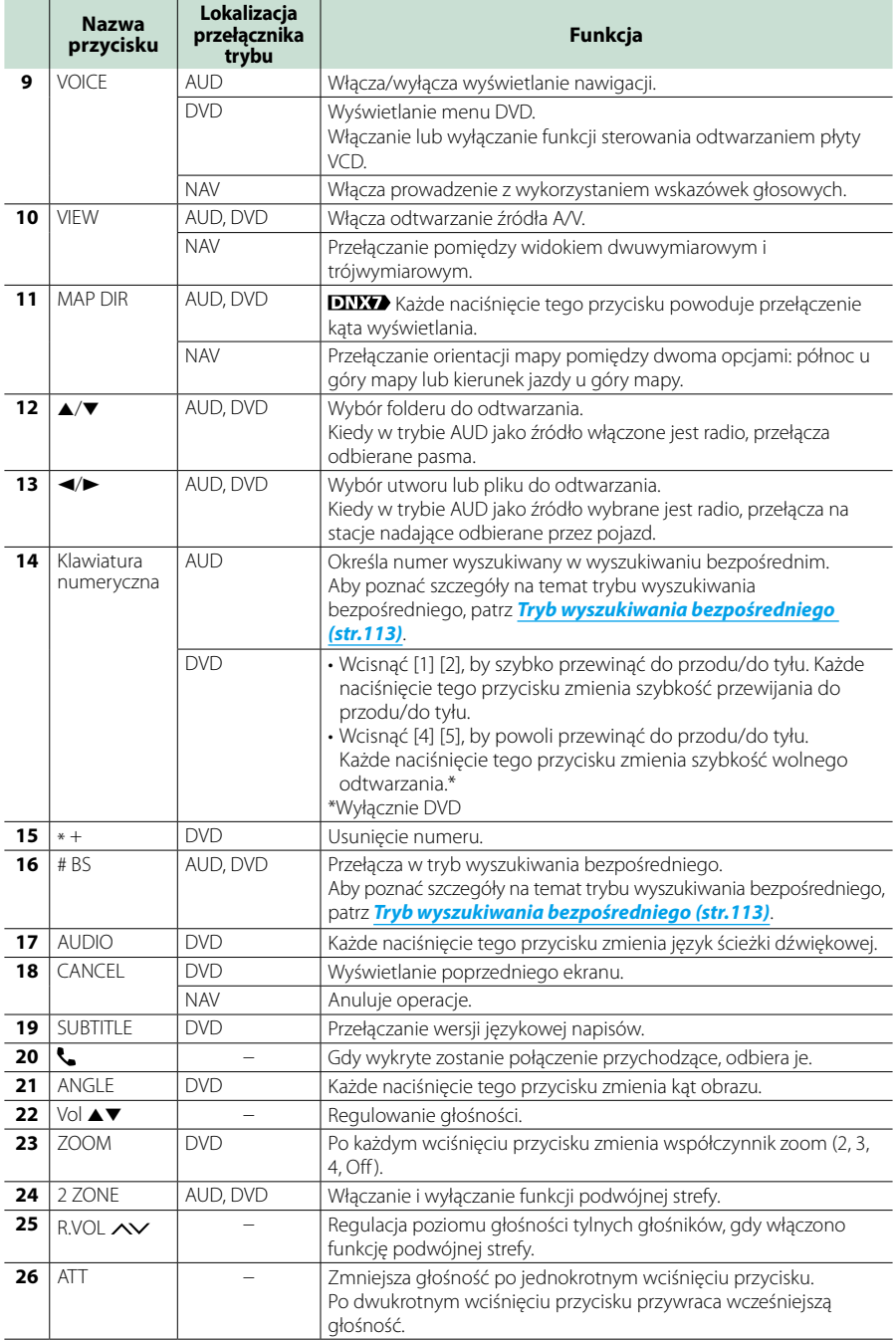

# **Rozwiązywanie problemów**

# **Problemy i rozwiązania**

**W przypadku wystąpienia nieprawidłowości w pierwszej kolejności należy zapoznać się z poniższą tabelą zawierającą możliwe problemy.**

- **• Pewne ustawienia tego urządzenia mogą wyłączać niektóre funkcje.**
- **• To, co wydaje się nieprawidłowym działaniem twojego urządzenia, może być jedynie rezultatem drobnych nieprawidłowości obsługi lub błędnego podłączenia przewodów.**

# **Nieprawidłowości związane z ustawieniami**

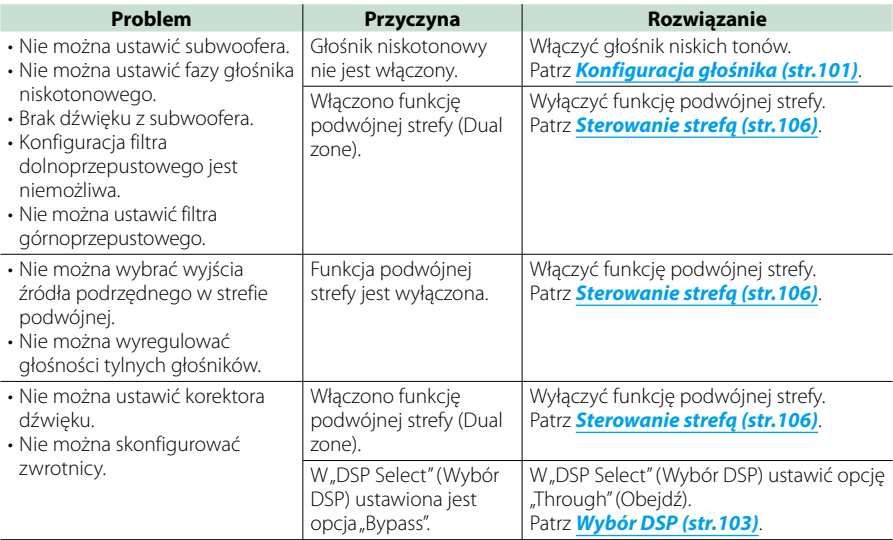

# **Nieprawidłowości związane z obsługą dźwięku**

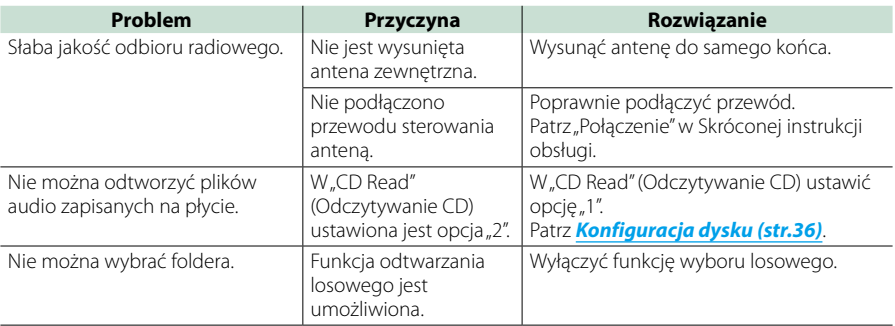

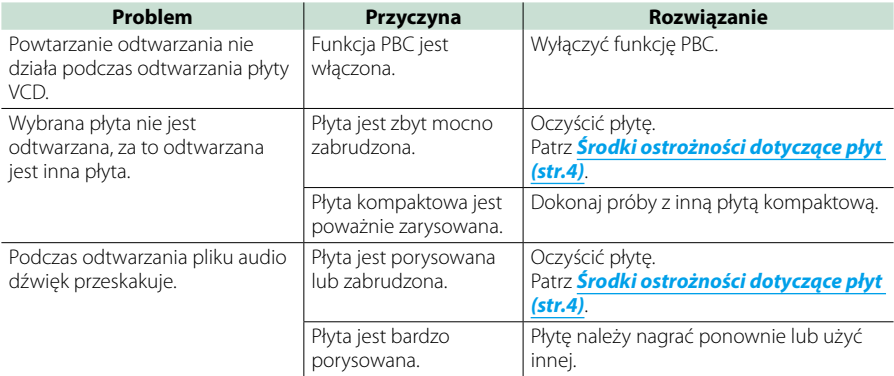

# **Inne**

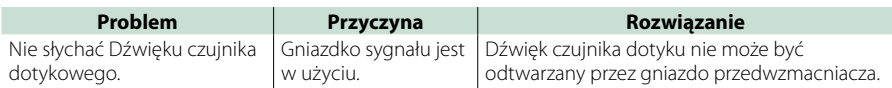

# **Komunikaty o błędach**

**Kiedy użytkownik nieprawidłowo obsłuży urządzenie, an ekranie pokazywana jest przyczyna problemu w postaci komunikatu.**

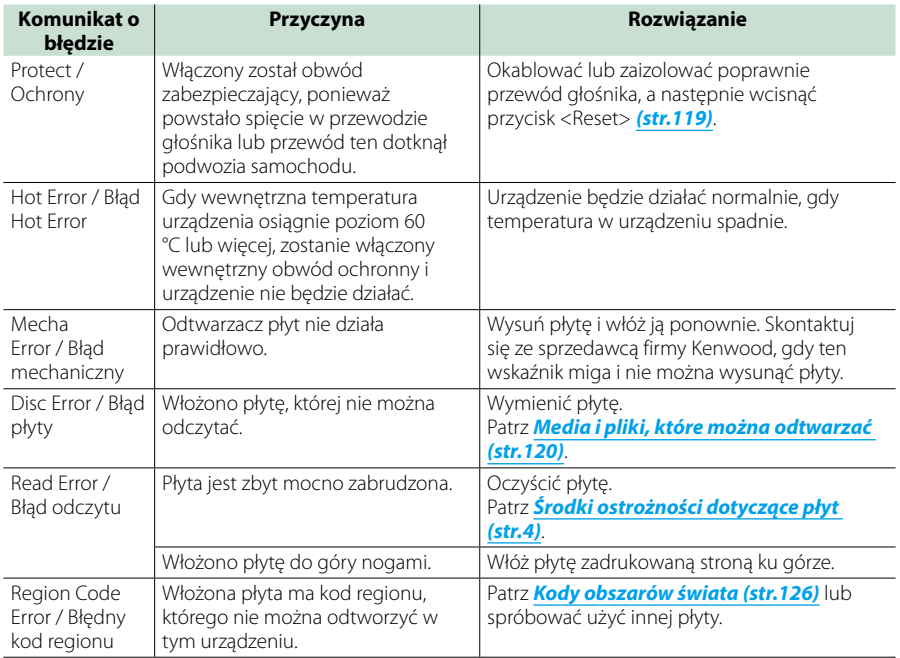

# *[Powrót do strony Menu głównego](#page-1-0) Rozwiązywanie problemów*

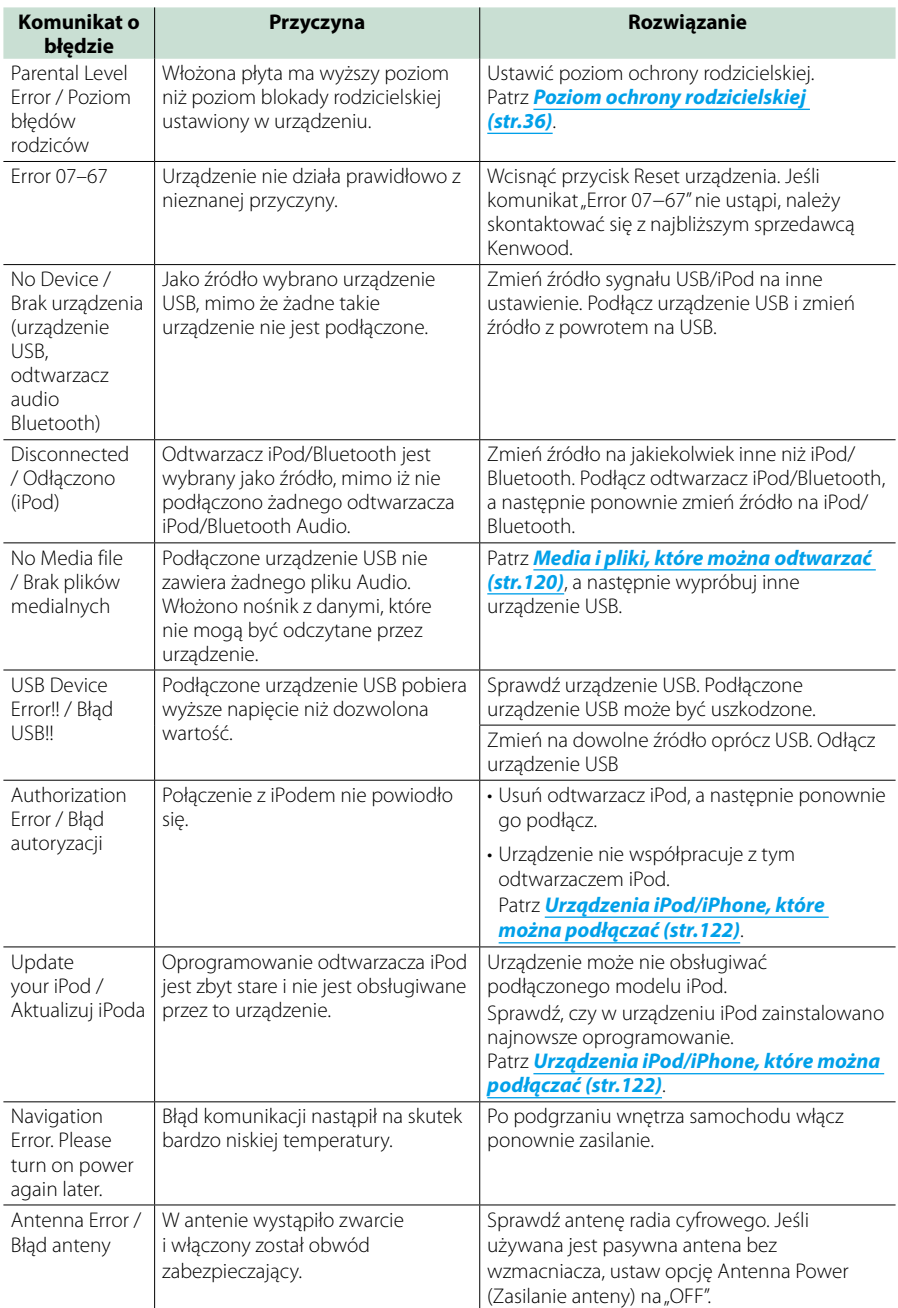

# <span id="page-119-0"></span>**Resetowanie urządzenia**

**Jeśli urządzenie lub podłączone urządzenie nie pracuje poprawnie, należy je zresetować.**

# **1** Wcisnąć przycisk <Reset>.

Urządzenie przywróci ustawienia fabryczne.

# *DNX7250DAB*

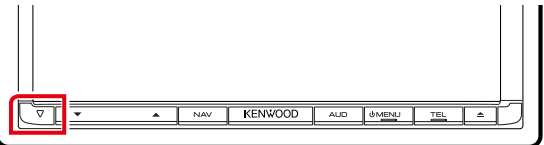

# *DNX5250BT*

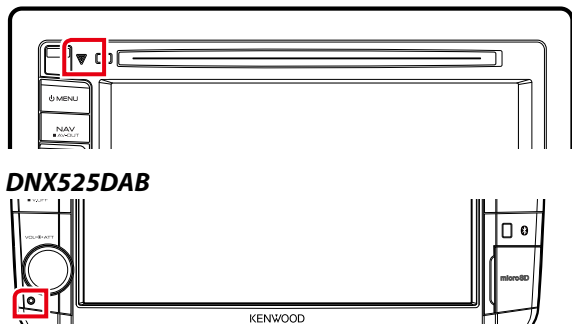

# *DNX4250DAB/ DNX4250BT*

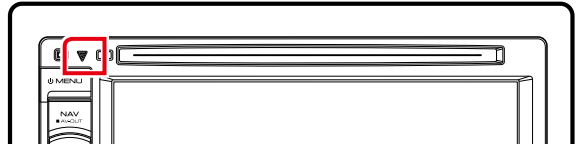

### **UWAGI**

- Przed naciśnięciem przycisku <Reset> urządzenie USB należy odłączyć. Naciśnięcie przycisku <Reset> przy podłączonym urządzeniu USB może spowodować uszkodzenie danych zapisanych w tym urządzeniu. Aby dowiedzieć się w jaki sposób odłączyć urządzenie USB, patrz *[Sposób odtwarzania mediów \(str.17\)](#page-17-0)*.
- Kiedy urządzenie zostanie włączone po zresetowaniu, wyświetlony zostanie ekran Initial SETUP. Patrz *[Wstępna](#page-15-0)  [konfiguracja \(str.15\)](#page-15-0)*.

# <span id="page-120-1"></span>**Dodatek**

# <span id="page-120-0"></span>**Media i pliki, które można odtwarzać**

**Z wykorzystaniem urządzenia odtwarzać można różnego rodzaju media i pliki.**

# **Lista kompatybilnych płyt**

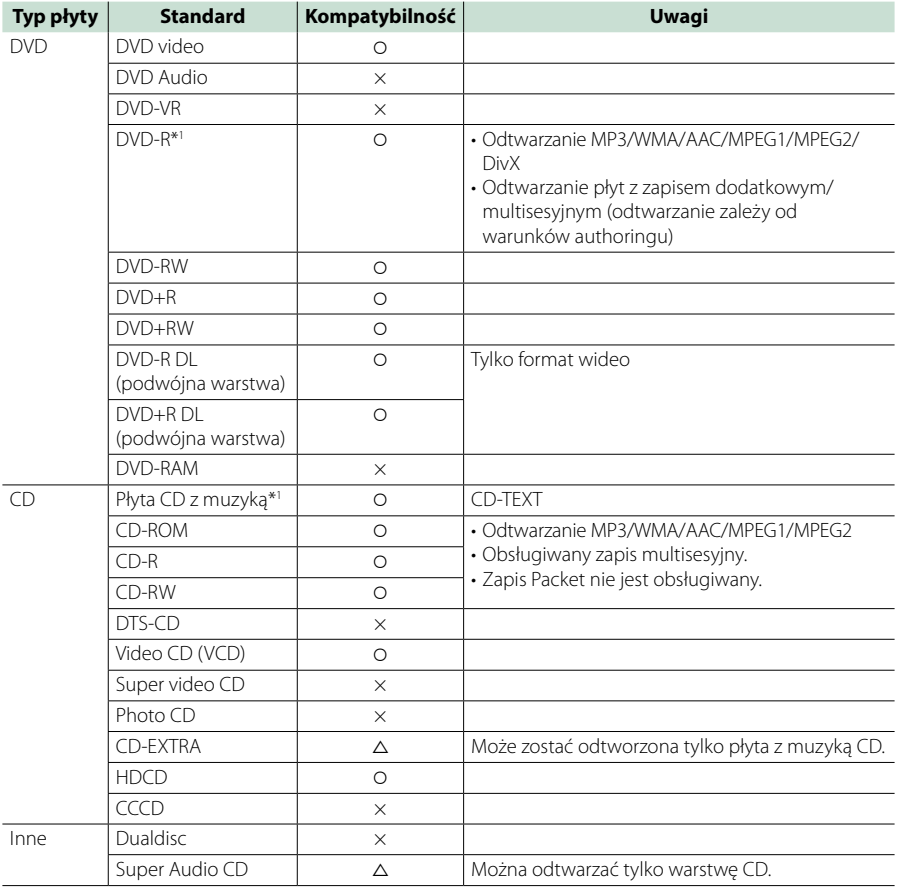

\*1 Brak zgodności z płytami 8 cm (3 cale).

O: Odtwarzanie możliwe.

%: Odtwarzanie częściowo możliwe.

× : Odtwarzanie niemożliwe.

### **UWAGI**

• Kupując produkt z udostępnionym DRM, należy sprawdzić kod rejestracji w *[DivX\(R\) VOD \(str.63\)](#page-63-0)*. Za każdym razem, gdy odtwarzany jest plik z wyświetlanym kodem i ochroną przed kopiowaniem, kod ten jest zmieniany.

• DivX może być odtwarzane jedynie z płyty DVD.

# ■ Korzystanie z płyt DualDisc

Podczas odtwarzania płyty "DualDisc" w tym urządzeniu powierzchnia, która nie jest odtwarzana, może zostać zarysowana podczas wkładania lub wysuwania płyty. Odtwarzanie może być niemożliwe, ponieważ powierzchnia płyty z muzyką CD nie jest zgodna ze standardem CD.

(Płyta "DualDisc" zawiera na jednej stronie standardowe dane DVD a na drugiej stronie dane z muzyką CD.)

# ■ Informacie o formacie płyty

Płyty powinny posiadać jeden z wymienionych poniżej formatów.

- ISO 9660 Poziom 1/2
- Joliet
- Romeo
- Długa nazwa pliku

# **Informacje o plikach**

# **Obsługiwane są poniższe pliki audio, video i zdjęć.**

# ■ Pliki audio

- AAC-LC (.m4a)
- MP3 (.mp3)
- WMA (.wma)
- Linear PCM (WAVE) (.wav) Wyłącznie urządzenie klasy pamięci masowej USB
- $\cdot$  FLAC (.flac) Wyłącznie urządzenie klasy pamięci masowej USB

# **UWAGI**

- Jeśli na jednej płycie zostaną nagrane utwory w formacie CD i innych formatach, zostaną odtworzone tylko pliki w formacie, który był nagrany jako pierwszy.
- Nie można odtwarzać WMA i AAC zabezpieczonych za pomocą.
- Chociaż pliki audio mogą być utworzone przy użyciu powyższych standardów, mogą nie zostać odtworzone zależnie od typu lub stanu nośnika lub urządzenia.
- Internetowy podręcznik dotyczący plików Audio został umieszczony na stronie internetowej *www. kenwood.com/cs/ce/audiofile/*.

W internetowym podręczniku podane są szczegółowe informacje i uwagi nie zawarte w niniejszym podręczniku. Pamiętaj, by przeczytać również instrukcję w Internecie.

### ■ Pliki video

- $\cdot$  MPEG1 (.mpg, .mpeg, .m1v\*) \* Wyłącznie urządzenie klasy pamięci masowej USB
- MPEG2 (.mpg, .mpeg, .m2v\*) \* Wyłącznie urządzenie klasy pamięci masowej USB
- DivX (.divx, .div, .avi) Wyłącznie DVD
- H.264/MPEG-4 AVC (.mp4, .m4v) Wyłącznie urządzenie klasy pamięci masowej USB
- WMV 9 (.wmv, .m2ts) Wyłącznie urządzenie klasy pamięci masowej USB

# ■ Pliki zdjęć

Pokazywane mogą być wyłącznie pliki zdjęć zapisane w urządzeniu USB.

Pliki zapisane na płycie nie są obsługiwane.

- JPEG (.jpg, .jpeg)
- PNG (.png)
- BMP (.bmp)

# **UWAGI**

• BMP i PNG mogą być ustawiane wyłącznie jako tapety.

# ■ Kolejność odtwarzania plików

W poniższym przykładzie drzewa folderów/plików pliki są odtwarzane w kolejności od 1 do 10.

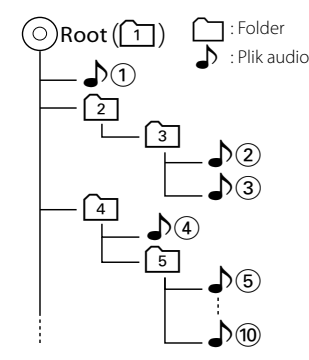

# <span id="page-122-0"></span>**Urządzenia iPod/iPhone, które można podłączać**

# **Do urządzenia podłączyć można następujące modele.**

- Made for
- iPhone 5
- iPhone 4S
- iPhone 4
- iPhone 3GS • iPhone 3G
- 
- iPhone
- iPod touch (5th generation)
- iPod touch (4th generation)
- iPod touch (3rd generation)
- iPod touch (2nd generation)
- iPod touch (1st generation)
- iPod classic
- iPod with video
- iPod nano (7th generation)
- iPod nano (6th generation)
- iPod nano (5th generation)
- iPod nano (4th generation)
- iPod nano (3rd generation)

# **UWAGI**

- Szczegółowe informacje dotyczące kabli i złączy wymaganych do podłączenia iPoda/iPhone'a znajdują się w rozdziale *[Podstawowe operacje](#page-38-0)  [związane z muzyką/filmami/zdjęciami](#page-38-0)  [\(str.38\)](#page-38-0)*.
- Informacje dotyczące zgodności oprogramowania dla urządzeń iPod/iPhone, znajdują się na stronie *[www.kenwood.com/cs/](http://www.kenwood.com/cs/ce/ipod/) [ce/ipod/](http://www.kenwood.com/cs/ce/ipod/)*.
- Podłączając iPod/iPhone'a do tego urządzenia za pomocą opcjonalnego kabla (KCA-iP202 lub KCAiP102), można zasilać iPod/iPhone'a oraz ładować go podczas odtwarzania muzyki. Urządzenie Kenwood musi być włączone.
- W przypadku rozpoczęcia odtwarzania po podłączeniu iPoda, najpierw odtwarzana jest muzyka, która była odtwarzana przez iPoda w momencie podłączenia.

W takim przypadku pokazywane jest "Reading" bez wyświetlania nazwy folderu, itp. Zmiana pozycji przeglądania spowoduje wyświetlenie prawidłowego tytułu, itp.

• Po podłączeniu iPoda do niniejszego urządzenia, na ekranie iPoda wyświetlane jest "KENWOOD" or "✓", co oznacza, że bezpośrednia obsługa iPoda jest niemożliwa.

# **Urządzenia USB, które można używać**

**W urządzeniu korzystać można z urządzenia USB klasy pamięci masowej.** 

**Określenie "urządzenie USB" pojawiające się w niniejszym podręczniku oznacza urządzenie wykorzystujące pamięć flash, w związku z czym odtwarzacze cyfrowe audio mogą być wykrywane jako pamięć masowa.**

# ■ Informacie o systemie plików

System plików powinien być jednym z wymienionych poniżej.

- FAT16
- FAT32

#### **UWAGI**

- Kiedy do urządzenia podłączone jest urządzenie USB, może ono być ładowane poprzez kabel USB.
- Urządzenie USB należy zainstalować w miejscu, gdzie nie będzie miało wpływu na bezpieczeństwo prowadzenia pojazdu.
- Nie można podłączyć urządzenia USB przez hub USB i uniwersalny czytnik kart pamięci (multi card reader).
- Wykonuj kopie bezpieczeństwa plików audio używanych w tym urządzeniu. Pliki mogą zostać usunięte w zależności od warunków pracy urządzenia USB. Producent nie jest odpowiedzialny za straty związane z utratą danych.
- Do tego produktu nie dołączono urządzenia USB. Należy zakupić dostępne w sprzedaży urządzenie USB.
- W przypadku podłączania urządzenia USB, zalecamy stosowanie CA-U1EX (opcja). (Maksymalny prąd zasilania CA-U1EX wynosi jednak 500 mA.) Nie gwarantuje się normalnego odtwarzania w przypadku użycia kabla innego niż kompatybilny z USB.

# **Możliwość używania karty SD DIVY** i karty micro SD<br>DIVX<del>S</del>

**To urządzenie może odtwarzać karty pamięci SD/SDHC lub karty pamięci microSD/ microSDHC zgodne ze standardem SD lub SDHC.**

**Aby móc korzystać z karty miniSD, miniSDHC, microSD lub microSDHC konieczny jest specjalny adapter. Kart MultiMedia Card (MMC) nie można używać.**

# **Elementy wskaźnika paska statusu**

**Poniżej znajduje się lista wskaźników wyświetlonych na pasku statusu na ekranie. Bieżący stan urządzenia jest wyświetlany na pasku.**

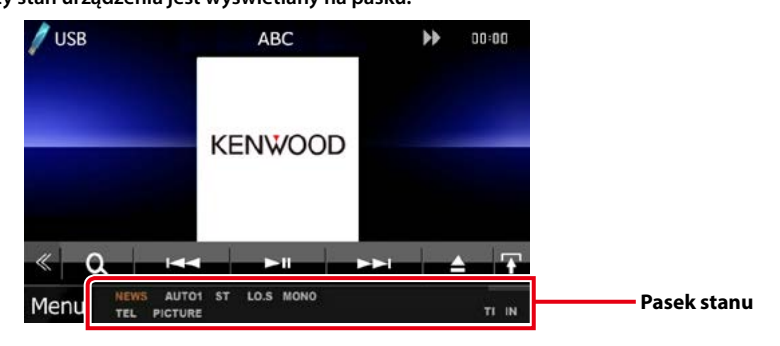

# ■ Ogólne

# **ATT**

Tłumik jest aktywny.

# **DUAL**

Włączono funkcję podwójnej strefy.

# **TEL**

Wskazuje na stan podłączenia urządzenia głośnomówiącego Bluetooth.

- Biały: Podłączony
- Pomarańczowy: Niepodłączony

### **LOUD DIVIS DIVIS**

Funkcja sterowania głośnością jest włączona.

**MUTE**

Funkcja Mute (Wycisz) jest aktywna.

# ■ DVD/CD

# **FO-REP**

Funkcja powtarzania folderu jest włączona.

### **IN**

W urządzeniu znajduje się płyta.

- Biały: Płyta wewnątrz urządzenia.
- Pomarańczowy: Błąd odtwarzacza płyt

### **VIDEO**

Oznacza plik wideo.

# **MUSIC**

Oznacza plik muzyczny.

### **RDM**

Funkcja wyboru losowego jest włączona.

### **REP**

Funkcja powtarzania jest włączona.

# **C-REP**

Funkcja powtarzania rozdziału jest włączona.

# **T-REP**

Funkcja powtarzania filmu jest włączona.

# ■ VCD

# **1chLL/2chLL**

Oznacza lewe wyjście audio kanału 1 lub 2.

**1chLR/2chLR** Oznacza wyjście mono audio kanału 1 lub 2. **1chRR/2chRR**

# Oznacza prawe wyjście audio kanału 1 lub 2.

**1chST/2chST** Oznacza wyjście stereo audio kanału 1 lub 2. **LL**

# Oznacza lewe wyjście audio.

# **LR**

Oznacza jednouszne wyjście audio.

# **RR**

Oznacza prawe wyjście audio.

# **STEREO**

Oznacza stereofoniczne wyjście audio.

# **PBC**

Funkcja PBC jest włączona.

# **SVCD**

Oznacza Super Video CD.

# **VER1**

Wersja VCD to 1. **VER2**

Wersia VCD to 2

### **REP**

Funkcja powtarzania jest włączona.

# ■ USB

# **FO-REP**

Funkcja powtarzania folderu jest włączona.

# **VIDEO**

Oznacza plik wideo.

# **MUSIC**

Oznacza plik muzyczny.

# **PICTURE**

Oznacza plik zdjęcia.

#### **RDM**

Funkcja wyboru losowego jest włączona.

# **REP**

Funkcja powtarzania jest włączona.

# **PLST**

Aktualnie wybrany jest tryb listy odtwarzania.

# ■ iPod

# **MUSIC**

Oznacza plik muzyczny.

# **VIDEO**

Oznacza plik wideo.

# **RDM**

Funkcja wyboru losowego jest włączona.

# **A-RDM**

Funkcja wyboru losowego albumu jest włączona.

# **REP**

Funkcja powtarzania jest włączona.

# ■ Radio cyfrowe

### **Radio cyfrowe**

Odbierany jest sygnał radia cyfrowego.

# **RDS**

Radio Data System jest odbierany.

# **AUTO1**

W trybie wyszukiwania ustawiona jest opcja ALIT $O1$ 

# **AUTO2**

W trybie wyszukiwania ustawiona jest opcja AUTO<sub>2</sub>

# **MANUAL**

W trybie wyszukiwania ustawiona jest opcja MANUAL.

# **MC**

Wyświetlany jest odbierany sygnał.

- Biały: Odbierany jest główny element.
- Pomarańczowy: Odbierany jest pomocniczy element.

# ■ TUNER

# **AUTO1**

W trybie wyszukiwania ustawiona jest opcja AUTO1.

# **AUTO2**

W trybie wyszukiwania ustawiona jest opcja AUTO<sub>2</sub>

# **MONO**

Włączona jest funkcja wymuszonego mono.

# **AF**

Funkcja wyszukiwania AF jest włączona.

# **EON**

Stacja Radio Data System przesyła EON.

# **Lo.S**

Funkcja Local Seek jest włączona.

# **NEWS**

Odtwarzanie przerwane przez biuletyn z wiadomościami.

# **RDS**

Oznacza stan stacji Radio Data System, gdy włączona jest funkcja AF.

- Biały: Radio Data System jest odbierany.
- Pomarańczowy: Radio Data System nie jest odbierany.

# **MANUAL**

W trybie wyszukiwania ustawiona jest opcja MANUAL.

# **ST**

Odbierana jest audycja stereo.

# **TI**

Oznacza stan odbioru informacji o ruchu drogowym.

- Biały: Sygnał TP jest odbierany.
- Pomarańczowy: Sygnał TP nie jest odbierany.

# <span id="page-126-0"></span>**Kody obszarów świata**

**W odtwarzaczach DVD zaprogramowano kod regionu odpowiednio do kraju lub obszaru, na którym są sprzedawane zgodnie z poniższą mapką.**

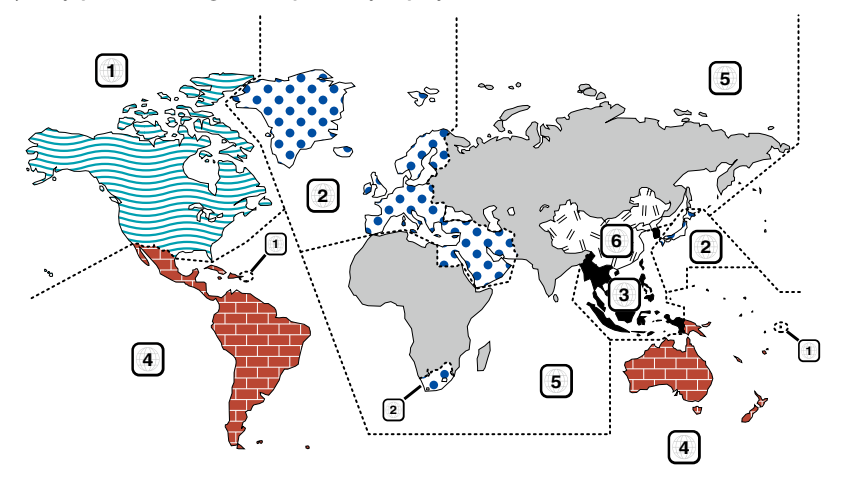

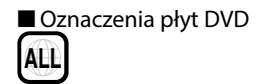

Numer regionu. Płyty z tym znakiem mogą być odtwarzane w dowolnym odtwarzaczu DVD.

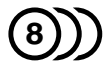

Ilość nagranych ścieżek dźwiękowych z różnymi językami. Film może zawierać najwyżej 8 języków. Można wybrać preferowany język.

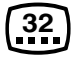

Ilość języków, w których dostępne są napisy do filmu. Na płycie mogą znajdować się napisy w najwyżej 32 językach.

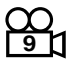

Jeśli na płycie DVD znajdują się sceny z różnych ujęć, można wybrać preferowane ujęcie.

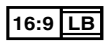

Format obrazu. Symbol po lewej stronie oznacza, że wyświetlany jest obraz panoramiczny (16:9) na standardowym telewizorze (4:3) z czarnymi pasami na górze i na dole obrazu (letter box).

# ■ Oznaczenia dotyczące ograniczeń

W przypadku tej płyty DVD niektóre funkcje urządzenia jak np. odtwarzanie mogą być ograniczone w zależności od kraju. W tym wypadku na ekranie pojawią się następujące symbole. Aby uzyskać więcej informacji, przeczytaj instrukcję obsługi płyty.

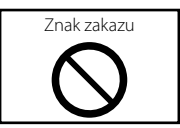

# ■ Płyty z ograniczonym okresem użytkowania

Nie należy zostawiać płyt z ograniczonym okresem użytkowania w tym urządzeniu. Gdy do urządzenia zostanie włożona płyta, która straciła ważność, mogą wystąpić problemy z jej wyjęciem z urządzenia.

# **Kody językowe płyt DVD**

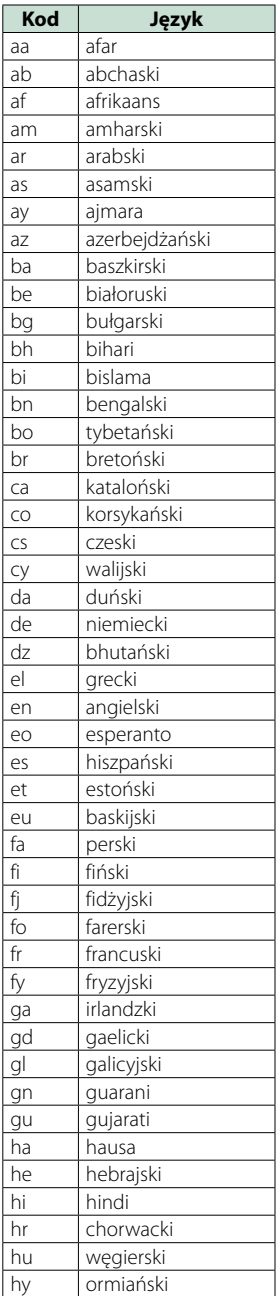

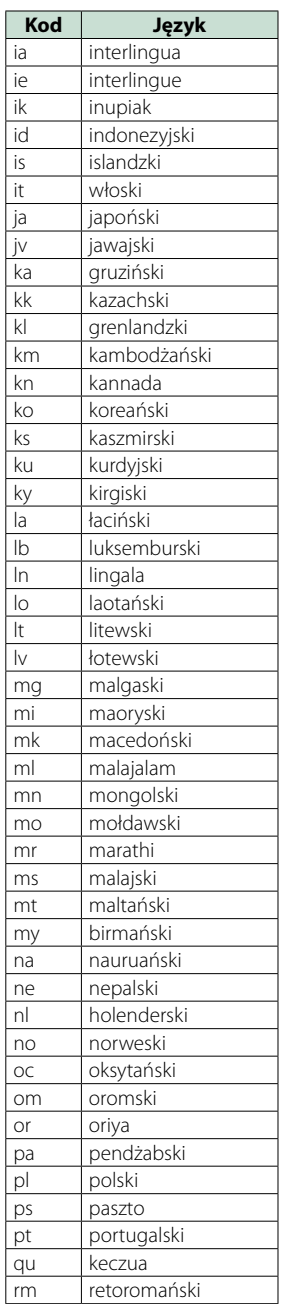

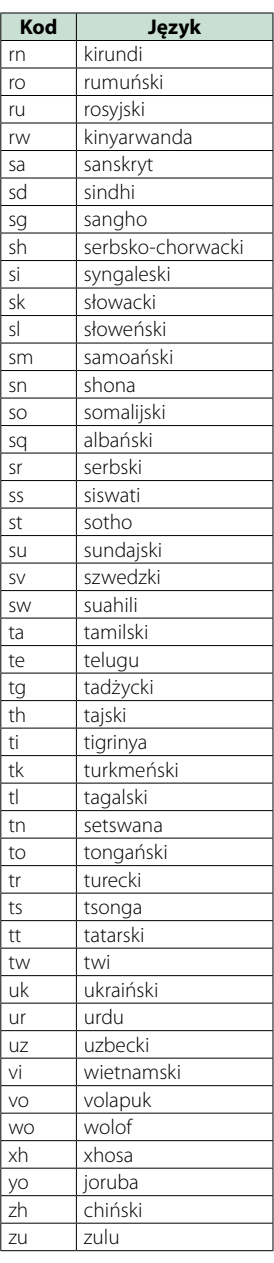

# **Dane techniczne**

# ■ Monitor

#### Rozmiar obrazu

DNX7250DAB, DNX525DAB : szerokość 6,95 cali (przekątna) : 156,6 mm (szer.) x 81,6 mm (wys.) DNX5250BT, DNX4250DAB, DNX4250BT : szerokość 6,1 cali (przekątna) : 136,2 mm (szer.) x 72,0 mm (wys.)

#### System wyświetlania

: Przeźroczysty panel LCD TN

#### Układ wyświetlania

: aktywna matryca TFT

#### Ilość pikseli

: 1 152 000 (800H x 480V x RGB)

#### Efektywna ilość pikseli

: 99,99%

#### Rozmieszczenie pikseli : w pasach RGB

Podświetlenie

 $\cdot$  LED

# ■ Moduł odtwarzacza DVD

# Przetwornik cyfrowo/analogowy

: 24 bitowy

#### Dekoder dźwięku

: Linear PCM/ Dolby Digita/ MP3/ WMA/ AAC

### Dekoder wideo

: MPEG1/ MPEG2/ DivX

# Kołysanie i drżenie dźwięku

: poniżej mierzalnego poziomu

# Charakterystyka częstotliwościowa

- $•96 kHz \cdot 20 20000 Hz$
- 48 kHz : 20 20 000 Hz
- 44,1 kHz : 20 20 000 Hz

# Całkowite zniekształcenia harmoniczne (1 kHz)

: 0,010 % (1 kHz)

Stosunek poziomu sygnału do poziomu szumów (dB)

: 98 dB (DVD-Video 96 kHz)

### Zakres dynamiczny

: 98 dB (DVD-Video 96 kHz)

### Format płyt

: DVD-Video/ VIDEO-CD/ CD-DA

#### Częstotliwość próbkowania

# : 44,1/ 48/ 96 kHz

# Kompresja cyfrowa

: 16/ 20/ 24 bity(-ów)

# ■ Moduł złącza USB

#### Standard USB

: USB 2.0 High speed

# System plików

: FAT 16/ 32

Maksymalne natężenie prądu zasilania  $: 5$  V, PRAD STAŁY  $\rightarrow$  1 A

Przetwornik cyfrowo/analogowy : 24 bitowy

Dekoder dźwięku : MP3/ WMA/ AAC/ WAV/ FLAC

# Dekoder wideo

: MPEG1/ MPEG2/ MPEG4/ WMV/ H.264

# ■ SD (DNX7250DAB, DNX525DAB, DNX5250BT)

Standard SD : SD/ SD-HC

#### Zgodny system plików

: FAT 16/ 32

#### Pojemność

: Maksymalnie 32 GB

#### Szybkość przesyłania danych

DNX7250DAB, DNX5250BT : Maksymalnie 24 Mb/s DNX525DAB : Maksymalnie 12 Mb/s

#### Dekoder dźwięku

: MP3/ WMA/ AAC/ WAV/ FLAC

#### Dekoder wideo

: MPEG1/ MPEG2/ MPEG4/ WMV/ H.264

# ■ Sekcja Bluetooth

#### Technologia

: Wersja Bluetooth 3.0+EDR

#### Częstotliwość

 $\cdot$  2,402 – 2,480 GHz

#### Moc wyjściowa

: +4dBm (MAKS.), 0dBm (AVE), Klasa zasilania 2

#### Maksymalny zasięg komunikacji

: Bezpośrednia widoczność około 10 m (32,8 ft)

### Kodek audio

SBC/ AAC/ MP3/ aptX (wyłącznie DNX7250DAB)

#### Profil

- HFP (V1.6) (Hands Free Profile)
- SPP (Serial Port Profile)
- SDP (Service Discovery Profile)
- A2DP (Advanced Audio Distribution Profile)
- AVRCP (V1.4) (Audio/Video Remote Control Profile)
- PBAP (Phonebook Access Profile)

#### • GAP (Generic Access Profile)

• Obsługa Multi Profile

# ■ Informacie dotyczące HDMI/ MHL

#### **HDMI**

: HDMI typ A

Obsługiwana wersja MHL

: MHL 2

MHL: maksymalne natężenie prądu zasilania

 $:$  DC 5 V  $=$  900 mA

# ■ Informacie dotyczące procesora DSP

#### Korektor graficzny

DNX7250DAB Pasmo: 13 pasm Częstotliwość (BAND1 – 13) : 62,5/ 100/ 160/ 250/ 400/ 630/ 1k/ 1,6k/ 2,5k/ 4k/ 6,3k/ 10k/ 16k Hz DNX525DAB, DNX5250BT, DNX4250DAB, DNX4250BT Pasmo: 7 pasm Częstotliwość (BAND1 - 7) : 62,5/ 160/ 400/ 1k/ 2,5k/ 6,3k/ 16k Hz

#### Poziom wzmocnienia

: -9/-8/-7/-6/-5/-4/-3/-2/-1/0/1/2/3/4/5/6/7/8/9 dB

#### Zwrotnica

DNX7250DAB

# Filtr górnoprzepustowy

Częstotliwość: Wszystkie, 30/ 40/ 50/ 60/ 70/ 80/ 90/ 100/ 120/ 150/ 180/ 220/ 250 Hz Nachylenie: -6/-12/-18/-24 dB/Oct.

#### Filtr dolnoprzepustowy

Częstotliwość: 30/ 40/ 50/ 60/ 70/ 80/ 90/ 100/ 120/ 150/ 180/ 220/ 250 Hz, Wszystkie Nachylenie: -6/-12/-18/-24 dB/Oct. DNX525DAB, DNX5250BT, DNX4250DAB, DNX4250BT

# Filtr górnoprzepustowy

Częstotliwość: Wszystkie, 50/ 60/ 80/ 100/ 120/ 150/ 180/ 220 Hz Nachylenie: -6/-12/-18/-24 dB/Oct.

#### Filtr dolnoprzepustowy

Częstotliwość: 50/ 60/ 80/ 100/ 120/ 150/ 180/ 220 Hz, wszystkie Nachylenie: -6/-12/-18/-24 dB/Oct.

#### Położenie

#### Przednie/ Tylne/ Głośniki niskotonowe opóźnienie : 0 – 6,1 m (co 0,02 m)

Poziom wzmocnienia  $-8 - 0$  dB

#### Poziom głośnika niskotonowego

 $: -50 - +10$  dB

# ■ Sekcja tunera FM

Zakres częstotliwości (krokowo) : 87,5 MHz – 108,0 MHz (50 kHz)

Czułość użyteczna (S/N : 26 dB) : 0,63 μV/75 Ω

Czułość tłumienia (S/N : 46 dB) : 15,2 dBf (1,6 μV/75 Ω)

Charakterystyka częstotliwościowa (± 3,0 dB) : 30 Hz – 15 kHz

Stosunek poziomu sygnału do poziomu szumów (dB) : 75 dB (MONO)

Selektywność (± 400 kHz)

: Ponad 80 dB

Rozdzielenie kanałów stereo : 45 dB (1 kHz)

# ■ Sekcja tunera AM

# Zakres częstotliwości (krokowo)

LW: 153 – 279 kHz (9 kHz) MW: 531 – 1611 kHz (9 kHz)

# Użyteczna czułość

MW: 25 μV LW: 45 μV

# ■ Sekcja DAB (DNX7250DAB, DNX525DAB, DNX4250DAB)

#### Zakres częstotliwości

L-BAND: 1452,960–1490,624 (MHz) BAND III: 174,928–239,200 (MHz)

#### Czułość

: –100 dBm

#### Stosunek poziomu sygnału do poziomu szumów (dB)

DNX7250DAB, DNX5250BT : 90 dB DNX525DAB : 80 dB

# ■ Sekcja złącza anteny cyfrowej (DNX7250DAB, DNX525DAB, DNX4250DAB)

### Typ złącza

: SMB

Napięcie wyjściowe (11–16 V)

: 14,4 V

### Maksymalne natężenie

: < 100 mA

# *[Powrót do strony Menu głównego](#page-1-0) [Dodatek](#page-120-1)*

# ■ Moduł wideo

System kolorów zewnętrznego sygnału wideo : NTSC/PAL Poziom zewnętrznego wejścia wideo (RCA/mini jack)

: 1 Vp-p/ 75 Ω

Maksymalny poziom zewnętrznego wejścia audio (RCA/mini jack)

: 2 V/ 25 kΩ

Poziom wejścia wideo (gniazda RCA)

: 1 Vp-p/ 75 Ω

Poziom wyjścia wideo (gniazda RCA) : 1 Vp-p/ 75 Ω

Poziom wyjścia Audio (cinch) : 1,2 V/ 10 kΩ

# ■ Sekcja Audio

Maksymalna moc (przód i tył)  $\cdot$  50 W  $\times$  4

Pełna moc szerokości pasma (przednie i tylne) (PWR  $DIN45324, +B=14,4V$ 

: 30 W x 4

#### Poziom przedwzmacniacza (V)

DNX7250DAB : 5 V/ 10 kΩ DNX525DAB, DNX5250BT, DNX4250DAB, DNX4250BT : 2 V/ 10 kΩ

### Opór przedwzmacniacza

DNX7250DAB  $\cdot$  < 80  $\circ$ DNX525DAB, DNX5250BT, DNX4250DAB, DNX4250BT  $\cdot$  < 600  $\Omega$ 

#### Opór głośników

 $: 4 - 80$ 

# ■ Informacje o nawigacji

#### Odbiornik

: Odbiornik GPS wysokiej czułości

# Częstotliwość odbiorcza

: 1575,42 MHz (kod C/A)

#### Czas uzyskania sygnału

Niska temperatura : 26 sekund (typ) (Wszystkie satelity przy -130 dBm Bez wspomagania)

#### Szybkość aktualizowania

: 1/s, ciągła

### Dokładność

Pozycja: <2,5 metra, CEP, przy -130 dBm Szybkość: 0,1 metra/sekundę

#### Metoda ustalania pozycji

: GPS

#### Antena

: Zewnętrzna antena GPS

# ■ Ogólne

### Napięcie robocze

: 14,4 V (dozwolony zakres 10,5 – 16 V)

#### Maksymalny pobór natężenia

: 10 A

#### Wymiary instalacji (szer. x wys. x gł.)

DNX7250DAB : 181,7 x 112,2 x 163,0 mm DNX525DAB : 178 x 100 x 146 mm DNX5250BT, DNX4250DAB, DNX4250BT : 181,7 x 112,2 x 160,3 mm

### Zakres temperatury roboczej

 $: -10 °C - +60 °C$ 

# Waga

DNX7250DAB: 2,6 kg DNX525DAB: 2,3 kg DNX5250BT, DNX4250DAB, DNX4250BT: 2,0 kg

# **UWAGI**

• Chociaż w panelu LCD znajduje się 99,99 % efektywnych pikseli, 0,01 % może nie świecić się lub świecić nieprawidłowo.

**Dane techniczne mogą ulec zmianie bez ostrzeżenia.**

# **Informacje o urządzeniu**

### ■ Prawa autorskie

- Symbol graficzny i logo Bluetooth są własnością firmy Bluetooth SIG, Inc., a firma JVC KENWOOD Corporation wykorzystuje je na podstawie licencji. Inne znaki handlowe i nazwy handlowe stanowią własność odpowiednich podmiotów.
- The "AAC" logo is a trademark of Dolby Laboratories.
- "Made for iPod" and "Made for iPhone" mean that an electronic accessory has been designed to connect specifically to iPod or iPhone, respectively, and has been certified by the developer to meet Apple performance standards. Apple is not responsible for the operation of this device or its compliance with safety and regulatory standards. Please note that the use of this accessory with iPod, iPhone, or iPad may affect wireless performance.
- iPhone, iPod, iPod classic, iPod nano, and iPod touch are trademarks of Apple Inc., registered in the U.S. and other countries.
- iTunes is a trademark of Apple Inc.
- **DVD** is a trademark of DVD Format/Logo Licensing Corporation registered in the U.S., Japan and other countries.
- This item incorporates copy protection technology that is protected by U.S. patents and other intellectual property rights of Rovi Corporation. Reverse engineering and disassembly are prohibited.
- Wyprodukowano na licencii firmy Dolby Laboratories. Dolby i symbol podwójnego D są znakami handlowymi Dolby Laboratories.
- Android is a trademark of Google Inc.
- Adobe, Acrobat and Reader are either registered trademarks or trademarks of Adobe Systems Incorporated in the United States and/or other countries.
- QR Code ® is registered trademarks of DENSO WAVE INCORPORATED in JAPAN and other countries.
- INFORMACJE O VIDEO DIVX: DivX® to cyfrowy format video opracowany przez firmę DivX, LLC, podmiot zależny firmy Rovi Corporation. Niniejsze urządzenie uzyskało oficjalny atest DivX Certified® do odtwarzania filmów DivX. Więcej informacji i narzędzi programowych umożliwiających konwertowanie do formatu DivX można znaleźć w witrynie divx.com.
- Właścicielem praw autorskich do oprogramowania aptX® jest firma CSR plc lub spółki wchodzące w skład grupy. Wszelkie prawa zastrzeżone. Znak aptX® i logo aptX są znakami handlowymi firmy CSR plc lub jednej ze spółek wchodzących w skład grupy i mogą podlegać zastrzeżeniu w jednej lub więcej jurysdykcji.
- INFORMAC JE O VIDEO NA ŻADANIE DIVX: Aby odtwarzanie zakupionych filmów DivX Video-on-

Demand (VOD) było możliwe, niniejsze urządzenie DivX Certified® musi zostać zarejestrowane. Aby uzyskać kod rejestracji, należy zapoznać się z częścią dotyczącą DivX VOD w menu konfiguracji urządzenia. Aby poznać więcej informacji na temat sposobu ukończenia rejestracji, należy przejść na stronę vod. divx.com.

- DivX®, DivX Certified® and associated logos are trademarks of Rovi Corporation or its subsidiaries and are used under license.
- Określenia HDMI oraz HDMI High-Definition Multimedia Interface jak również logo HDMI są znakami handlowymi lub zastrzeżonymi znakami handlowymi firmy HDMI Licensing LLC w Stanach Zjednoczonych i innych krajach.
- MHL i logo MHL są znakami handlowymi lub zastrzeżonymi znakami handlowymi firmy MHL, LLC. - Używa MHL 2
- $\cdot$  libFLAC

Copyright (C) 2000,2001,2002,2003,2004,2005,2006,20 07,2008,2009 Josh Coalson

Redistribution and use in source and binary forms, with or without modification, are permitted provided that the following conditions are met:

- Redistributions of source code must retain the above copyright notice, this list of conditions and the following disclaimer.

- Redistributions in binary form must reproduce the above copyright notice, this list of conditions and the following disclaimer in the documentation and/or other materials provided with the distribution. - Neither the name of the Xiph.org Foundation nor the

names of its contributors may be used to endorse or promote products derived from this software without specific prior written permission.

THIS SOFTWARE IS PROVIDED BY THE COPYRIGHT HOLDERS AND ONTRIBUTORS ``AS IS'' AND ANY EXPRESS OR IMPLIED WARRANTIES, INCLUDING, BUT NOT LIMITED TO, THE IMPLIED WARRANTIES OF MERCHANTABILITY AND FITNESS FOR A PARTICULAR PURPOSE ARE DISCLAIMED. IN NO EVENT SHALL THE FOUNDATION OR CONTRIBUTORS BE LIABLE FOR ANY DIRECT, INDIRECT, INCIDENTAL, SPECIAL, EXEMPLARY, OR CONSEQUENTIAL DAMAGES (INCLUDING, BUT NOT LIMITED TO, PROCUREMENT OF SUBSTITUTE GOODS OR SERVICES; LOSS OF USE, DATA, OR PROFITS; OR BUSINESS INTERRUPTION) HOWEVER CAUSED AND ON ANY THEORY OF LIABILITY WHETHER IN CONTRACT STRICT LIABILITY, OR TORT (INCLUDING NEGLIGENCE OR OTHERWISE) ARISING IN ANY WAY OUT OF THE USE OF THIS SOFTWARE, EVEN IF ADVISED OF THE POSSIBILITY OF SUCH DAMAGE.

• "aupeo" is a trade mark of Aupeo Ltd.

- THIS PRODUCT IS LICENSED UNDER THE AVC PATENT PORTFOLIO LICENSE FOR THE PERSONAL USE OF A CONSUMER OR OTHER USES IN WHICH IT DOES NOT RECEIVE REMUNERATION TO (¡)ENCODE VIDEO IN COMPLIANCE WITH THE AVC STANDARD ("AVC VIDEO") AND/OR (¡¡)DECODE AVC VIDEO THAT WAS ENCODED BY A CONSUMER ENGAGED IN A PERSONAL ACTIVITY AND/OR WAS OBTAINED FROM A VIDEO PROVIDER LICENSED TO PROVIDE AVC VIDEO. NO LICENSE IS GRANTED OR SHALL BE IMPLIED FOR ANY OTHER USE. ADDITIONAL INFORMATION MAY BE OBTAINED FROM MPEG LA, L.L.C. SEE HTTP://WWW.MPEGLA.COM • THIS PRODUCT IS LICENSED UNDER THE MPEG-4 VISUAL PATENT PORTFOLIO LICENSE FOR THE PERSONAL AND NON-COMMERCIAL USE OF A CONSUMER FOR (¡) ENCODING VIDEO IN COMPLIANCE WITH THE MPEG-4 VISUAL STANDARD ("MPEG-4 VIDEO") AND/OR (¡¡) DECODING MPEG-4 VIDEO THAT WAS ENCODED BY A CONSUMER ENGAGED IN A PERSONAL AND NON-COMMERCIAL ACTIVITY AND/OR WAS OBTAINED FROM A VIDEO PROVIDER LICENSED BY MPEG LA TO PROVIDE MPEG-4 VIDEO. NO LICENSE IS GRANTED OR SHALL BE IMPLIED FOR ANY OTHER USE. ADDITIONAL INFORMATION INCLUDING THAT RELATING TO PROMOTIONAL, INTERNAL AND COMMERCIAL USES AND LICENSING MAY BE OBTAINED FROM MPEG LA, LLC. SEE HTTP:// WWW.MPEGLA.COM.
- **Wymogi dotyczące aplikacji Aha™:** Aby odsłuchać pliki z aplikacji Aha™ należy:

**Urządzenia iPhone lub iPod touch**

- Stosować urządzenia Apple iPhone i iPod touch z systemem operacyjnym iOS4 lub nowszym.
- Należy odnaleźć frazę "Aha" w serwisie Apple App Store, aby znaleźć i zainstalować na urządzeniu najnowszą wersję aplikacji Aha™.

#### **Urządzenia z systemem operacyjnym Android™**

- Używać systemu Android OS w wersji 2.2 lub nowszej.
- Należy pobrać aplikację Aha™ na smartfon z serwisu Google Play.

#### **UWAGI**

- W aplikacji na urządzeniu zalogować się i utworzyć darmowe konto Aha.
- Połączenie internetowe 3G, EDGE lub WiFi.
- Ponieważ Aha™ to usługa oferowana przez inną firmę, specyfikacje mogą ulec zmianie bez wcześniejszego powiadomienia. Oznacza to, że mogą występować problemy ze zgodnością, a niektóre lub wszystkie usługi stać się niedostępne.
- Z poziomu tego urządzenia niektóre funkcje Aha™ nie są obsługiwane.
- aha, logo Aha oraz wzornictwo użytkowe Aha to znaki handlowe lub zarejestrowane znaki handlowe firmy HARMAN International Industries, używane na podstawie jej zezwolenia.

# ■ Oznaczenie produktów wykorzystujących laser

# **LASER PRODUCT**

Powyższa etykietka jest przymocowana do ramy/ obudowy i mówi, że ta część stosuje wiązkę promieni laserowych ocenionych jako klasa 1. Oznacza to, że urządzenie wykorzystuje słabe wiązki promieni laserowych. Poza urządzeniem nie ma niebezpieczeństwa związanego z niebezpiecznym promieniowaniem.

# ■ Informacia o usuwaniu zużytego sprzętu elektrycznego i elektronicznego i baterie (dotycząca krajów Unii Europejskiej, które przyjęły system sortowania śmieci)

Produkty i baterie z symbolem przekreślonego śmietnika na kolkach nie mogą być wyrzucane ze zwykłymi śmieciami.

Zużyty sprzęt elektryczny i elektroniczny i baterie powinien być przetwarzany w firmie mającej możliwości sortowania tych urządzeń i ich odpadów. Skontaktuj się z lokalnymi władzami w sprawie szczegółów zlokalizowania najbliższego miejsca przeróbki.

Właściwe przetworzenie i pozbycie się śmieci umożliwi zachować surowce naturalne jednocześnie zapobiegając skutkom szkodliwym dla naszego zdrowia i środowiska.

Uwaga: Znak "Pb" pod symbolem baterii wskazuje, że ta bateria zawiera ołów.

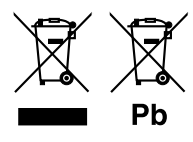

#### **Deklaracja zgodności odnośnie Dyrektywy w sprawie kompatybilności elektromagnetycznej 2004/108/EC Deklaracja zgodności z Dyrektywą R&TTE 1999/5/WE w sprawie urządzeń radiowych i końcowych urządzeń telekomunikacyjnych oraz wzajemnego uznawania ich zgodności**

#### **Deklaracja zgodności odnośnie do Dyrektywy RoHS 2011/65/UE Producent:**

JVC KENWOOD Corporation

3-12, Moriyacho, Kanagawa-ku, Yokohama-shi, Kanagawa 221-0022, JAPONIA

#### **Przedstawiciel UE:**

JVCKENWOOD NEDERLAND B.V. Amsterdamseweg 37, 1422 AC UITHOORN, Holandia

#### **English**

Hereby, JVC KENWOOD declares that this unit DNX7250DAB, DNX525DAB, DNX5250BT, DNX4250DAB, DNX4250BT is in compliance with the essential requirements and other relevant provisions of Directive 1999/5/EC.

#### **Français**

Par la présente JVC KENWOOD déclare que l'appareil DNX7250DAB, DNX525DAB, DNX5250BT, DNX4250DAB, DNX4250BT est conforme aux exigences essentielles et aux autres dispositions pertinentes de la directive 1999/5/CE.

Par la présente, JVC KENWOOD déclare que ce DNX7250DAB, DNX525DAB, DNX5250BT, DNX4250DAB, DNX4250BT est conforme aux exigences essentielles et aux autres dispositions de la directive 1999/5/CE qui lui sont applicables.

#### **Deutsch**

Hiermit erklärt JVC KENWOOD, dass sich dieser DNX7250DAB, DNX525DAB, DNX5250BT, DNX4250DAB, DNX4250BT in Übereinstimmung mit den grundlegenden Anforderungen und den anderen relevanten Vorschriften der Richtlinie 1999/5/EG befindet. (BMWi)

Hiermit erklärt JVC KENWOOD die Übereinstimmung des Gerätes DNX7250DAB, DNX525DAB, DNX5250BT, DNX4250DAB, DNX4250BT mit den grundlegenden Anforderungen und den anderen relevanten Festlegungen der Richitlinie 1999/5/EG. (Wien)

#### **Nederlands**

Hierbij verklaart JVC KENWOOD dat het toestel DNX7250DAB, DNX525DAB, DNX5250BT, DNX4250DAB, DNX4250BT in overeenstemming is met de essentiële eisen en de andere relevante bepalingen van richtlijn 1999/5/EG. Bij deze verklaat JVC KENWOOD dat deze DNX7250DAB, DNX525DAB, DNX5250BT, DNX4250DAB, DNX4250BT voldoet aan de essentiële eisen en aan de overige relevante bepalingen van Richtlijn 1999/5/EC.

#### **Italiano**

Con la presente JVC KENWOOD dichiara che questo DNX7250DAB, DNX525DAB, DNX5250BT, DNX4250DAB, DNX4250BT è conforme ai requisiti essenziali ed alle altre disposizioni pertinenti stabilite dalla direttiva 1999/5/CE.

#### **Español**

Por medio de la presente JVC KENWOOD declara que el DNX7250DAB, DNX525DAB, DNX5250BT, DNX4250DAB, DNX4250BT cumple con los requisitos esenciales y cualesquiera otras disposiciones aplicables o exigibles de la Directiva 1999/5/CE.

#### **Português**

JVC KENWOOD declara que este DNX7250DAB, DNX525DAB, DNX5250BT, DNX4250DAB, DNX4250BT está conforme com os requisitos essenciais e outras disposições da Directiva 1999/5/CE.

#### **Polska**

JVC KENWOOD niniejszym oświadcza, że DNX7250DAB, DNX525DAB, DNX5250BT, DNX4250DAB, DNX4250BT spełnia zasadnicze wymogi oraz inne istotne postanowienia dyrektywy 1999/5/EC.

#### **Český**

JVC KENWOOD timto prohlasuje, ze DNX7250DAB, DNX525DAB, DNX5250BT, DNX4250DAB, DNX4250BT je ve shode se zakladnimi pozadavky a s dalsimi prislusnymi ustanoveni Narizeni vlady c. 426/2000 Sb.

#### **Magyar**

Alulírott, JVC KENWOOD, kijelenti, hogy a jelen DNX7250DAB, DNX525DAB, DNX5250BT, DNX4250DAB, DNX4250BT megfelel az 1999/5/EC irányelvben meghatározott alapvető követelményeknek és egyéb vonatkozó előírásoknak.

#### **Croatia**

Ovim putem tvrtka JVC KENWOOD izjavljuje da je ovaj uređaj DNX7250DAB, DNX5250BT, DNX525DAB, DNX4250DAB, DNX4250BT ünitesinin, 1999/5/EC Direktifinin başlıca gereksinimleri ve diğer ilgili hükümleri ile uyumlu olduğunu beyan eder.

#### **Svenska**

Härmed intygar JVC KENWOOD att denna DNX7250DAB, DNX525DAB, DNX5250BT, DNX4250DAB, DNX4250BT stär l överensstämelse med de väsentliga egenskapskrav och övriga relevanta bestämmelser som framgår av direktiv 1999/5/EG.

#### **Suomi**

JVC KENWOOD vakuuttaa täten että DNX7250DAB, DNX525DAB, DNX5250BT, DNX4250DAB, DNX4250BT tyyppinen laite on direktiivin 1999/5/EY oleellisten vaatimusten ja sitä koskevien direktiivin muiden ehtojen mukainen.

#### **Slovensko**

S tem JVC KENWOOD izjavlja, da je ta DNX7250DAB, DNX525DAB, DNX5250BT, DNX4250DAB, DNX4250BT v skladu z osnovnimi zahtevami in ostalimi ustreznimi predpisi Direktive 1999/5/EC.

#### **Slovensky**

Spoločnosť JVC KENWOOD týmto vyhlasuje, že DNX7250DAB, DNX525DAB, DNX5250BT, DNX4250DAB, DNX4250BT spĺňa zákldné požiadavky a ďalšie prislušné ustanovenia Direktĺvy 1999/5/EC.

#### **Dansk**

Undertegnede JVC KENWOOD erklærer harved, at følgende udstyr DNX7250DAB, DNX525DAB, DNX5250BT, DNX4250DAB, DNX4250BT overholder de væsentlige krav og øvrige relevante krav i direktiv 1999/5/EF.

#### **Norsk**

JVC KENWOOD erklærer herved at enheten DNX7250DAB, DNX525DAB, DNX5250BT, DNX4250DAB, DNX4250BT oppfyller grunnleggende krav og andre bestemmelser i direktiv 1999/5/EF.

#### **Ελληνικά**

ΜΕ ΤΗΝ ΠΑΡΟΥΣΑ JVC KENWOOD ΔΗΛΩΝΕΙ ΟΤΙ DNX7250DAB, DNX525DAB, DNX5250BT, DNX4250DAB, DNX4250BT ΣΥΜΜΟΡΦΩΝΕΤΑΙ ΠΡΟΣ ΤΙΣ ΟΥΣΙΩΔΕΙΣ ΑΠΑΙΤΗΣΕΙΣ ΚΑΙ ΤΙΣ ΛΟΙΠΕΣ ΣΧΕΤΙΚΕΣ ΔΙΑΤΑΞΕΙΣ ΤΗΣ ΟΔΗΓΙΑΣ 1999/5/EK.

#### **Eesti**

Sellega kinnitab JVC KENWOOD, et see DNX7250DAB, DNX525DAB, DNX5250BT, DNX4250DAB, DNX4250BT vastab direktiivi 1999/5/EC põhilistele nõudmistele ja muudele asjakohastele määrustele.

#### **Latviešu**

Ar šo, JVC KENWOOD, apstiprina, ka DNX7250DAB, DNX525DAB, DNX5250BT, DNX4250DAB, DNX4250BT atbilst Direktīvas 1999/5/EK galvenajām prasībām un citiem tās nosacījumiem.

#### **Lietuviškai**

Šiuo, JVC KENWOOD, pareiškia, kad šis DNX7250DAB, DNX525DAB, DNX5250BT, DNX4250DAB, DNX4250BT atitinka pagrindinius Direktyvos 1999/5/EB reikalavimus ir kitas svarbias nuostatas.

#### **Malti**

Hawnhekk, JVC KENWOOD, jiddikjara li dan DNX7250DAB, DNX525DAB, DNX5250BT, DNX4250DAB, DNX4250BT jikkonforma mal-ħtiġijiet essenzjali u ma provvedimenti oħrajn relevanti li hemm fid-Dirrettiva 1999/5/EC.

#### **Українська**

Компанія JVC KENWOOD заявляє, що цей виріб DNX7250DAB, DNX525DAB, DNX5250BT, DNX4250DAB, DNX4250BT відповідає ключовим вимогам та іншим пов'язаним положенням Директиви 1999/5/EC.

#### **Türkçe**

Bu vesileyle JVC KENWOOD, DNX7250DAB, DNX525DAB, DNX5250BT, DNX4250DAB, DNX4250BT ünitesinin, 1999/5/EC Direktifinin başlıca gereksinimleri ve diğer ilgili hükümleri ile uyumlu olduğunu beyan eder.

# **KENWOOD**